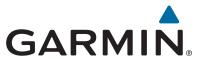

# GPSMAP® 800/1000 Series

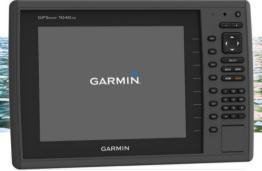

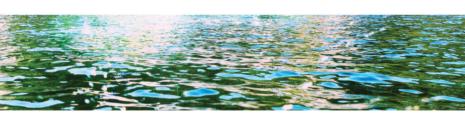

Owner's Manual

#### © 2014 Garmin Ltd. or its subsidiaries

All rights reserved. Under the copyright laws, this manual may not be copied, in whole or in part, without the written consent of Garmin. Garmin reserves the right to change or improve its products and to make changes in the content of this manual without obligation to notify any person or organization of such changes or improvements. Go to www.garmin.com for current updates and supplemental information concerning the use of this product.

Garmin<sup>®</sup>, the Garmin logo, BlueChart<sup>®</sup>, g2 Vision<sup>®</sup>, and MapSource<sup>®</sup> are trademarks of Garmin Ltd. or its subsidiaries, registered in the USA and other countries. echoMAP<sup>™</sup>, and HomePort<sup>™</sup> are trademarks of Garmin Ltd. or its subsidiaries. These trademarks may not be used without the express permission of Garmin.

The Bluetooth® word mark and logos are owned by the Bluetooth SIG, Inc. and any use of such marks by Garmin is under license. iOS® is a registered trademark of Cisco Systems, Inc. used under license by Apple Inc. microSD® and the microSDHC logo are trademarks of SD-3C, LLC. NMEA®, NMEA 2000®, and the NMEA 2000 logo are registered trademarks of the National Marine Electronics Association. SiriusXM® is a registered trademark of SiriusXM Radio Inc. Wi-Fi® is a registered mark of Wi-Fi Alliance Corporation. All other trademarks and copyrights are the property of their respective owners. Other trademarks and trade names are those of their respective owners.

# **Table of Contents**

| Introduction                                                           | 1      |
|------------------------------------------------------------------------|--------|
| Device Front View                                                      |        |
| Device Keys                                                            | 1      |
| Downloading the Manuals                                                | 1      |
| Manual Conventions                                                     | 1      |
| Getting More Information                                               |        |
| Inserting Memory Cards                                                 |        |
| Loading the New Software on a Memory Card                              |        |
| Updating the Device Software                                           |        |
| GPS Satellite Signals                                                  | 2      |
| Selecting the GPS Source                                               | 2      |
| Customizing the Chartplotter                                           | 2      |
| Customizing the Home Screen                                            |        |
| Combinations                                                           |        |
| Selecting a Combination                                                |        |
| Customizing a Combination Screen  Creating a Custom Combination Screen |        |
| Deleting a Combination Screen                                          |        |
| Setting the Vessel Type                                                |        |
| Adjusting the Backlight                                                | 2      |
| Adjusting the Color Mode                                               |        |
| Customizing the Overlay Numbers                                        | 2      |
| Communication with Wireless Devices                                    |        |
| Setting Up the Wi-Fi® Wireless Network                                 |        |
| Connecting a Wireless Device to the Chartplotter                       |        |
| Changing the Wireless Channel                                          | ა<br>ა |
| Charts and 3D Chart Views                                              |        |
|                                                                        |        |
| Navigation Chart and Offshore Fishing Chart                            |        |
| Selecting an Item on the Map Using the Device Keys                     | 3      |
| Measuring a Distance on the Chart                                      | 3      |
| Chart Symbols                                                          |        |
| Navigating to a Point on the Chart                                     |        |
| Viewing Location and Object Information on a Chart                     | 4      |
| Viewing Details about Navaids<br>Selecting a Map                       |        |
| Heading Line and Angle Markers                                         |        |
| Premium Charts                                                         |        |
| Viewing Tide Station Information                                       |        |
| Showing Satellite Imagery on the Navigation Chart                      | 5      |
| Viewing Aerial Photos of Landmarks                                     |        |
| Automatic Identification System                                        |        |
| Heading and Projected Course of Activated AIS Targets                  |        |
| Showing AIS Vessels on a Chart or 3D Chart View                        |        |
| Activating a Target for an AIS Vessel                                  | 6      |
| Viewing a List of AIS Threats                                          | 6      |
| Setting the Safe-Zone Collision Alarm                                  |        |
| AIS Distress Signals                                                   |        |
| Turning Off AIS Reception                                              |        |
| Navigation and Fishing Chart Setup                                     | 7      |
| Waypoints and Tracks Settings on the Charts and Chart                  | •      |
| Views                                                                  |        |
| Laylines Settings                                                      | 8      |
| Showing a Navigation Inset                                             |        |
| Other Vessels Settings on the Charts and Chart Views                   | 8      |
| Fish Eye 3D Settings  Overlay Numbers Settings                         | 9      |
|                                                                        |        |
| Garmin Quickdraw™ Contours Mapping                                     | 9      |

| Mapping a Body of Water Using the Garmin Quickdraw                            |    |
|-------------------------------------------------------------------------------|----|
| Contours Feature                                                              |    |
| Adding a Label to a Garmin Quickdraw Contours Map                             |    |
| Garmin Quickdraw Community                                                    | 9  |
| Accessing the Garmin Quickdraw Community                                      | 9  |
| Sharing Your Garmin Quickdraw Contours Maps with the                          | 10 |
| Garmin Quickdraw Community  Downloading Garmin Quickdraw Community Maps       | 10 |
| Garmin Quickdraw Contours Settings                                            |    |
|                                                                               |    |
| Navigation with a Chartplotter                                                |    |
| Basic Navigation Questions                                                    |    |
| Destinations                                                                  |    |
| Searching for a Destination by Name                                           |    |
| Selecting a Destination Using the Navigation Chart                            | 11 |
| Searching for a Marine Services Destination                                   |    |
| Waypoints  Marking Your Present Location as a Waypoint                        |    |
| Creating a Waypoint at a Different Location                                   |    |
| Marking and Starting Navigation to an MOB Location                            |    |
| Viewing a List of all Waypoints                                               |    |
| Editing a Saved Waypoint                                                      |    |
| Moving a Saved Waypoint                                                       |    |
| Browsing for and Navigating to a Saved Waypoint                               |    |
| Deleting a Waypoint or an MOB                                                 |    |
| Deleting All Waypoints                                                        |    |
| Setting and Following a Direct Course Using Go To                             |    |
| Routes                                                                        | 12 |
| Creating and Navigating a Route From Your Present                             |    |
| Location                                                                      |    |
| Creating and Saving a Route                                                   |    |
| Viewing a List of Routes and Auto Guidance Paths                              |    |
| Editing a Saved Route                                                         |    |
| Browsing for and Navigating a Saved Route                                     |    |
| Browsing for and Navigating Parallel to a Saved Route  Deleting a Saved Route |    |
| Deleting All Saved Routes                                                     |    |
| Auto Guidance                                                                 |    |
| Setting and Following an Auto Guidance Path                                   |    |
| Creating and Saving an Auto Guidance Path                                     |    |
| Adjusting an Auto Guidance Path                                               |    |
| Canceling an Auto Guidance Calculation in Progress                            |    |
| Setting a Timed Arrival                                                       | 13 |
| Auto Guidance Path Configurations                                             | 13 |
| Fracks                                                                        |    |
| Showing Tracks                                                                |    |
| Setting the Color of the Active Track                                         |    |
| Saving the Active Track                                                       |    |
| Viewing a List of Saved Tracks                                                |    |
| Editing a Saved Track                                                         |    |
| Saving a Track as a Route                                                     |    |
| Browsing for and Navigating a Recorded Track  Deleting a Saved Track          |    |
| Deleting All Saved Tracks                                                     |    |
| Retracing the Active Track                                                    |    |
| Clearing the Active Track                                                     |    |
| Managing the Track Log Memory During Recording                                |    |
| Configuring the Recording Interval of the Track Log                           |    |
| Boundaries                                                                    |    |
| Creating a Boundary                                                           |    |
| Converting a Route to a Boundary                                              |    |
| Converting a Track to a Boundary                                              |    |
| Editing a Boundary                                                            | 15 |
| Setting a Boundary Alarm                                                      |    |
| Deleting a Boundary                                                           |    |
| Stopping Navigation                                                           | 15 |

Table of Contents i

| Synchronizing User Data Across the Garmin Marine    |     | Transmitting Radar Signals                                                               |    |
|-----------------------------------------------------|-----|------------------------------------------------------------------------------------------|----|
| Network                                             |     | Adjusting the Radar Range                                                                |    |
| Deleting All Saved Waypoints, Routes, and Tracks    | 16  | Tips for Selecting a Radar Range                                                         |    |
| Sonar                                               | 16  | Adjusting the Zoom Scale on the Radar Screen                                             |    |
| Sonar Views                                         |     | Marking a Waypoint on the Radar Screen                                                   |    |
| Traditional Sonar View                              | 16  | Sentry Mode                                                                              |    |
| Garmin ClearVü Sonar View                           | 16  | Enabling Timed Transmit                                                                  |    |
| SideVü Sonar View                                   |     | Setting the Standby and Transmit Times                                                   |    |
| Split-Screen Sonar Views                            |     | Enabling a Guard Zone  Defining a Circular Guard Zone                                    |    |
| Split-Zoom Sonar View                               |     | Defining a Partial Guard Zone                                                            |    |
| Split-Frequency Sonar View                          |     | Viewing a List of AIS Threats                                                            |    |
| Panoptix Sonar Views                                |     | Showing AIS Vessels on the Radar Screen                                                  |    |
| Changing the Sonar View                             |     | VRM and EBL                                                                              |    |
| Selecting the Transducer Type                       |     | Showing the VRM and the EBL                                                              |    |
| Creating a Waypoint on the Sonar Screen             |     | Adjusting the VRM and the EBL                                                            |    |
| Measuring Distance on the Sonar Screen              |     | Measuring the Range and Bearing to a Target Object                                       |    |
| Pausing the Sonar Display                           |     | Radar Overlay                                                                            |    |
| Viewing Sonar History                               |     | Radar Overlay and Chart Data Alignment                                                   |    |
| Sonar SharingSelecting a Sonar Source               |     | Showing the Radar Overlay                                                                |    |
| Renaming a Sonar Source                             |     | Enabling and Adjusting a Radar No Transmit Zone                                          |    |
| Adjusting the Level of Detail                       |     | Stopping the Transmission of Radar Signals                                               |    |
| Adjusting the Color Intensity                       |     | Optimizing the Radar Display                                                             | 25 |
| Adjusting the Range of the Depth or Width Scale     |     | Radar Gain and Clutter                                                                   | 25 |
| Setting the Zoom Level on the Sonar Screen          |     | Echo Trails                                                                              | 26 |
| Setting the Scroll Speed                            |     | Radar Display Settings                                                                   |    |
| Sonar Frequencies                                   |     | Radar Appearance Settings                                                                |    |
| Selecting Frequencies                               |     | Front-of-Boat Offset                                                                     | 27 |
| Creating a Frequency Preset                         |     | Gauges and Almanac Information                                                           | 27 |
| Customizing the Panoptix Sonar Views                |     | Viewing the Gauges                                                                       | 27 |
| Adjusting the Appearance of the LiveVü Sonar Views  | 20  | Customizing the Gauges                                                                   | 27 |
| Setting the LiveVü Transducer Transmit Angle        | 20  | Customizing Engine Gauge and Fuel Gauge Limits                                           | 27 |
| Adjusting the RealVü Viewing Angle and Zoom Level   |     | Viewing the Compass                                                                      |    |
| Adjusting the Appearance of the RealVü Sonar Views  |     | Viewing Trip Gauges                                                                      |    |
| Adjusting the RealVü Sweep Speed                    |     | Resetting Trip Gauges                                                                    |    |
| Calibrating the Compass                             |     | Viewing Engine and Fuel Gauges                                                           |    |
| Turning On the A-Scope                              |     | Customizing Engine Gauge and Fuel Gauge Limits                                           |    |
| Selecting the Transducer Type                       |     | Enabling Status Alarms for Engine Gauges                                                 |    |
| Sonar Settings                                      |     | Enabling Some Engine Gauge Status Alarms                                                 |    |
| Sonar SettingsRealVü Sonar Settings                 |     | Selecting the Number of Engines Shown in Gauges  Customizing the Engines Shown in Gauges |    |
| LiveVü Sonar Settings                               |     | Configuring the Fuel Gauges Display                                                      |    |
| Sonar Appearance Settings                           |     | Setting the Fuel Capacity of the Vessel                                                  |    |
| Advanced Sonar Settings                             |     | Synchronizing the Fuel Data with the Actual Vessel Fuel                                  |    |
| Transducer Installation Settings                    |     | Setting the Fuel Alarm                                                                   |    |
| Sonar Alarm Settings                                |     | Viewing the Wind Gauges                                                                  |    |
| Sonar Recordings                                    |     | Configuring the Sailing Wind Gauge                                                       |    |
| Recording the Sonar Display                         |     | Configuring the Speed Source                                                             |    |
| Stopping the Sonar Recording                        |     | Configuring the Heading Source of the Wind Gauge                                         |    |
| Deleting a Sonar Recording                          |     | Customizing the Close-Hauled Wind Gauge                                                  |    |
| Playing Sonar Recordings                            |     | Viewing the Environment Gauges                                                           |    |
| Depth and Water Temperature Graphs                  |     | Configuring the Alignment of the Wind Gauge                                              |    |
| Setting the Depth and Water Temperature Graph Range | and | Configuring the Heading Source of the Environment                                        |    |
| Time Scales                                         | 22  | Gauge                                                                                    | 29 |
| Sailing Features                                    | 22  | Setting the Barometer Reference Time                                                     |    |
| Setting the Vessel Type                             |     | Tide, Current, and Celestial Information                                                 |    |
| Sail Racing                                         |     | Tide Station Information                                                                 |    |
| Starting Line Guidance                              |     | Current Station Information                                                              |    |
| Starting the Race Timer                             |     | Celestial Information                                                                    |    |
| Setting the Distance between the Bow and the GPS    |     | Viewing Tide Station, Current Station, or Celestial Information                          |    |
| Antenna                                             | 23  | for a Different Date                                                                     | 29 |
| Laylines Settings                                   | 23  | Viewing Information for a Different Tide or Current                                      | 00 |
| Setting the Keel Offset                             | 23  | Station                                                                                  |    |
| Radar                                               | 23  | Viewing Almanac Information from the Navigation Chart                                    |    |
| Radar Display Modes                                 |     | Digital Selective Calling                                                                |    |
|                                                     | -   | Networked Chartplotter and VHF Radio Functionality                                       | 29 |

i Table of Contents

|                                                                                                    | cast Information3                                                                                                    |
|----------------------------------------------------------------------------------------------------|----------------------------------------------------------------------------------------------------|
|                                                                                                    | ewing Forecast Information for Another Time Period 3                                                                                                    |
|                                                                                                    | ewing a Marine Forecast or an Offshore Forecast 3                                                                                                    |
| 3                                                                                                    | eather Fronts and Pressure Centers                                                                                                    |
|                                                                                                    | ity Forecasts                                                                                                    |
|                                                                                                    | ing Sea Conditions3                                                                                                    |
|                                                                                                    | urface Winds3                                                                                                    |
| Radio30 W                                                                                                    | ave Height, Wave Period, and Wave Direction 3                                                                                                    |
|                                                                                                    | ewing Forecast Sea Conditions Information for Another                                                                                                    |
| Chartplotter                                                                                                    | me Period3                                                                                                    |
| Position Tracking30 View                                                                                                    | ing Fishing Information3                                                                                                    |
| Viewing a Position Report30 Si                                                                                                    | urface Pressure and Water Temperature Data 3                                                                                                    |
| Navigating to a Tracked Vessel                                                                                                    | precasting Fish Locations3                                                                                                    |
| Creating a Waypoint at the Position of a Tracked Vessel 30                                                                                                    | hanging the Sea Surface Temperature Color Range 3                                                                                                    |
|                                                                                                    | ility Information3                                                                                                    |
|                                                                                                    | ewing Forecast Visibility Information for Another Time                                                                                                    |
|                                                                                                    | eriod3                                                                                                    |
|                                                                                                    | ing Buoy Reports3                                                                                                    |
|                                                                                                    | ewing Local Weather Information near a Buoy3                                                                                                    |
|                                                                                                    | ting a Waypoint on a Weather Chart3                                                                                                    |
|                                                                                                    | ther Overlay3                                                                                                    |
| т.                                                                                                    | urning On the Weather Overlay on a Chart                                                                                                    |
| inicala i layer                                                                                                    | eather Overlay Settings on the Navigation Chart                                                                                                    |
| Opening the Media Flayer                                                                                                    | eather Overlay Settings on the Fishing Chart                                                                                                    |
| ICOIIS                                                                                                    | ing Weather Subscription Information                                                                                                    |
| Selecting the Media Source                                                                                                    |                                                                                                    |
|                                                                                                    | ice Configuration                                                                                                    |
|                                                                                                    | ing On the Chartplotter Automatically                                                                                                    |
|                                                                                                    | em Settings3                                                                                                    |
|                                                                                                    | isplay Settings3                                                                                                    |
|                                                                                                    | PS Settings                                                                                                    |
|                                                                                                    | ewing the Event Log                                                                                                    |
|                                                                                                    | ewing System Software Information                                                                                                    |
| Listening to the Radio                                                                                                    | 'essel Settings3                                                                                                    |
| Opening the MTP Source                                                                                                    | etting the Keel Offset3                                                                                                    |
| Adjusting the Volume32 See Section 2.                                                                                                    | etting the Water Temperature Offset                                                                                                    |
| E 10 10 10 7                                                                                                    | alibrating a Water Speed Device3                                                                                                    |
| Enabling and Disabling Zones                                                                                                    |                                                                                                    |
|                                                                                                    | munications Settings                                                                                                    |
| Muting the Media Volume                                                                                                    |                                                                                                    |
| Muting the Media Volume                                                                                                    | munications Settings                                                                                                    |
| Muting the Media Volume         32         Com           VHF Radio         32         N           Scanning VHF Channels         32         N                                                                                                    | munications Settings                                                                                                    |
| Muting the Media Volume32ComVHF Radio32NScanning VHF Channels32NAdjusting the VHF Squelch32N                                                                                                    | munications Settings                                                                                                    |
| Muting the Media Volume       32       Com         VHF Radio       32       N         Scanning VHF Channels       32       N         Adjusting the VHF Squelch       32       N         Radio       32       Setting                                                                                                    | munications Settings                                                                                                    |
| Muting the Media Volume       32       Com         VHF Radio       32       N         Scanning VHF Channels       32       N         Adjusting the VHF Squelch       32       N         Radio       32       Setting the Tuner Region       32       N                                                                                                    | munications Settings                                                                                                    |
| Muting the Media Volume       32       Com         VHF Radio       32       N         Scanning VHF Channels       32       N         Adjusting the VHF Squelch       32       N         Radio       32       Setting         Setting the Tuner Region       32       N         Changing the Radio Station       32       Setting                                                                                                    | munications Settings                                                                                                    |
| Muting the Media Volume       32       Com         VHF Radio       32       N         Scanning VHF Channels       32       N         Adjusting the VHF Squelch       32       N         Radio       32       Setting         Setting the Tuner Region       32       N         Changing the Radio Station       32       So         Changing the Tuning Mode       32       So                                                                                                    | munications Settings                                                                                                    |
| Muting the Media Volume       32       Com         VHF Radio       32       N         Scanning VHF Channels       32       N         Adjusting the VHF Squelch       32       N         Radio       32       Settin         Setting the Tuner Region       32       N         Changing the Radio Station       32       So         Changing the Tuning Mode       32       So         Presets       32       So                                                                                                    | munications Settings       3         aming Devices and Sensors on the Network       3         MEA 0183       3         MEA 2000 Settings       3         ng Alarms       3         avigation Alarms       3         etting the Fuel Alarm       3         etting Weather Alarms       3                                                                                                    |
| Muting the Media Volume       32       Com         VHF Radio       32       N         Scanning VHF Channels       32       N         Adjusting the VHF Squelch       32       N         Radio       32       Setting         Setting the Tuner Region       32       N         Changing the Radio Station       32       Setting         Changing the Tuning Mode       32       Setting         Presets       32       Setting         DAB Playback       32       Units                                                                                                    | munications Settings       3         aming Devices and Sensors on the Network       3         MEA 0183       3         MEA 2000 Settings       3         ng Alarms       3         avigation Alarms       3         ystem Alarms       3         etting the Fuel Alarm       3         etting Weather Alarms       3         s Settings       3                                                                                                    |
| Muting the Media Volume       32       Com         VHF Radio       32       N         Scanning VHF Channels       32       N         Adjusting the VHF Squelch       32       N         Radio       32       Setting         Setting the Tuner Region       32       N         Changing the Radio Station       32       Setting         Changing the Tuning Mode       32       Setting         Presets       32       Setting         DAB Playback       32       Units         Setting the DAB Tuner Region       32       Navig                                                                                                    | munications Settings       3         aming Devices and Sensors on the Network       3         MEA 0183       3         MEA 2000 Settings       3         ng Alarms       3         avigation Alarms       3         ystem Alarms       3         etting the Fuel Alarm       3         etting Weather Alarms       3         s Settings       3         gation Settings       3                                                                                                    |
| Muting the Media Volume       32       Com         VHF Radio       32       N         Scanning VHF Channels       32       N         Adjusting the VHF Squelch       32       N         Radio       32       Setting         Setting the Tuner Region       32       N         Changing the Radio Station       32       Setting         Changing the Tuning Mode       32       Setting         Presets       32       Setting         DAB Playback       32       Units         Setting the DAB Tuner Region       32       Navig         Scanning for DAB Stations       33       Othe                                                                                                    | munications Settings       3         aming Devices and Sensors on the Network       3         MEA 0183       3         MEA 2000 Settings       3         ng Alarms       3         avigation Alarms       3         exting the Fuel Alarm       3         etting Weather Alarms       3         s Settings       3         gation Settings       3         r Vessel Settings       3                                                                                                    |
| Muting the Media Volume       32       Com         VHF Radio       32       N         Scanning VHF Channels       32       N         Adjusting the VHF Squelch       32       N         Radio       32       Setting         Setting the Tuner Region       32       N         Changing the Radio Station       32       Setting         Changing the Tuning Mode       32       Setting         Presets       32       Setting         DAB Playback       32       Units         Setting the DAB Tuner Region       32       Navig         Scanning for DAB Stations       33       Othe         Changing DAB Stations       33       Rest                                                                                                    | munications Settings       3         aming Devices and Sensors on the Network       3         MEA 0183       3         MEA 2000 Settings       3         ng Alarms       3         avigation Alarms       3         etting the Fuel Alarm       3         etting Weather Alarms       3         s Settings       3         gation Settings       3         oring the Original Chartplotter Factory Settings       3                                                                                                    |
| Muting the Media Volume       32       Com         VHF Radio       32       N         Scanning VHF Channels       32       N         Adjusting the VHF Squelch       32       N         Radio       32       Setting         Setting the Tuner Region       32       N         Changing the Radio Station       32       Setting         Changing the Tuning Mode       32       Setting         DAB Playback       32       Units         Setting the DAB Tuner Region       32       Navional         Scanning for DAB Stations       33       Othe         Changing DAB Presets       33       Changent                                                                                                    | munications Settings       3         aming Devices and Sensors on the Network       3         MEA 0183       3         MEA 2000 Settings       3         ng Alarms       3         avigation Alarms       3         etting the Fuel Alarm       3         etting Weather Alarms       3         s Settings       3         gation Settings       3         oring the Original Chartplotter Factory Settings       3         oring the Original Chartplotter Factory Settings       3         ortplotter Data Management       3                                                                                                    |
| Muting the Media Volume       32       Com         VHF Radio       32       N         Scanning VHF Channels       32       N         Adjusting the VHF Squelch       32       N         Radio       32       Setting         Setting the Tuner Region       32       N         Changing the Radio Station       32       Setting         Changing the Tuning Mode       32       Setting         Presets       32       Setting         DAB Playback       32       Units         Setting the DAB Tuner Region       32       Navio         Scanning for DAB Stations       33       Othe         Changing DAB Stations       33       Cha         DAB Presets       33       Cha         SiriusXM Satellite Radio       33       Cha         Copy       Copy       Copy                                                                                                    | munications Settings       3         aming Devices and Sensors on the Network       3         MEA 0183       3         MEA 2000 Settings       3         ng Alarms       3         avigation Alarms       3         etting the Fuel Alarm       3         etting Weather Alarms       3         s Settings       3         gation Settings       3         oring the Original Chartplotter Factory Settings       3         rtplotter Data Management       3         ving Waypoints, Routes, and Tracks from HomePort to a                                                                                                    |
| Muting the Media Volume         32         Com           VHF Radio         32         N           Scanning VHF Channels         32         N           Adjusting the VHF Squelch         32         N           Radio         32         Setting           Setting the Tuner Region         32         N           Changing the Radio Station         32         Setting           Changing the Tuning Mode         32         Setting           Presets         32         Setting           DAB Playback         32         Units           Setting the DAB Tuner Region         32         Navio           Scanning for DAB Stations         33         Othe           Changing DAB Stations         33         Rest           DAB Presets         33         Cha           SiriusXM Satellite Radio         33         Cha           Locating a SiriusXM Radio ID         32           Activating a SiriusXM Subscription         33                                                                                                    | munications Settings       3         aming Devices and Sensors on the Network       3         MEA 0183       3         MEA 2000 Settings       3         ng Alarms       3         avigation Alarms       3         etting the Fuel Alarm       3         etting Weather Alarms       3         s Settings       3         gation Settings       3         oring the Original Chartplotter Factory Settings       3         oring the Original Chartplotter Factory Settings       3         rtplotter Data Management       3         ring Waypoints, Routes, and Tracks from HomePort to a tplotter       3                                              |
| Muting the Media Volume       32       Com         VHF Radio       32       N         Scanning VHF Channels       32       N         Adjusting the VHF Squelch       32       N         Radio       32       Settin         Setting the Tuner Region       32       N         Changing the Radio Station       32       Set         Changing the Tuning Mode       32       Set         Presets       32       Set         DAB Playback       32       Units         Setting the DAB Tuner Region       32       Navio         Scanning for DAB Stations       33       Othe         Changing DAB Stations       33       Rest         DAB Presets       33       Cha         SiriusXM Satellite Radio       33       Cha         Locating a SiriusXM Radio ID       33       Char         Activating a SiriusXM Radio ID       33       Char         Copy       Copy       Copy                                                                                                    | munications Settings       3         aming Devices and Sensors on the Network       3         MEA 0183       3         MEA 2000 Settings       3         ng Alarms       3         avigation Alarms       3         etting the Fuel Alarm       3         etting Weather Alarms       3         s Settings       3         gation Settings       3         oring the Original Chartplotter Factory Settings       3         oring the Original Chartplotter Factory Settings       3         rtplotter Data Management       3         ring Waypoints, Routes, and Tracks from HomePort to a tplotter       3         ring Data from a Memory Card       3 |
| Muting the Media Volume       32       Com         VHF Radio       32       N         Scanning VHF Channels       32       N         Adjusting the VHF Squelch       32       N         Radio       32       Setting         Setting the Tuner Region       32       N         Changing the Radio Station       32       Setting         Changing the Tuning Mode       32       Setting         Presets       32       Setting         DAB Playback       32       Units         Setting the DAB Tuner Region       32       Navional         Scanning for DAB Stations       33       Rest         Changing DAB Stations       33       Rest         DAB Presets       33       Cha         SiriusXM Satellite Radio       33       Cha         Locating a SiriusXM Radio ID       33       Copy         Customizing the Channel Guide       33       Copy         Customizing the Channel Guide       33       Copy         Copy       Copy       Copy                                                                                                    | munications Settings                                                                                                    |
| Muting the Media Volume       32       Com         VHF Radio       32       N         Scanning VHF Channels       32       N         Adjusting the VHF Squelch       32       N         Radio       32       Setting         Setting the Tuner Region       32       N         Changing the Radio Station       32       Setting         Changing the Tuning Mode       32       Setting         Presets       32       Setting         DAB Playback       32       Units         Setting the DAB Tuner Region       32       Navional         Scanning for DAB Stations       33       Rest         Changing DAB Stations       33       Rest         DAB Presets       33       Cha         SiriusXM Satellite Radio       33       Cha         Locating a SiriusXM Radio ID       33       Copy         Activating a SiriusXM Subscription       33       Copy         Saving a SiriusXM Channel Guide       33       Copy         Saving a SiriusXM Channel to the Presets List       33         Interval and Sirius SM Channel to the Presets List       33                                                                                                    | munications Settings                                                                                                    |
| Muting the Media Volume       32       Com         VHF Radio       32       N         Scanning VHF Channels       32       N         Adjusting the VHF Squelch       32       N         Radio       32       Setting         Setting the Tuner Region       32       N         Changing the Radio Station       32       Setting         Changing the Tuning Mode       32       Setting         Presets       32       Setting         DAB Playback       32       Units         Setting the DAB Tuner Region       32       Navig         Scanning for DAB Stations       33       Othe         Changing DAB Stations       33       Cha         Changing DAB Stations       33       Cha         SiriusXM Satellite Radio       33       Cha         Locating a SiriusXM Radio ID       33       Char         Activating a SiriusXM Subscription       33       Copy         Customizing the Channel Guide       33       Sele         Unlocking SiriusXM Parental Controls       33       Copy                                                                                                    | munications Settings                                                                                                    |
| Muting the Media Volume       32       Com         VHF Radio       32       N         Scanning VHF Channels       32       N         Adjusting the VHF Squelch       32       N         Radio       32       Setting         Setting the Tuner Region       32       N         Changing the Radio Station       32       So         Changing the Tuning Mode       32       So         Presets       32       So         DAB Playback       32       Units         Setting the DAB Tuner Region       32       Navig         Scanning for DAB Stations       33       Othe         Changing DAB Stations       33       Rest         DAB Presets       33       Cha         SiriusXM Satellite Radio       33       Copy         Locating a SiriusXM Radio ID       33       Char         Activating a SiriusXM Subscription       33       Copy         Customizing the Channel Guide       33       Selet         Saving a SiriusXM Channel to the Presets List       33       Selet         Unlocking SiriusXM Parental Controls       34         Locating the Device Name       34                                                                                                  | munications Settings                                                                                                    |
| Muting the Media Volume         32         Com           VHF Radio         32         N           Scanning VHF Channels         32         N           Adjusting the VHF Squelch         32         N           Radio         32         Setting           Setting the Tuner Region         32         N           Changing the Radio Station         32         Setting           Changing the Tuning Mode         32         Setting           Presets         32         Setting           DAB Playback         32         Units           Setting the DAB Tuner Region         32         Navig           Scanning for DAB Stations         33         Other           Changing DAB Stations         33         Rest           DAB Presets         33         Cha           SiriusXM Satellite Radio         33         Copy           Locating a SiriusXM Radio ID         33         Copy           Activating a SiriusXM Subscription         33         Copy           Customizing the Channel Guide         33         Selet           Unlocking SiriusXM Parental Controls         33         Copy           Setting the Device Name         34         Back           Updati | munications Settings                                                                                                    |
| Muting the Media Volume         32         Com           VHF Radio         32         N           Scanning VHF Channels         32         N           Adjusting the VHF Squelch         32         N           Radio         32         Setting           Setting the Tuner Region         32         N           Changing the Radio Station         32         So           Changing the Tuning Mode         32         So           Presets         32         So           DAB Playback         32         Units           Setting the DAB Tuner Region         32         Navig           Scanning for DAB Stations         33         Othe           Changing DAB Stations         33         Rest           DAB Presets         33         Cha           SiriusXM Satellite Radio         33         Copy           Locating a SiriusXM Radio ID         33         Char           Activating a SiriusXM Subscription         33         Copy           Saving a SiriusXM Channel to the Presets List         33         Sele           Unlocking SiriusXM Parental Controls         33         Copy           Setting the Device Name         34         Back           Updatin | munications Settings                                                                                                    |
| Muting the Media Volume         32         Com           VHF Radio         32         N           Scanning VHF Channels         32         N           Adjusting the VHF Squelch         32         N           Radio         32         Setting           Setting the Tuner Region         32         N           Changing the Radio Station         32         Setting           Changing the Tuning Mode         32         Setting           Presets         32         Setting           DAB Playback         32         Units           Setting the DAB Tuner Region         32         Navig           Scanning for DAB Stations         33         Othe           Changing DAB Stations         33         Rest           DAB Presets         33         Cha           SiriusXM Satellite Radio         33         Cha           Locating a SiriusXM Radio ID         33         Copy           Activating a SiriusXM Subscription         33         Copy           Saving a SiriusXM Channel Guide         33         Selec           Selec         Copy         Selec           Unlocking SiriusXM Parental Controls         33         Rest           Setting the Device Na | munications Settings                                                                                                    |
| Muting the Media Volume                                                                                                    | munications Settings                                                                                                    |
| Muting the Media Volume                                                                                                    | munications Settings                                                                                                    |
| Muting the Media Volume                                                                                                    | munications Settings                                                                                                    |
| Muting the Media Volume                                                                                                    | munications Settings                                                                                                    |
| Muting the Media Volume         32         Com           VHF Radio         32         N           Scanning VHF Channels         32         N           Adjusting the VHF Squelch         32         N           Radio         32         Setting           Setting the Tuner Region         32         N           Changing the Radio Station         32         Si           Changing the Tuning Mode         32         Si           Changing the Tuning Mode         32         Si           Changing the Tuning Mode         32         Si           DAB Playback         32         Units           Setting the DAB Tuner Region         32         Navio           Scanning for DAB Stations         33         Othe           Changing DAB Stations         33         Rest           DAB Presets         33         Cha           SiriusXM Satellite Radio         33         Cha           Locating a SiriusXM Radio ID         33         Char           Activating a SiriusXM Subscription         33         Copy           Customizing the Channel Guide         35         Seleting           Saving Setting the Device Name         34         Rest           Updating t | munications Settings                                                                                                    |

Table of Contents iii

| Index                                                | 43 |
|------------------------------------------------------|----|
| Software License Agreement                           | 42 |
| NMEA 2000 PGN Information                            | 41 |
| NMEA 0183 Information                                | 41 |
| location                                             | 41 |
| My device is not creating waypoints in the correct   |    |
| My device will not turn on or keeps turning off      | 41 |
| My device will not acquire GPS signals               | 41 |
| Viewing System Software Information                  |    |
| Restoring the Original Chartplotter Factory Settings | 40 |
| Troubleshooting                                      | 40 |

iv Table of Contents

# Introduction

#### **↑** WARNING

See the *Important Safety and Product Information* guide in the product box for product warnings and other important information.

# **Device Front View**

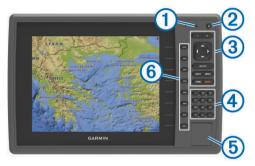

| 1   | Automatic backlight sensor                    |
|-----|-----------------------------------------------|
| 2   | Power key                                     |
| 3   | Device keys                                   |
| 4   | Number pad (available on 10 inch models only) |
| (5) | SD memory card slot                           |
| 6   | Soft keys                                     |

### **Device Keys**

| Turns on and off the device when held.                                  |
|-------------------------------------------------------------------------|
| Adjusts the backlight and color mode when quickly pressed and released. |
| Zooms out of a chart or view.                                           |
| Zooms in to a chart or view.                                            |
| Scrolls, highlights options, and moves the cursor.                      |
| Acknowledges messages and selects options.                              |
| Returns to the previous screen.                                         |
| Saves the present location as a waypoint.                               |
| Returns to the Home screen.                                             |
| Opens a menu of options for the page, when applicable.                  |
| Closes a menu, when applicable.                                         |
| 4 4 4                                                                   |

# **Downloading the Manuals**

You can get the latest owner's manual and translations of manuals from the web.

- 1 Go to www.garmin.com/support.
- 2 Select Manuals.
- 3 Follow the on-screen instructions to download the manual for your product.

### **Manual Conventions**

In this manual, the term "select" is used to describe these actions.

- Using the arrow keys to highlight a menu item, and then pressing SELECT (for hard key devices only).
- · Pressing a key, such as SELECT or MENU.

When you are instructed to select multiple items in a series, small arrows appear in the text. For example, "select **MENU** > **Add**," indicates that you need to select the MENU item or hard key and then select the Add item.

The images in this manual are for reference only and may not match your device exactly.

# **Getting More Information**

If you have any questions about your device, you can contact Garmin° Support.

The website, support.garmin.com, offers many different troubleshooting tips to help resolve most issues and answer most questions.

- Frequently asked questions (FAQs)
- · Software updates
- · Owner's and installation manuals
- · Service alerts
- Video
- Contact information

# **Inserting Memory Cards**

You can use optional memory cards in the chartplotter. Map cards allow you to view high-resolution satellite imagery and aerial reference photos of ports, harbors, marinas, and other points of interest. You can use blank memory cards to record sonar data and transfer data such as waypoints, routes, and tracks to another compatible Garmin chartplotter or a computer.

- 1 Open the access flap or door on the front of the chartplotter.
- 2 Insert the memory card.
- 3 Press the card in until it clicks.

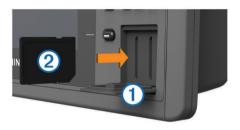

4 Close the door.

# **Software Update**

You may need to update the device software when you install the device or add an accessory to the device.

This device supports up to a 32 GB memory card, formatted to FAT32.

### Loading the New Software on a Memory Card

- 1 Insert a memory card into the card slot on the computer.
- 2 Go to www.garmin.com/support/software/marine.html.
- 3 Select Download next to GPSMAP Series with SD Card.
- 4 Read and agree to the terms.
- 5 Select Download.
- 6 Select Run.
- 7 Select the drive associated with the memory card, and select Next > Finish.

### **Updating the Device Software**

Before you can update the software, you must obtain a software-update memory card or load the latest software onto a memory card.

- **1** Turn on the chartplotter.
- 2 After the home screen appears, insert the memory card into the card slot.

**NOTE:** In order for the software update instructions to appear, the device must be fully booted before the card is inserted.

- 3 Follow the on-screen instructions.
- 4 Wait several minutes while the software update process completes.

Introduction 1

- 5 When prompted, leave the memory card in place and restart the chartplotter manually.
- 6 Remove the memory card.

**NOTE:** If the memory card is removed before the device restarts fully, the software update is not complete.

# **GPS Satellite Signals**

When you turn on the chartplotter, the GPS receiver must collect satellite data and establish the current location. When the chartplotter acquires satellite signals, ...II appears at the top of the Home screen. When the chartplotter loses satellite signals, ...II disappears and a flashing question mark appears over ② on the chart.

For more information about GPS, go to www.garmin.com/aboutGPS.

# **Selecting the GPS Source**

You can select your preferred source for GPS data, if you have more than one GPS source.

- 1 Select Settings > System > GPS > Source.
- 2 Select the source for GPS data.

# **Customizing the Chartplotter**

# **Customizing the Home Screen**

You can add items to and rearrange items on the Home screen.

- 1 From the Home screen, select Customize Home.
- 2 Select an option:
  - To rearrange an item, select Rearrange, select the item to move, and select the new location.
  - To add an item to the Home screen, select Add, and select the new item.
  - To remove an item you have added to the Home screen, select Remove, and select the item.

### **Combinations**

The Combination screen shows a combination of different screens at the same time. The number of options available on the Combination screen depends on the optional devices you have connected to your chartplotter and whether you are using premium maps.

## **Selecting a Combination**

- 1 Select Combinations.
- 2 Select a combination.

### **Customizing a Combination Screen**

- 1 Select Combinations.
- 2 Use the arrow keys to highlight a Combination screen.
- 3 Select Configure.
- 4 Select an option:
  - To change the name, select Name, and enter a new name
  - To change the arrangement of the information on the screen, select Change Layout, and select a new layout.
  - To change the information shown on the screen, select Change Function, and select new information.
  - To customize the data shown on the screen, select Overlay Numbers (Overlay Numbers Settings, page 9).
  - To resize the information areas shown on the screen, select Resize Combination.

## **Creating a Custom Combination Screen**

You can create a custom Combination screen to suit your needs.

- 1 Select Combinations > Add.
- 2 Select a layout.
- 3 Select the information to display in the combination, and select **Done**.
- 4 Use the arrow keys to adjust the screen split, and select **Done**.
- **5** Enter a name for the combination, and select **Done**.

# **Deleting a Combination Screen**

- 1 Select Combinations.
- 2 Use the arrow keys to highlight a combination.
- 3 Select Remove.

# **Setting the Vessel Type**

You can select your boat type to configure the chartplotter settings and to use features customized for your boat type.

- 1 Select Settings > My Vessel > Vessel Type.
- 2 Select an option.

# Adjusting the Backlight

- 1 Select Settings > System > Display > Backlight.
  TIP: Press () from any screen to open the backlight settings.
- 2 Select an option:
  - · Adjust the backlight level.
  - · Select Auto.

# **Adjusting the Color Mode**

- 1 Select Settings > System > Display > Color Mode.
  - **TIP:** Select  $\circlearrowleft$  > **Color Mode** from any screen to access the color settings.
- 2 Select an option.

# **Customizing the Overlay Numbers**

You can customize the data shown on the screen.

- 1 From an applicable screen, select MENU > Overlay Numbers.
- 2 If necessary, select the numbers to customize.
- 3 Select an item to show or hide it.

# **Communication with Wireless Devices**

The chartplotters can create a wireless network to which you can connect wireless devices.

Connecting wireless devices allows you to use Garmin apps, including BlueChart<sup>®</sup> Mobile and Garmin Helm<sup>™</sup>. See www.garmin.com for more information.

# Setting Up the Wi-Fi® Wireless Network

The chartplotters can create a Wi-Fi network to which you can connect wireless devices. The first time you access the wireless network settings, you are prompted to set up the network.

- 1 Select Settings > Communications > Wireless Devices > Wi-Fi® Network > Wi-Fi® > On > OK.
- **2** If necessary, enter a name for this wireless network.
- 3 Enter a password.

You will need this password to access the wireless network from a wireless device. The password is case-sensitive.

# Connecting a Wireless Device to the Chartplotter

Before you can connect a wireless device to the chartplotter wireless network, you must configure the chartplotter wireless network (*Setting Up the Wi-Fi* Wireless Network, page 2).

You can connect multiple wireless devices to the chartplotter to share data.

- 1 From the wireless device, turn on the Wi-Fi technology and search for wireless networks.
- 2 Select the name of your chartplotter wireless network (Setting Up the Wi-Fi Wireless Network, page 2).
- 3 Enter the network password.

# **Changing the Wireless Channel**

You can change the wireless channel if you have trouble finding or connecting to a device, or if you experience interference.

- 1 Select Settings > Communications > Wireless Devices > Wi-Fi® Network > Advanced > Wi-Fi® Channel.
- 2 Enter a new channel

You do not need to change the wireless channel of devices connected to this network.

# Using the Garmin Helm App with the Chartplotter

Before you can control the chartplotter with the Garmin Helm app, you must download and install the application, and connect the chartplotter to a mobile device (*Connecting a Wireless Device to the Chartplotter*, page 3).

- 1 Select Settings > Communications > Wireless Devices > Helm App.
- 2 Select an option.
- **3** Use the application to view or control the chartplotter.

# **Charts and 3D Chart Views**

The charts and 3D chart views that are available depend on the map data and accessories used.

You can access the charts and 3D chart views by selecting Charts.

Navigation Chart: Shows navigation data available on your preloaded maps and from supplemental maps, if available. The data includes buoys, lights, cables, depth soundings, marinas, and tide stations in an overhead view.

Perspective 3D: Provides a view from above and behind the boat (according to your course) and provides a visual navigation aid. This view is helpful when navigating tricky shoals, reefs, bridges, or channels, and is beneficial when trying to identify entry and exit routes in unfamiliar harbors or anchorages.

Mariner's Eye 3D: Shows a detailed, three-dimensional view from above and behind the boat (according to your course) and provides a visual navigation aid. This view is helpful when navigating tricky shoals, reefs, bridges, or channels, and when trying to identify entry and exit routes in unfamiliar harbors or anchorages.

**NOTE:** Mariner's Eye 3D and Fish Eye 3D chart views are available with premium charts, in some areas.

Fish Eye 3D: Provides an underwater view that visually represents the sea floor according to the chart information. When a sonar transducer is connected, suspended targets (such as fish) are indicated by red, green, and yellow spheres. Red indicates the largest targets and green indicates the smallest.

**Fishing Chart**: Provides a detailed view of the bottom contours and depth soundings on the chart. This chart removes navigational data from the chart, provides detailed bathymetric data, and enhances bottom contours for depth recognition. This chart is best for offshore deep-sea fishing.

**NOTE:** The offshore Fishing chart is available with premium charts, in some areas.

Radar Overlay: Superimposes radar information on the Navigation chart or the Fishing chart, when the chartplotter is connected to a radar. This feature is not available with all models

# **Navigation Chart and Offshore Fishing Chart**

**NOTE:** The offshore Fishing chart is available with premium charts, in some areas.

The Navigation and Fishing charts allow you to plan your course, view map information, and follow a route. The Fishing chart is for offshore fishing.

To open the Navigation chart, select **Charts > Navigation Chart**.

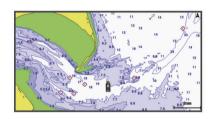

To open the Fishing chart, select Charts > Fishing Chart.

## **Zooming In and Out of the Chart**

The zoom level is indicated by the scale number at the bottom of the chart. The bar under the scale number represents that distance on the chart.

- Select to zoom out.
- Select + to zoom in.

# Selecting an Item on the Map Using the Device Keys

- 2 Select SELECT.

### Measuring a Distance on the Chart

- 1 From a chart or the Radar overlay, select a location.
- 2 Select Measure Distance.

A push pin appears on the screen at your present location. The distance and angle from the pin is listed in the corner.

**TIP:** To reset the pin and measure from the current location of the cursor, select Select.

# **Chart Symbols**

This table contains some of the common symbols you might see on the detailed charts.

| Icon       | Description                 |
|------------|-----------------------------|
| 6          | Buoy                        |
| <b>(i)</b> | Information                 |
| (\$)       | Marine services             |
| ♦          | Tide station                |
| <b>\$</b>  | Current station             |
|            | Overhead photo available    |
|            | Perspective photo available |

Charts and 3D Chart Views 3

Other features common to most charts include depth contour lines, intertidal zones, spot soundings (as depicted on the original paper chart), navigational aids and symbols, obstructions, and cable areas.

# Navigating to a Point on the Chart

#### **⚠** CAUTION

The Auto Guidance feature is based on electronic chart information. That data does not ensure obstacle and bottom clearance. Carefully compare the course to all visual sightings, and avoid any land, shallow water, or other obstacles that may be in your path.

When using Go To, a direct course and a corrected course may pass over land or shallow water. Use visual sightings, and steer to avoid land, shallow water, and other dangerous objects.

**NOTE:** The offshore Fishing chart is available with premium charts, in some areas.

**NOTE:** Auto Guidance is available with premium charts, in some areas.

- **1** From the Navigation chart or Fishing chart, select a location.
- 2 If necessary, select SELECT.
- 3 Select Navigate To.
- 4 Select an option:
  - To navigate directly to the location, select Go To.
  - To create a route to the location, including turns, select Route To.
  - To use Auto Guidance, select Auto Guidance.
- 5 Review the course indicated by the magenta line.

**NOTE:** When using Auto Guidance, a gray segment within any part of the magenta line indicates that Auto Guidance cannot calculate part of the Auto Guidance line. This is due to the settings for minimum safe water depth and minimum safe obstacle height.

**6** Follow the magenta line, steering to avoid land, shallow water, and other obstacles.

#### Viewing Location and Object Information on a Chart

You can view information about a location or an object on the Navigation chart or the Fishing chart.

**NOTE:** The offshore Fishing chart is available with premium charts, in some areas.

1 From the Navigation chart or Fishing chart, select a location or object.

A list of options appears along the right side of the chart. The options that appear vary based on the location or object you selected.

- 2 Select an option:
  - To navigate to the selected location, select Navigate To.
  - To mark a waypoint at the cursor location, select New Waypoint.
  - To view the distance and bearing of the object from your current location, select Measure Distance.

The distance and bearing appear on the screen. Select **Select** to measure from a location other than your current location.

 To view tide, current, celestial, chart notes, or local services information near the cursor, select Information.

### **Viewing Details about Navaids**

From the Navigation chart, Fishing chart, Perspective 3D chart view, or Mariner's Eye 3D chart view, you can view details about various types of navigation aids, including beacons, lights, and obstructions.

**NOTE:** The offshore Fishing chart is available with premium charts, in some areas.

**NOTE:** Mariner's Eye 3D and Fish Eye 3D chart views are available with premium charts, in some areas.

- 1 From a chart or 3D chart view, select a navaid.
- 2 Select the name of the navaid.

# Selecting a Map

If your product has both BlueChart g2 and Garmin LakeVü™ HD built-in maps, you can select which map to use. Not all models have both types of built-in maps.

- 1 From the Navigation chart, select **MENU** > **Built-in Map**.
- 2 Select an option:
  - When you are on an inland lake, select LakeVü™ HD.
  - · When you are offshore, select BlueChart® g2.

## **Heading Line and Angle Markers**

The heading line is an extension drawn on the map from the bow of the boat in the direction of travel. Angle markers indicate relative position from the heading or course over ground, which are helpful for casting or finding reference points.

# Setting the Heading and Course Over Ground Lines

You can show the heading line and the course over ground (COG) line on the chart.

COG is your direction of movement. Heading is the direction the bow of the boat is pointed, when a heading sensor is connected.

- 1 From a chart view, select MENU > Chart Setup > Chart Appearance > Heading Line.
- 2 If necessary, select Source, and select an option:
  - · To automatically use the source available, select Auto.
  - To use the GPS antenna heading for COG, select GPS Heading (COG).
  - To use data from a connected heading sensor, select Heading.
  - To use data from both a connected heading sensor and the GPS antenna, select **COG** and **Heading**.

This displays both the heading line and the COG line on the chart.

- 3 Select **Display**, and select an option:
  - Select Distance > Distance, and enter the length of the line shown on the chart.
  - Select Time > Time, and enter the time used to calculate the distance your boat will travel in the specified time at your present speed.

### Turning on Angle Markers

You can add angle markers to the map along the heading line. Angle markers can be helpful for casting when fishing.

- 1 Set the heading line (Setting the Heading and Course Over Ground Lines, page 4).
- 2 Select Angle Markers.

### **Premium Charts**

## **△** CAUTION

The Auto Guidance feature is based on electronic chart information. That data does not ensure obstacle and bottom clearance. Carefully compare the course to all visual sightings, and avoid any land, shallow water, or other obstacles that may be in your path.

NOTE: Not all models support all charts.

Optional premium charts, such as BlueChart g2 Vision®, allow you to get the most out of your chartplotter. In addition to detailed marine charting, premium charts may contain these features, which are available in some areas.

- **Mariner's Eye 3D**: Provides a view from above and behind the boat for a three-dimensional navigation aid.
- **Fish Eye 3D**: Provides an underwater, three-dimensional view that visually represents the sea floor according to the information on the chart.
- **Fishing Charts**: Shows the chart with enhanced bottom contours and without navigational data. This chart works well for offshore deep-sea fishing.
- **High Resolution Satellite Imagery**: Provides high-resolution satellite images for a realistic view of the land and water on the Navigation chart (*Showing Satellite Imagery on the Navigation Chart*, page 5).
- **Aerial Photos**: Shows marinas and other navigationally significant aerial photos to help you visualize your surroundings (*Viewing Aerial Photos of Landmarks*, page 5).
- **Detailed Roads and POI data**: Shows detailed road and point of interest (POI) data, which includes highly detailed coastal roads and POIs such as restaurants, lodging, and local attractions.
- **Auto Guidance**: Uses specified information about your vessel and chart data to determine the best path to your destination.

# **Viewing Tide Station Information**

 $\diamondsuit$  on the chart indicates a tide station. You can view a detailed graph for a tide station to help predict the tide level at different times or on different days.

**NOTE:** This feature is available with premium charts, in some areas

- 1 From the Navigation chart or Fishing chart, select a tide station.
  - Tide direction and tide level information appear near ⋄.
- 2 Select the station name.

### **Animated Tide and Current Indicators**

**NOTE:** This feature is available with premium charts, in some areas.

You can view indicators for animated tide station and current direction on the Navigation chart or the Fishing chart. You must also enable animated icons in the chart settings (*Showing Tides and Current Indicators*, page 5).

An indicator for a tide station appears on the chart as a vertical bar graph with an arrow. A red arrow pointing downward indicates a falling tide, and a blue arrow pointing upward indicates a rising tide. When you move the cursor over the tide station indicator, the height of the tide at the station appears above the station indicator.

Current direction indicators appear as arrows on the chart. The direction of each arrow indicates the direction of the current at a specific location on the chart. The color of the current arrow indicates the range of speed for the current at that location. When you move the cursor over the current direction indicator, the specific current speed at the location appears above the direction indicator.

| Color  | Current Speed Range |
|--------|---------------------|
| Yellow | 0 to 1 knot         |
| Orange | 1 to 2 knots        |
| Red    | 2 or more knots     |

# **Showing Tides and Current Indicators**

**NOTE:** This feature is available with premium charts, in some areas.

You can show static or animated tide and current station indicators on the Navigation chart or Fishing chart.

1 From the Navigation or Fishing chart, select MENU > Chart Setup > Tides & Currents.

- 2 Select an option:
  - To show current station indicators and tide station indicators on the chart, select On.
  - To show animated tide station indicators and animated current direction indicators on the chart, select Animated.

# **Showing Satellite Imagery on the Navigation Chart**

**NOTE:** This feature is available with premium charts, in some areas.

You can overlay high-resolution satellite images on the land or on both land and sea portions of the Navigation chart.

**NOTE:** When enabled, high-resolution satellite images are present only at lower zoom levels. If you cannot see high-resolution images in your optional chart region, you can select **+** to zoom in. You also can set the detail level higher by changing the map zoom detail.

- 1 From the Navigation chart, select MENU > Chart Setup > Satellite Photos.
- 2 Select an option:
  - Select Land Only to show standard chart information on the water, with photos overlaying the land.
  - Select Photo Map Blend to show photos on both the
    water and the land at a specified opacity. Use the slider
    bar to adjust the photo opacity. The higher you set the
    percentage, the more the satellite photos cover both land
    and water.

### **Viewing Aerial Photos of Landmarks**

Before you can view aerial photos on the Navigation chart, you must turn on the Satellite Photos setting in the chart setup.

**NOTE:** This feature is available with premium charts, in some areas.

You can use aerial photographs of landmarks, marinas, and harbors to help orient yourself to your surroundings or to acquaint yourself with a marina or a harbor prior to arrival.

- 1 From the Navigation chart, select a camera icon:
  - To view an overhead photo, select ...
  - To view a perspective photo, select . The photo was taken from the location of the camera, pointed in the direction of the cone.
- 2 Select Aerial Photo.

# **Automatic Identification System**

The Automatic Identification System (AIS) enables you to identify and track other vessels, and alerts you to area traffic. When connected to an external AIS device, the chartplotter can show some AIS information about other vessels that are within range, that are equipped with a transponder, and that are actively transmitting AIS information.

The information reported for each vessel includes the Maritime Mobile Service Identity (MMSI), location, GPS speed, GPS heading, time that has elapsed since the last position of the vessel was reported, nearest approach, and time to the nearest approach.

Some chartplotter models also support Blue Force Tracking. Vessels being tracked with Blue Force Tracking are indicated on the chartplotter with a blue-green color.

#### AIS Targeting Symbols

|        | 99                                                                                                    |
|--------|----------------------------------------------------------------------------------------------------|
| Symbol | Description                                                                                                    |
|        | AIS vessel. The vessel is reporting AIS information. The direction in which the triangle is pointing indicates the direction in which the AIS vessel is moving. |
| Δ      | Target is selected.                                                                                                    |

Charts and 3D Chart Views 5

| Symbol   | Description                                                                                                    |
|----------|----------------------------------------------------------------------------------------------------|
|          | Target is activated. The target appears larger on the chart. A green line attached to the target indicates the heading of the target. The MMSI, speed, and direction of the vessel appear beneath the target, if the details setting has been set to Show. If the AIS transmission from the vessel is lost, a message banner appears.                                                                                                    |
| ×        | Target is lost. A green X indicates that the AIS transmission from the vessel is lost, and the chartplotter displays a message banner asking whether the vessel should continue to be tracked. If you discontinue vessel tracking, the lost target symbol disappears from the chart or the 3D chart view.                                                                                                    |
|          | Dangerous target in range. The target flashes while an alarm sounds and a message banner appears. After the alarm has been acknowledged, a solid red triangle with a red line attached to it indicates the location and the heading of the target. If the safe-zone collision alarm has been set to Off, the target flashes, but the audible alarm does not sound and the alarm banner does not appear. If the AIS transmission from the vessel is lost, a message banner appears. |
| ×        | Dangerous target is lost. A red X indicates that the AIS transmission from the vessel is lost, and the chartplotter displays a message banner asking whether the vessel should continue to be tracked. If you discontinue vessel tracking, the lost dangerous target symbol disappears from the chart or the 3D chart view.                                                                                                    |
| <b>₩</b> | The location of this symbol indicates the closest point of approach to a dangerous target, and the numbers near the symbol indicate the time to the closest point of approach to that target.                                                                                                    |

**NOTE:** Vessels being tracked with the Blue Force Tracking feature are indicated with a blue-green color regardless of their status

# Heading and Projected Course of Activated AIS Targets

When heading and course over ground information are provided by an activated AIS target, the heading of the target appears on a chart as a solid line attached to the AIS target symbol. A heading line does not appear on a 3D chart view.

The projected course of an activated AIS target appears as a dashed line on a chart or a 3D chart view. The length of the projected course line is based on the value of the projected heading setting. If an activated AIS target is not transmitting speed information, or if the vessel is not moving, a projected course line does not appear. Changes in the speed, course over ground, or rate of turn information transmitted by the vessel can impact the calculation of the projected course line.

When course over ground, heading, and rate of turn information are provided by an activated AIS target, the projected course of the target is calculated based on the course over ground and the rate of turn information. The direction in which the target is turning, which is also based on the rate of turn information, is indicated by the direction of the barb at the end of the heading line. The length of the barb does not change.

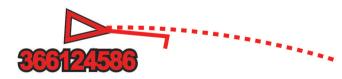

When course over ground and heading information are provided by an activated AIS target, but rate of turn information is not provided, the projected course of the target is calculated based on the course over ground information.

### Showing AIS Vessels on a Chart or 3D Chart View

Before you can use AIS, you must connect the chartplotter to an external AIS device and receive active transponder signals from other vessels.

You can configure how other vessels appear on a chart or on a 3D chart view. The display range configured for one chart or one 3D chart view are applied only to that chart or to that 3D chart view. The details, projected heading, and trails settings configured for one chart or one 3D chart view are applied to all charts and to all 3D chart views.

- 1 From a chart or 3D chart view, select MENU > Other Vessels > AIS Display Setup.
- 2 Select an option:
  - To indicate the distance from your location in which AIS vessels appear, select **Display Range**, and select a distance.
  - To show details about AIS-activated vessels, select Details > Show.
  - To set the projected heading time for AIS-activated vessels, select Proj. Heading, and enter the time.
  - To show the tracks of AIS vessels, select Trails, and select the length of the track that appears using a trail.

## Activating a Target for an AIS Vessel

- 1 From a chart or a 3D chart view, select an AIS vessel.
- 2 Select AIS Vessel > Activate Target.

# Viewing Information about a Targeted AIS Vessel

You can view the AIS signal status, MMSI, GPS speed, GPS heading, and other information that is reported about a targeted AIS vessel.

- 1 From a chart or a 3D chart view, select an AIS vessel.
- 2 Select AIS Vessel.

### Deactivating a Target for an AIS Vessel

- 1 From a chart or a 3D chart view, select an AIS vessel.
- 2 Select AIS Vessel > Deactivate Target.

# Viewing a List of AIS Threats

From a chart or 3D chart view, select **MENU > Other Vessels > AIS List**.

## Setting the Safe-Zone Collision Alarm

Before you can set a safe-zone collision alarm, you must have a compatible chartplotter connected to an AIS device.

The safe-zone collision alarm is used only with AIS. The safe zone is used for collision avoidance, and can be customized.

1 Select Settings > Alarms > AlS > AlS Alarm > On.

A message banner appears and an alarm sounds when an AIS-activated vessel enters the safe-zone area around your boat. The object is also labeled as dangerous on the screen. When the alarm is off, the message banner and audible alarm are disabled, but the object is still labeled as dangerous on the screen.

- 2 Select Range.
- 3 Select a distance for the safe-zone radius around your vessel.
- 4 Select Time To.
- 5 Select a time at which the alarm will sound if a target is determined to intersect the safe zone.

For example, to be notified of a pending intersection 10 minutes before it will likely occur, set Time To to 10, and the alarm will sound 10 minutes before the vessel intersects the safe zone.

# **AIS Distress Signals**

Self-contained AIS distress signal devices transmit emergency position reports when activated. The chartplotter can receive signals from Search and Rescue Transmitters (SART), Emergency Position Indicating Radio Beacons (EPIRB), and other man overboard signals. Distress signal transmissions are different than standard AIS transmissions, so they appear

differently on the chartplotter. Instead of tracking a distress signal transmission for collision avoidance, you track a distress signal transmission to locate and assist a vessel or person.

### Navigating to a Distress Signal Transmission

When you receive a distress signal transmission, a distress signal alarm appears.

Select **Review > Go To** to begin navigation to the transmission.

### AIS Distress Signal Device Targeting Symbols

| Symbol    | Description                                                                                                    |
|-----------|----------------------------------------------------------------------------------------------------|
| $\otimes$ | AIS distress signal device transmission. Select to see more information about the transmission and begin navigation.                |
| X         | Transmission lost.                                                                                                    |
| $\otimes$ | Transmission test. Appears when a vessel initiates a test of their distress signal device, and does not represent a true emergency. |
| Ø         | Transmission test lost.                                                                                                    |

#### **Enabling AIS Transmission Test Alerts**

To avoid a large number of test alerts and symbols in crowded areas such as marinas, you can select to receive or ignore AIS test messages. To test an AIS emergency device, you must enable the chartplotter to receive test alerts.

- 1 Select Settings > Alarms > AlS.
- 2 Select an option:
  - To receive or ignore Emergency Position Indicating Radio Beacon (EPRIB) test signals, select AIS-EPIRB Test.
  - To receive or ignore Man Overboard (MOB) test signals, select AIS-MOB Test.
  - To receive or ignore Search and Rescue Transponder (SART) test signals, select AIS-SART Test.

### **Turning Off AIS Reception**

AIS signal reception is turned on by default.

Select Settings > Other Vessels > AIS > Off.

All AlS functionality on all charts and 3D chart views is disabled. This includes AlS vessel targeting and tracking, collision alarms that result from AlS vessel targeting and tracking, and the display of information about AlS vessels.

# **Chart and 3D Chart View Settings**

**NOTE:** Not all settings apply to all charts and 3D chart views. Some options require premium maps or connected accessories, such as radar.

These settings apply to the charts and 3D chart views, except the radar overlay and Fish Eye 3D (*Fish Eye 3D Settings*, page 9).

From a chart or a 3D chart view, select MENU.

Waypoints & Tracks: See Waypoints and Tracks Settings on the Charts and Chart Views, page 8.

Other Vessels: See Other Vessels Settings on the Charts and Chart Views, page 8.

**Quickdraw Contours**: Turns on bottom contour drawing, and allows you to create fishing map labels.

**Surface Radar**: Shows surface radar details on the Perspective 3D or Mariner's Eye 3D chart views.

**Weather Radar**: Shows weather radar imaging on the Perspective 3D or Mariner's Eye 3D chart views.

Navaids: Shows navigational aids on the Fishing chart.

**Sailing**: When in sailing mode, adjusts the laylines (*Laylines Settings*, page 8) and starting line guidance.

Chart Setup: See Navigation and Fishing Chart Setup, page 7. **Overlay Numbers**: See *Overlay Numbers Settings*, page 9. This might appear in the Chart Setup menu.

**Chart Appearance**: See *Chart Appearance Settings*, page 7. This might appear in the Chart Setup menu.

## **Navigation and Fishing Chart Setup**

**NOTE:** Not all settings apply to all charts and 3D chart views. Some settings require external accessories or applicable premium charts.

From the Navigation chart or Fishing chart, select **MENU** > **Chart Setup**.

**Satellite Photos**: Shows high-resolution satellite images on the land or on both land and sea portions of the Navigation chart, when certain premium maps are used (*Showing Satellite Imagery on the Navigation Chart*, page 5).

**Water Overlay**: Enables relief shading, which shows the gradient of the bottom with shading, or sonar imagery, which helps identify the density of the bottom. This feature is available only with some premium maps.

**Tides & Currents**: Shows current station indicators and tide station indicators on the chart (*Showing Tides and Current Indicators*, page 5) and enables the tides and current slider, which sets the time for which tides and currents are reported on the map.

Roses: Shows a compass rose around your boat, indicating compass direction oriented to the heading of the boat. A true wind direction or apparent wind direction indicator appears if the chartplotter is connected to a compatible marine wind sensor. When in sailing mode, true and apparent wind are shown on the wind rose.

**Lake Level**: Sets the present water level of the lake. This feature is available only with some premium maps.

Overlay Numbers: See Overlay Numbers Settings, page 9.

**Weather**: Sets which weather items are shown on the chart, when the chartplotter is connected to a compatible weather receiver with an active subscription. Requires a compatible, connected antenna and an active subscription.

Chart Appearance: See Chart Appearance Settings, page 7.

## **Chart Appearance Settings**

You can adjust the appearance of the different charts and 3D chart views. Each setting is specific to the chart or chart view being used.

**NOTE:** Not all settings apply to all charts and 3D chart views and chartplotter models. Some options require premium maps or connected accessories.

From a chart or 3D chart view, select **MENU** > **Chart Setup** > **Chart Appearance**.

**Orientation**: Sets the perspective of the map.

**Detail**: Adjusts the amount of detail shown on the map, at different zoom levels.

**Heading Line**: Shows and adjusts the heading line, which is a line drawn on the map from the bow of the boat in the direction of travel, and sets the data source for the heading line

Panoptix Area: Shows and hides the area being scanned by the Panoptix™ transducer. The attitude and heading reference system (AHRS) must be calibrated use this feature (Calibrating the Compass, page 20).

**World Map**: Uses either a basic world map or a shaded relief map on the chart. These differences are visible only when zoomed out too far to see the detailed charts.

**Spot Depths**: Turns on spot soundings and sets a dangerous depth. Spot depths that are equal to or more shallow than the dangerous depth are indicated by red text.

Charts and 3D Chart Views 7

**Shallow Shading**: Sets the shades from the shoreline to the specified depth.

**Depth Range Shading**: Specifies an upper and lower depth to shade between.

**Symbols**: Shows and configures the appearance of various symbols on the chart, such as the vessel icon, navaid symbols, land POIs, and light sectors.

Style: Sets how the chart appears over 3D terrain.

**Hazard Colors**: Shows shallow water and land with a color scale. Blue indicates deep water, yellow is shallow water, and red is very shallow water.

**Safe Depth**: Sets the appearance of a safe depth for the Mariner's Eye 3D chart view.

**NOTE:** This setting affects only the appearance of hazard colors for the Mariner's Eye 3D chart view. It does not affect the safe water depth Auto Guidance setting or the sonar shallow water alarm setting.

Range Rings: Shows and configures the appearance of range rings, which help you to visualize distances in some chart views.

Lane Width: Specifies the width of the navigation lane, which is the magenta line in some chart views that indicates the course to your destination.

## Setting the Heading and Course Over Ground Lines

You can show the heading line and the course over ground (COG) line on the chart.

COG is your direction of movement. Heading is the direction the bow of the boat is pointed, when a heading sensor is connected.

- 1 From a chart view, select MENU > Chart Setup > Chart Appearance > Heading Line.
- 2 If necessary, select **Source**, and select an option:
  - To automatically use the source available, select Auto.
  - To use the GPS antenna heading for COG, select GPS Heading (COG).
  - To use data from a connected heading sensor, select Heading.
  - To use data from both a connected heading sensor and the GPS antenna, select COG and Heading.
     This displays both the heading line and the COG line on
- 3 Select **Display**, and select an option:

the chart.

- Select Distance > Distance, and enter the length of the line shown on the chart.
- Select Time > Time, and enter the time used to calculate the distance your boat will travel in the specified time at your present speed.

# Waypoints and Tracks Settings on the Charts and Chart Views

From a chart or a 3D chart view, select **MENU > Waypoints & Tracks**.

Tracks: Shows tracks on the chart or 3D chart view.

**Waypoints**: Shows the list of waypoints (*Viewing a List of all Waypoints*, page 11).

New Waypoint: Creates a new waypoint.

Waypoint Display: Sets how to display waypoints on the chart.

Active Tracks: Shows the active track options menu.

**Saved Tracks**: Shows the list of saved tracks (*Viewing a List of Saved Tracks*, page 14).

Tracks Display: Sets which tracks to display on the chart based on track color.

### **Laylines Settings**

To use the laylines features, you must connect a wind sensor to the chartplotter.

When in sailing mode (*Setting the Vessel Type*, page 2), you can display laylines on the navigation chart. Laylines can be very helpful when racing.

From the navigation chart, select **MENU** > **Sailing** > **Laylines**.

**Display**: Sets how the laylines and vessel appear on the chart, and sets the length of the laylines.

Sailing Ang.: Allows you to select how the device calculates laylines. The Actual option calculates the laylines using the measured wind angle from the wind sensor. The Manual option calculates the laylines using manually entered windward and leeward angles.

**Windward Ang.**: Allows you to set a layline based on the windward sailing angle.

**Leeward Ang.**: Allows you to set a layline based on the leeward sailing angle.

**Tide Correction**: Corrects the laylines based on the tide.

Layline Filter: Filters the layline data based on the time interval entered. For a smoother layline that filters out some of the changes in the boat's heading or true wind angle, enter a higher number. For laylines that display a higher sensitivity to changes in the boat's heading or true wind angle, enter a lower number.

### **Showing a Navigation Inset**

You can control whether a navigation inset appears on some chart views. The navigation inset is shown only when the boat is navigating to a destination.

- 1 From a chart or 3D chart view, select **MENU**.
- 2 If necessary, select Chart Setup.
- 3 Select Overlay Numbers > Nav. Inset > Auto.
- 4 Select Navigation Inset Setup.
- 5 Complete an action:
  - To show waypoint velocity made good (VMG) when navigating a route with more than one leg, select Route Leg Info > On.
  - To show next-turn data based on distance, select Next Turn > Distance.
  - To show next-turn data based on time, select Next Turn > Time
  - To indicate how the destination data appears, select Destination, and select an option.

#### Other Vessels Settings on the Charts and Chart Views

**NOTE:** These options require connected accessories, such as an AIS receiver or VHF radio.

From a chart or 3D chart view, select **MENU** > **Other Vessels**.

**AIS List**: Shows the AIS list (*Viewing a List of AIS Threats*, page 6).

DSC List: Shows the DSC list (DSC List, page 30).

AlS Display Setup: See AIS Display Settings, page 8.

**DSC Trails**: Shows the tracks of DSC vessels, and selects the length of the track that appears using a trail.

**Als Alarm**: Sets the safe-zone collision alarm (*Setting the Safe-Zone Collision Alarm*, page 6).

#### AIS Display Settings

**NOTE:** AlS requires the use of an external AlS device and active transponder signals from other vessels.

From a chart or 3D chart view, select **MENU > Other Vessels > AIS Display Setup**.

**AIS Dis. Range**: Indicates the distance from your location within which AIS vessels appear.

Details: Shows details about AIS-activated vessels.

Proj. Heading: Sets the projected heading time for AISactivated vessels.

**Trails**: Shows the tracks of AIS vessels, and select the length of the track that appears using a trail.

## Fish Eye 3D Settings

NOTE: This feature is available with premium charts, in some areas

From the Fish Eye 3D chart view, select MENU. **View**: Sets the perspective of the 3D chart view.

Tracks: Shows tracks.

**Sonar Cone**: Shows a cone that indicates the area covered by the transducer.

Fish Symbols: Shows suspended targets.

# **Overlay Numbers Settings**

From a chart, 3D chart view, the Radar screen, or a Combinations screen, select **MENU > Overlay Numbers**.

**Edit Layout**: Sets the layout of the data overlay, or data fields. You can select the data to be shown within each data field.

**Nav. Inset**: Shows the navigation inset when the vessel is navigating to a destination.

**Navigation Inset Setup**: Allows you to configure the navigation inset to show Route Leg Info, and to control when the inset appears before a turn or destination.

Compass Tape: Shows the compass tape data bar when the vessel is navigating to a destination.

#### Editing the Data Fields

You can change the data shown in the overlay numbers displayed on the charts and other screens.

- 1 From a screen that supports overlay numbers, select **MENU**.
- 2 If necessary, select Chart Setup.
- 3 Select Overlay Numbers > Edit Layout.
- 4 Select a layout.
- 5 Select a data field.
- **6** Select the type of data shown in the field. Available data options vary based on the chartplotter and network configuration.

# Garmin Quickdraw<sup>™</sup> Contours Mapping

#### **⚠ WARNING**

The Garmin Quickdraw Contours mapping feature allows users to generate maps. Garmin makes no representations about the accuracy, reliability, completeness or timeliness of the maps generated by third parties. Any use or reliance on the maps generated by third parties is at your own risk.

The Garmin Quickdraw Contours mapping feature allows you to instantly create maps with contours and depth labels for any body of water.

When Garmin Quickdraw Contours records data, a colored circle surrounds the vessel icon. This circle represents the approximate area of the map that is scanned by each pass.

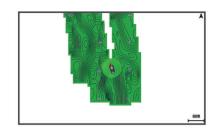

A green circle indicates good depth and GPS position, and a speed under 16 km/h (10 mph). A yellow circle indicates good depth and GPS position, and a speed between 16 and 32 km/h (10 and 20 mph). A red circle indicates poor depth or GPS position, and a speed above 32 km/h (20 mph).

You can view Garmin Quickdraw Contours in a combination screen or as a single view on the map.

The amount of saved data depends on the size of your memory card, your sonar source, and the speed of your boat as you record data. You can record longer when you use a single-beam sonar. It is estimated that you might be able to record about 1,500 hours of data onto a 2 GB memory card.

When you record data on a memory card in your chartplotter, the new data is added to your existing Garmin Quickdraw Contours map, and is saved on the memory card. When you insert a new memory card, the existing data does not transfer onto the new card.

# Mapping a Body of Water Using the Garmin Quickdraw Contours Feature

Before you can use the Garmin Quickdraw Contours feature, you must have a supported chartplotter with upgraded software, sonar depth, your GPS position, and a memory card with free space.

NOTE: This feature is not available on all models.

- 1 From a chart view, select MENU > Quickdraw Contours > Start Recording.
- 2 When recording is complete, select **Stop Recording**.
- 3 Select Manage > Name, and enter a name for the map.

# Adding a Label to a Garmin Quickdraw Contours Map

You can add labels to a Garmin Quickdraw Contours map to mark hazards or points of interest.

- **1** From the Navigation chart, select a location.
- 2 Select Add Quickdraw Label.
- 3 Enter text for the label, and select **Done**.

# **Garmin Quickdraw Community**

The Garmin Quickdraw Community is a free, public, online community that enables you to share your Garmin Quickdraw Contours maps with others. You can also download maps other users have created.

To access the Garmin Quickdraw Community, sign in to your Garmin Connect™ account, and then you can upload and download maps using a memory card.

## **Accessing the Garmin Quickdraw Community**

You can access the Garmin Quickdraw Community using Garmin Connect website.

- **1** Go to connect.garmin.com.
- 2 Select Get Started > Quickdraw Community > Get Started.
- 3 If you do not have a Garmin Connect account, create one.
- 4 Sign in to your Garmin Connect account.

5 Select **Marine** in the upper-right to open the Garmin Quickdraw widget.

**TIP:** Make sure you have a memory card in your computer to share Garmin Quickdraw Contours maps.

# Sharing Your Garmin Quickdraw Contours Maps with the Garmin Quickdraw Community

You can share Garmin Quickdraw Contours maps that you have created with others in the Garmin Quickdraw Community.

When you share a contour map, only the contour map is shared. Your waypoints are not shared.

- 1 Remove the memory card from the chartplotter.
- 2 Insert the memory card into your computer.
- 3 Access the Garmin Quickdraw Community (Accessing the Garmin Quickdraw Community, page 9).
- 4 Select Share Your Contours.
- **5** Browse to your memory card, and select the /Garmin folder.
- **6** Open the Quickdraw folder, and select the file named ContoursLog.svy.

After the file is uploaded, delete the ContoursLog.svy file from your memory card to avoid issues with future uploads. Your data will not be lost.

### **Downloading Garmin Quickdraw Community Maps**

You can download Garmin Quickdraw Contours maps that other users have created and shared with the Garmin Quickdraw Community.

- 1 Insert the memory card into your computer.
- **2** Access the Garmin Quickdraw Community (Accessing the Garmin Quickdraw Community, page 9).
- 3 Select Search for Contours.
- 4 Use the map and search features to locate an area to download.

The red dots represent Garmin Quickdraw Contours maps that have been shared for that region.

- 5 Select Select an Area to Download.
- **6** Drag the edges of the box to select the area to download.
- 7 Select Start Download.
- 8 Save the file to your memory card.

**TIP:** If you cannot find the file, look in the "Downloads" folder. The browser may have saved the file there.

- **9** Remove the memory card from your computer.
- 10 Insert the memory card in the chartplotter.

The chartplotter automatically recognizes the contours maps. The chartplotter may take a few minutes to load the maps.

# **Garmin Quickdraw Contours Settings**

From a chart, select MENU > Quickdraw Contours > Settings.

Display: Displays Garmin Quickdraw Contours. The User Contours option shows your own Garmin Quickdraw Contours maps. The Community Contours option shows the maps you have downloaded from the Garmin Quickdraw Community.

**Recording Offset**: Sets the distance between the sonar depth and the contour recording depth. If the water level has changed since your last recording, adjust this setting so the recording depth is the same for both recordings.

For example, if the last time you recorded had a sonar depth of 3.1 m (10.5 ft.), and today's sonar depth is 3.6 m (12 ft.), enter -0.5 m (-1.5 ft.) for the a Recording Offset value.

**User Display Offset**: Sets differences in contour depths and depth labels on your own contours maps to compensate for changes in the water level of a body of water, or for depth errors in recorded maps.

- **Comm. Display Offset**: Sets differences in contour depths and depth labels on the community contours maps to compensate for changes in the water level of a body of water, or for depth errors in recorded maps.
- Survey Coloring: Sets the color of the Garmin Quickdraw Contours display. When this setting is turned on, the colors indicate the quality of the recording. When this setting is turned off, the contour areas use standard map colors.

  Green indicates good depth and GPS position, and a speed under 16 km/h (10 mph). Yellow indicates good depth and GPS position, and a speed between 16 and 32 km/h (10 and 20 mph). Red indicates poor depth or GPS position, and a speed above 32 km/h (20 mph).

**Depth Range Shading**: Specifies the upper and lower limits of a depth range and a color for that depth range.

# Navigation with a Chartplotter

# **△ CAUTION**

If your vessel has an autopilot system, a dedicated autopilot control display must be installed at each steering helm in order to disable the autopilot system.

The Auto Guidance feature is based on electronic chart information. That data does not ensure obstacle and bottom clearance. Carefully compare the course to all visual sightings, and avoid any land, shallow water, or other obstacles that may be in your path.

When using Go To, a direct course and a corrected course may pass over land or shallow water. Use visual sightings, and steer to avoid land, shallow water, and other dangerous objects.

**NOTE:** Some chart views are available with premium charts, in some areas.

To navigate, you must choose a destination, set a course or create a route, and follow the course or route. You can follow the course or the route on the Navigation chart, Fishing chart, Perspective 3D chart view, or Mariner's Eye 3D chart view.

You can set and follow a course to a destination using one of three methods: Go To, Route To, or Auto Guidance.

- **Go To**: Takes you directly to the destination. This is the standard option for navigating to a destination. The chartplotter creates a straight-line course or navigation line to the destination. The path may run over land and other obstacles.
- Route To: Creates a route from your location to a destination, allowing you to add turns along the way. This option provides a straight-line course to the destination, but allows you to add turns into the route to avoid land and other obstacles.
- **Auto Guidance**: Uses the specified information about your vessel and chart data to determine the best path to your destination. This option is available only when using a compatible premium chart in a compatible chartplotter. It provides a turn-by-turn navigation path to the destination, avoiding land and other obstacles (*Auto Guidance*, page 13).

When you are using a compatible Garmin autopilot connected to the chartplotter using NMEA 2000°, the autopilot follows the Auto Guidance route.

**NOTE:** Auto Guidance is available with premium charts, in some areas.

# **Basic Navigation Questions**

| Question                                                                                                    | Answer                                                                                                    |
|----------------------------------------------------------------------------------------------------|----------------------------------------------------------------------------------------------------|
| How do I make the chartplotter point me in the direction in which I want to go (bearing)?                                                                            | Navigate using Go To. See Setting and Following a Direct Course Using Go To, page 12.                                                                                                    |
| How do I make the device<br>guide me along a straight line<br>(minimizing cross track) to a<br>location using the shortest<br>distance from the present<br>location? | Build a single-leg route and navigate it using Route To. See <i>Creating and Navigating a Route From Your Present Location</i> , page 12.                                                |
| How do I make the device guide me to a location while avoiding charted obstacles?                                                                                    | Build a multi-leg route and navigate it using Route To. See Creating and Navigating a Route From Your Present Location, page 12.                                                         |
| How do I make the device steer my automatic pilot?                                                                                                    | Navigate using Route To. See Creating and Navigating a Route From Your Present Location, page 12.                                                                                        |
| Can the device create a path for me?                                                                                                    | If you have premium maps that support Auto Guidance and are in an area covered by Auto Guidance, navigate using Auto Guidance. See Setting and Following an Auto Guidance Path, page 13. |
| How do I change the Auto<br>Guidance settings for my<br>boat?                                                                                                    | See Auto Guidance Path<br>Configurations, page 13.                                                                                                    |

# **Destinations**

You can select destinations using various charts and 3D chart views or using the lists.

## Searching for a Destination by Name

You can search for saved waypoints, saved routes, saved tracks, and marine services destinations by name.

- 1 Select Nav Info > Search by Name.
- 2 Enter at least a portion of the name of your destination.
- 3 If necessary, select Done.

The 50 nearest destinations that contain your search criteria appear.

4 Select the destination.

# Selecting a Destination Using the Navigation Chart From the Navigation chart, select a destination.

# **Searching for a Marine Services Destination**

NOTE: This feature is available with premium charts, in some areas.

The chartplotter contains information for thousands of destinations offering marine services.

- 1 Select Nav Info.
- 2 Select Offshore Services or Inland Services.
- **3** If necessary, select the marine service category. The chartplotter shows a list of the nearest locations and the distance and bearing to each.
- 4 Select a destination.

You can select **<** or **>** to view additional information or to show the location on a chart.

# **Wavpoints**

Waypoints are locations you record and store in the device.

# Marking Your Present Location as a Waypoint From any screen, select MARK.

# Creating a Waypoint at a Different Location

1 Select Nav Info > Waypoints > New Waypoint.

#### 2 Select an option:

- To create the waypoint by entering position coordinates. select Enter Coordinates, and enter the coordinates.
- To create the waypoint using a chart, select **Using Chart**. select the location, and select Select.

## Marking and Starting Navigation to an MOB Location

When you mark a waypoint, you can designate it as a man overboard (MOB) location.

Select an option:

- From any screen, select MARK > Man Overboard.
- From the Home screen, select Man Overboard > Yes.

An international MOB symbol marks the active MOB point and the chartplotter sets a direct course back to the marked location.

## Viewing a List of all Waypoints

Select Nav Info > Waypoints.

## **Editing a Saved Waypoint**

- 1 Select Nav Info > Waypoints.
- 2 Select a waypoint.
- 3 Select Edit Waypoint.
- 4 Select an option:
  - · To add a name, select Name, and enter a name.
  - To change the symbol, select Symbol.
  - To change the depth, select **Depth**.
  - To change the water temperature, select **Water Temp.**.
  - To change the comment, select Comment,
  - To move the position of the waypoint, select **Move**.

# Moving a Saved Waypoint

- 1 Select Nav Info > Waypoints.
- 2 Select a waypoint.
- 3 Select Edit Waypoint > Move.
- 4 Indicate a new location for the waypoint:
  - To move the waypoint while using the chart, select Using Chart, select a new location on the chart, and select Move Waypoint.
  - To move the wavpoint using coordinates, select **Enter** Coordinates, and enter the new coordinates.

### **Browsing for and Navigating to a Saved Waypoint**

### **△ CAUTION**

The Auto Guidance feature is based on electronic chart information. That data does not ensure obstacle and bottom clearance. Carefully compare the course to all visual sightings, and avoid any land, shallow water, or other obstacles that may be in your path.

When using Go To, a direct course and a corrected course may pass over land or shallow water. Use visual sightings, and steer to avoid land, shallow water, and other dangerous objects.

NOTE: Auto Guidance is available with premium charts, in some areas.

Before you can navigate to a waypoint, you must create a waypoint.

- 1 Select Nav Info > Waypoints.
- Select a waypoint.
- 3 Select Navigate To.
- 4 Select an option:
  - To navigate directly to the location, select **Go To**.
  - To create a route to the location, including turns, select Route To.

- · To use Auto Guidance, select Auto Guidance.
- 5 Review the course indicated by the magenta line.

**NOTE:** When using Auto Guidance, a gray segment within any part of the magenta line indicates that Auto Guidance cannot calculate part of the Auto Guidance line. This is due to the settings for minimum safe water depth and minimum safe obstacle height.

6 Follow the magenta line, steering to avoid land, shallow water, and other obstacles.

# **Deleting a Waypoint or an MOB**

- 1 Select Nav Info > Waypoints.
- 2 Select a waypoint or an MOB.
- 3 Select Delete.

# **Deleting All Waypoints**

Select Nav Info > Manage Data > Clear User Data > Waypoints > All.

# Setting and Following a Direct Course Using Go To

#### **⚠** CAUTION

When using Go To, a direct course and a corrected course may pass over land or shallow water. Use visual sightings, and steer to avoid land, shallow water, and other dangerous objects.

You can set and follow a direct course from your current location to a selected destination.

- 1 Select a destination (*Destinations*, page 11).
- 2 Select Navigate To > Go To.

A magenta line appears. In the center of the magenta line is a thinner purple line that represents the corrected course from your current location to the destination. The corrected course is dynamic, and it moves with your boat when you are off course.

- 3 Follow the magenta line, steering to avoid land, shallow water, and other obstacles.
- 4 If you are off course, follow the purple line (corrected course) to go to your destination, or steer back to the magenta line (direct course).

### **Routes**

# Creating and Navigating a Route From Your Present Location

You can create and immediately navigate a route on the Navigation chart or the Fishing chart. This procedure does not save the route or the waypoint data.

**NOTE:** The offshore Fishing chart is available with premium charts, in some areas.

- From the Navigation chart or Fishing chart, select a destination.
- 2 Select Navigate To > Route To.
- 3 Select the location of the last turn before the destination.
- 4 Select Add Turn.
- 5 If necessary, repeat step 3 and 4 to add additional turns, working backward from the destination to the present location of your vessel.

The last turn you add should be the first turn you make, starting from your present location. It should be the turn closest to your vessel.

- 6 If necessary, select MENU.
- 7 Select Navigate Route.
- 8 Review the course indicated by the magenta line.
- 9 Follow the magenta line, steering to avoid land, shallow water, and other obstacles.

## Creating and Saving a Route

This procedure saves the route and all the waypoints in it. The starting point can be your present location or another location.

- 1 Select Nav Info > Routes & Auto Guidance Paths > New > Route Using Chart.
- 2 Select the starting location of the route.
- 3 Select Add Turn.
- 4 Select the location of the next turn on the chart.
- 5 Select Add Turn.

The chartplotter marks the location of the turn with a waypoint.

- 6 If necessary, repeat steps 4 and 5 to add more turns.
- 7 Select the final destination.

### Viewing a List of Routes and Auto Guidance Paths

- 1 Select Nav Info > Routes & Auto Guidance Paths.
- 2 If necessary, select **Filter** to see routes only or Auto Guidance paths only.

### **Editing a Saved Route**

You can change the name of a route or change the turns the route contains.

- 1 Select Nav Info > Routes & Auto Guidance Paths.
- 2 Select a route.
- 3 Select Edit Route.
- 4 Select an option:
  - To change the name, select Name, and enter the name.
  - To select a waypoint from the turn list, select Edit Turns > Use Turn List, and select a waypoint from the list.
  - To select a turn using the chart, select Edit Turns > Using Chart, and select a location on the chart.

#### **Browsing for and Navigating a Saved Route**

Before you can browse a list of routes and navigate to one of them, you must create and save at least one route.

- 1 Select Nav Info > Routes & Auto Guidance Paths.
- 2 Select a route.
- 3 Select Navigate To.
- 4 Select an option:
  - To navigate the route from the starting point used when the route was created, select Forward.
  - To navigate the route from the destination point used when the route was created, select Backward.

A magenta line appears. In the center of the magenta line is a thinner purple line that represents the corrected course from your present location to the destination. The corrected course is dynamic, and it moves with your boat when you are off course.

- 5 Review the course indicated by the magenta line.
- **6** Follow the magenta line along each leg in the route, steering to avoid land, shallow water, and other obstacles.
- 7 If you are off course, follow the purple line (corrected course) to go to your destination, or steer back to the magenta line (direct course).

# Browsing for and Navigating Parallel to a Saved Route

Before you can browse a list of routes and navigate to one of them, you must create and save at least one route.

- 1 Select Nav Info > Routes & Auto Guidance Paths.
- 2 Select a route.
- 3 Select Navigate To.

- 4 Select Offset to navigate parallel to the route, offset from it by a specific distance.
- 5 Indicate how to navigate the route:
  - To navigate the route from the starting point used when the route was created, to the left of the original route, select Forward - Port.
  - To navigate the route from the starting point used when the route was created, to the right of the original route, select Forward - Starboard.
  - To navigate the route from the destination point used when the route was created, to the left of the original route, select Backward - Port.
  - To navigate the route from the destination point used when the route was created, to the right of the original route, select Backward - Starboard.
- 6 If necessary, select Done.

A magenta line appears. In the center of the magenta line is a thinner purple line that represents the corrected course from your present location to the destination. The corrected course is dynamic, and it moves with your boat when you are off course.

- 7 Review the course indicated by the magenta line.
- **8** Follow the magenta line along each leg in the route, steering to avoid land, shallow water, and other obstacles.
- 9 If you are off course, follow the purple line (corrected course) to go to your destination, or steer back to the magenta line (direct course).

## **Deleting a Saved Route**

- 1 Select Nav Info > Routes & Auto Guidance Paths.
- 2 Select a route.
- 3 Select Review > Delete.

### **Deleting All Saved Routes**

Select Nav Info > Manage Data > Clear User Data > Routes & Auto Guidance Paths.

### **Auto Guidance**

## **⚠ CAUTION**

The Auto Guidance feature is based on electronic chart information. That data does not ensure obstacle and bottom clearance. Carefully compare the course to all visual sightings, and avoid any land, shallow water, or other obstacles that may be in your path.

**NOTE:** Auto Guidance is available with premium charts, in some areas.

You can use Auto Guidance to plot the best path to your destination. Auto Guidance uses your chartplotter to scan chart data, such as water depth and known obstacles, to calculate a suggested path. You can adjust the path during navigation.

### Setting and Following an Auto Guidance Path

- **1** Select a destination (*Destinations*, page 11).
- 2 Select Navigate To > Auto Guidance.
- **3** Review the path, indicated by the magenta line.
- 4 Select Start Navigation.
- **5** Follow the magenta line, steering to avoid land, shallow water, and other obstacles.

**NOTE:** When using Auto Guidance, a gray segment within any part of the magenta line indicates that Auto Guidance cannot calculate part of the Auto Guidance line. This is due to the settings for minimum safe water depth and minimum safe obstacle height.

## Creating and Saving an Auto Guidance Path

- 1 Select Nav Info > Routes & Auto Guidance Paths > New > Auto Guidance.
- 2 Select a starting point, and select Next.
- 3 Select a destination, and select Next.
- 4 Select an option:
  - To view a hazard and adjust the path near a hazard, select Hazard Review.
  - To adjust the path, select Adjust Path, and follow the onscreen instructions.
  - To delete the path, select Cancel Auto Guidance.
  - To save the path, select Done.

## **Adjusting an Auto Guidance Path**

- 1 From the Navigation chart, follow the on-screen instructions or use the arrow keys to move the destination point to the new location.
- 2 Select Select > Move Point.
- 3 Select **BACK** to return to the navigation screen.

# Canceling an Auto Guidance Calculation in Progress

From the Navigation chart, select **MENU** > **Cancel**.

**TIP:** You can select BACK to quickly cancel the calculation.

## **Setting a Timed Arrival**

You can use this feature on a route or an Auto Guidance path to get feedback about when you should arrive at a selected point. This allows you to time your arrival at a location, such as a bridge opening or a race starting line.

- 1 From the Navigation chart, select **MENU**.
- 2 If necessary, select Navigation Options.
- 3 Select Timed Arrival.

**TIP:** You can quickly open the Timed Arrival menu by selecting a point on the path or route.

### **Auto Guidance Path Configurations**

### **△ CAUTION**

The Safe Depth and Vertical Clearance settings influence how the chartplotter calculates an Auto Guidance path. If an area has an unknown water depth or an unknown obstacle height, the Auto Guidance path is not calculated in that area. If an area at the beginning or the end of an Auto Guidance path is shallower than the Safe Depth or lower than the Vertical Clearance settings, the Auto Guidance path may not be calculated in that area, depending on the map data. On the chart, the course through those areas appears as a gray line or a magenta and gray striped line. When your boat enters one of those areas, a warning message appears.

**NOTE:** Auto Guidance is available with premium charts, in some areas.

**NOTE:** Not all settings apply to all maps.

You can set the parameters the chartplotter uses when calculating an Auto Guidance path.

**Safe Depth**: Sets the minimum water depth, based on chart depth data, that your boat can safely travel over.

**NOTE:** The minimum water depth for the premium charts (made before 2016) is 3 feet. If you enter a value of less than 3 feet, the charts only use depths of 3 feet for Auto Guidance path calculations.

**Vertical Clearance**: Sets the minimum height of a bridge or obstacle, based on chart data, that your boat can safely travel under.

Shoreline Distance: Sets how close to the shore you want the Auto Guidance path to be placed. The Auto Guidance path may move if you change this setting while navigating. The

available values for this setting are relative, not absolute. To ensure that the Auto Guidance line is placed the appropriate distance from shore, you can assess the placement of the Auto Guidance path using one or more familiar destinations that require navigation through a narrow waterway (*Adjusting the Distance from Shore*, page 14).

### Adjusting the Distance from Shore

The Shoreline Distance setting indicates how close to the shore you want the Auto Guidance line to be placed. The Auto Guidance line may move if you change this setting while navigating. The available values for the Shoreline Distance setting are relative, not absolute. To ensure the Auto Guidance line is placed the appropriate distance from shore, you can assess the placement of the Auto Guidance line using one or more familiar destinations that require navigation through a narrow waterway.

- 1 Dock your vessel or drop the anchor.
- 2 Select Settings > Navigation > Auto Guidance > Shoreline Distance > Normal.
- 3 Select a destination that you have navigated to previously.
- 4 Select Navigate To > Auto Guidance.
- 5 Review the placement of the Auto Guidance line, and determine whether the line safely avoids known obstacles and the turns enable efficient travel.
- 6 Select an option:
  - If the placement of the Auto Guidance line is satisfactory, select MENU > Stop Navigation, and proceed to step 10.
  - If the Auto Guidance line is too close to known obstacles, select Settings > Navigation > Auto Guidance > Shoreline Distance > Far.
  - If the turns in the Auto Guidance line are too wide, select Settings > Navigation > Auto Guidance > Shoreline Distance > Near.
- 7 If you selected **Near** or **Far** in step 6, review the placement of the Auto Guidance line, and determine whether the line safely avoids known obstacles and the turns enable efficient travel.

Auto Guidance maintains a wide clearance from obstacles in open water, even if you set the Shoreline Distance setting to Near or Nearest. As a result, the chartplotter may not reposition the Auto Guidance line, unless the destination selected requires navigation through a narrow waterway.

- 8 Select an option:
  - If the placement of the Auto Guidance line is satisfactory, select MENU > Stop Navigation, and proceed to step 10.
  - If the Auto Guidance line is too close to known obstacles, select Settings > Navigation > Auto Guidance > Shoreline Distance > Farthest.
  - If the turns in the Auto Guidance line are too wide, select Settings > Navigation > Auto Guidance > Shoreline Distance > Nearest.
- 9 If you selected Nearest or Farthest in step 8, review the placement of the Auto Guidance line, and determine whether the line safely avoids known obstacles and the turns enable efficient travel.

Auto Guidance maintains a wide clearance from obstacles in open water, even if you set the Shoreline Distance setting to Near or Nearest. As a result, the chartplotter may not reposition the Auto Guidance line, unless the destination selected requires navigation through a narrow waterway.

10 Repeat steps 3 through 9 at least once more, using a different destination each time, until you are familiar with the functionality of the Shoreline Distance setting.

### **Tracks**

A track is a recording of the path of your boat. The track currently being recorded is called the active track, and it can be saved. You can show tracks in each chart or 3D chart view.

## **Showing Tracks**

From a chart or a 3D chart view, select **MENU** > **Waypoints** & **Tracks** > **Tracks** > **On**.

A trailing line on the chart indicates your track.

## **Setting the Color of the Active Track**

- 1 Select Nav Info > Tracks > Active Track Options > Track Color.
- Select a track color.

### Saving the Active Track

The track currently being recorded is called the active track.

- 1 Select Nav Info > Tracks > Save Active Track.
- 2 Select an option:
  - · Select the time the active track began.
  - · Select Entire Log.
- 3 Select Save.

## Viewing a List of Saved Tracks

Select Nav Info > Tracks > Saved Tracks.

# **Editing a Saved Track**

- 1 Select Nav Info > Tracks > Saved Tracks.
- 2 Select a track.
- 3 Select Edit Track.
- 4 Select an option:
  - Select Name, and enter the new name.
  - · Select Track Color, and select a color.

## Saving a Track as a Route

- 1 Select Nav Info > Tracks > Saved Tracks.
- 2 Select a track.
- 3 Select Edit Track > Save Route.

### **Browsing for and Navigating a Recorded Track**

Before you can browse a list of tracks and navigate to them, you must record and save at least one track (*Tracks*, page 14).

- 1 Select Nav Info > Tracks > Saved Tracks.
- 2 Select a track.
- 3 Select Follow Track.
- 4 Select an option:
  - To navigate the track from the starting point used when the track was created, select Forward.
  - To navigate the track from the destination point used when the track was created, select Backward.
- **5** Review the course indicated by the colored line.
- **6** Follow the line along each leg in the route, steering to avoid land, shallow water, and other obstacles.

#### **Deleting a Saved Track**

- 1 Select Nav Info > Tracks > Saved Tracks.
- 2 Select a track.
- 3 Select Delete.

### **Deleting All Saved Tracks**

Select Nav Info > Manage Data > Clear User Data > Saved Tracks.

#### **Retracing the Active Track**

The track currently being recorded is called the active track.

- 1 Select Nav Info > Tracks > Follow Active Track.
- 2 Select an option:
  - · Select the time the active track began.
  - · Select Entire Log.
- 3 Review the course indicated by the colored line.
- 4 Follow the colored line, steering to avoid land, shallow water, and other obstacles.

### **Clearing the Active Track**

Select Nav Info > Manage Data > Tracks > Clear Active Track

The track memory is cleared, and the active track continues to be recorded.

## Managing the Track Log Memory During Recording

- 1 Select Nav Info > Tracks > Active Track Options.
- 2 Select Record Mode.
- 3 Select an option:
  - To record a track log until the track memory is full, select Fill.
  - To continuously record a track log, replacing the oldest track data with new data, select Wrap.

## Configuring the Recording Interval of the Track Log

You can indicate the frequency at which the track plot is recorded. Recording more frequent plots is more accurate but fills the track log faster. The resolution interval is recommended for the most efficient use of memory.

- 1 Select Nav Info > Tracks > Active Track Options > Record Interval > Interval.
- 2 Select an option:
  - To record the track based on a distance between points, select **Distance** > **Change**, and enter the distance.
  - To record the track based on a time interval, select Time > Change, and enter the time interval.
  - To record the track plot based on a variance from your course, select Resolution > Change, and enter the maximum error allowed from the true course before recording a track point.

### **Boundaries**

Boundaries allow you to avoid or remain in designated areas in a body of water. You can set an alarm to alert you when you enter or exit a boundary.

You can create boundary areas, lines, and circles using the map. You can also convert saved tracks and routes into boundary lines. You can create a boundary area using waypoints by creating a route from the waypoints, and converting the route into a boundary line.

You can select a boundary to act as the active boundary. You can add the active boundary data to the data fields on the chart.

# **Creating a Boundary**

- 1 Select Manage Data > Boundaries > New Boundary.
- 2 Select a boundary shape.
- 3 Follow the on-screen instructions.

# Converting a Route to a Boundary

Before you can convert a route to a boundary, you must create and save at least one route (*Creating and Saving a Route*, page 12).

- 1 Select Manage Data > Routes & Auto Guidance Paths.
- 2 Select a route.
- 3 Select Edit Route > Save as Boundary.

## Converting a Track to a Boundary

Before you can convert a track to a boundary, you must record and save at least one track (Saving the Active Track, page 14).

- 1 Select Manage Data > Tracks.
- 2 Select a track.
- 3 Select Edit Track > Save as Boundary.

## **Editing a Boundary**

- 1 Select Manage Data > Boundaries.
- 2 Select a boundary.
- 3 Select Edit Boundary.
- 4 Select an option:
  - To edit the appearance of the boundary on the chart, select Display Options.
  - To change the boundary lines or name, select Edit Boundary.
  - · To edit the boundary alarm, select Alarm.

## Setting a Boundary Alarm

Boundary alarms alert you when you are within a specified distance of a set boundary.

- 1 Select Manage Data > Boundaries.
- 2 Select a boundary.
- 3 Select Alarm > On.
- 4 Enter a distance.
- 5 Select an option.
  - To set an alarm to sound when your boat is a specified distance from the boundary of an area that you want to stay within, select Exiting.
  - To set an alarm to sound when your boat is a specified distance from the boundary of an area that you want to avoid, select **Entering**.

### **Deleting a Boundary**

- 1 Select Manage Data > Boundaries.
- 2 Select a boundary.
- 3 Select Edit Boundary > Delete.

# **Stopping Navigation**

While navigating, from the Navigation or Fishing chart, select an option:

- Select MENU > Stop Navigation.
- When navigating with Auto Guidance, select MENU > Navigation Options > Stop Navigation.

# Synchronizing User Data Across the Garmin Marine Network

#### **NOTICE**

Before you synchronize the user data across the network, you should backup your user data to prevent possible data loss. See *Backing Up Data to a Computer*, page 40.

You can share waypoints, tracks, and routes with all compatible devices connected to the Garmin Marine Network (Ethernet) automatically.

NOTE: This feature is not available on all models.

Select Nav Info > Manage Data > User Data Sharing > On.

If a change is made to a waypoint, track, or route on one chartplotter, that data is synchronized automatically across all chartplotters on the Ethernet network.

# Deleting All Saved Waypoints, Routes, and Tracks

Select Nav Info > Manage Data > Clear User Data > All > OK.

# Sonar

When properly connected to an optional Garmin sounder module and a transducer, your compatible chartplotter can be used as a fishfinder. Different sonar views can help you view the fish in the area.

The adjustments you can make to each sonar view vary depending on the view you are in and the chartplotter model, sounder module, and transducer you have connected.

For more information about which transducer is best for your needs, go to www.garmin.com/transducers.

## **Sonar Views**

The sonar views available vary depending on the type of transducer and optional sounder module connected to the chartplotter. For example, you can view the Split Frequency view only if you have a dual-frequency transducer connected.

There are four basic styles of sonar views available: a full-screen view, a split-screen view that combines two or more views, a split-zoom view, and a split-frequency view that displays two different frequencies. You can customize the settings for each view in the screen. For example, if you are viewing the split-frequency view, you can separately adjust the gain for each frequency.

If you do not see an arrangement of sonar views to suit your needs, you can create a custom combination screen *Creating a Custom Combination Screen*, page 2.

#### **Traditional Sonar View**

There are several full-screen views available, depending on the equipment connected.

The full-screen Traditional sonar view show a large image of the sonar readings from a transducer. The range scale along the right side of the screen shows the depth of detected objects as the screen scrolls from the right to the left.

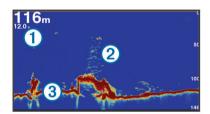

| 1 | Depth information           |
|---|-----------------------------|
| 2 | Suspended targets or fish   |
| 3 | Bottom of the body of water |

# Garmin ClearVü Sonar View

**NOTE:** To receive Garmin ClearVü scanning sonar, you need a compatible chartplotter or fishfinder and a compatible transducer.

Garmin ClearVü high-frequency sonar provides a detailed picture of the fishing environment around the boat in a detailed representation of structures the boat is passing over.

Traditional transducers emit a conical beam. The Garmin ClearVü scanning sonar technology emits two narrow beams, similar to the shape of the beam in a copying machine. These beams provide a clearer, picture-like image of what is beneath the boat.

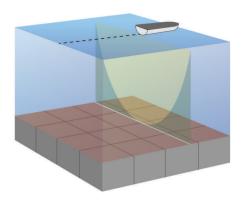

#### SideVü Sonar View

**NOTE:** Not all models support SideVü sonar and scanning transducers.

**NOTE:** To receive SideVü scanning sonar, you need a compatible chartplotter, a compatible sounder module, and a compatible transducer.

SideVü scanning sonar technology shows you a picture of what lies to the sides of the boat. You can use this as a search tool to find structures and fish.

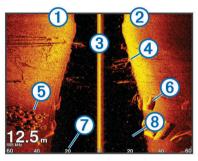

| 1   | Left side of the boat                   |
|-----|-----------------------------------------|
| 2   | Right side of the boat                  |
| 3   | The transducer on your vessel           |
| 4   | Trees                                   |
| (5) | Old tires                               |
| 6   | Logs                                    |
| 7   | Distance from the side of the boat      |
| 8   | Water between the vessel and the bottom |

### SideVü Scanning Technology

Instead of a more common conical beam, the SideVü transducer uses a flat beam to scan the water and bottom to the sides of your boat.

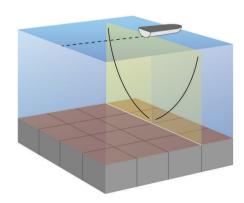

### **Split-Screen Sonar Views**

The split-screen sonar views enable you to view different combinations of sonar data simultaneously. For example, you can view traditional sonar and Garmin ClearVü sonar views in one screen. You can edit the layout of a split-screen sonar view to resize the window and rearrange the data.

The scroll rates of the traditional and Garmin ClearVü sonar views are synchronized to make the split-screen views easier to read.

### Split-Zoom Sonar View

The split-zoom sonar view shows a full-view graph of sonar readings, and a magnified portion of that graph, on the same screen.

# **Split-Frequency Sonar View**

In the split-frequency sonar view, one side of the screen shows a full-view graph of high frequency sonar data, and the other side of the screen shows a full-view graph of lower frequency sonar data

**NOTE:** The split-frequency sonar view requires the use of a dual-frequency transducer.

## **Panoptix Sonar Views**

NOTE: Not all models support Panoptix transducers.

To receive Panoptix sonar, you need a compatible chartplotter and a compatible transducer.

The Panoptix sonar views allow you to see all around the boat in real time. You can also watch your bait underwater and bait schools in front of or below your boat.

The LiveVü sonar views provide you a view of the live movement either in front of or below your boat. The screen updates very quickly, producing sonar views that look more like live video.

The RealVü 3D sonar views provide three-dimensional views of either what is in front of or below your boat. The screen updates with each sweep of the transducer.

To see all five Panoptix sonar views, you need one transducer to show the down views and a second transducer to show the forward views.

To access the Panoptix sonar views, select Sonar, and select a view.

### LiveVü Down Sonar View

This sonar view shows a two-dimensional view of what is below the boat and can be used to see a bait ball and fish.

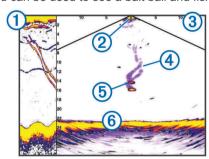

| 1   | Panoptix down view history in a scrolling sonar view |
|-----|------------------------------------------------------|
| 2   | Boat                                                 |
| 3   | Range                                                |
| 4   | Trails                                               |
| (5) | Drop shot rig                                        |
| 6   | Bottom                                               |

#### LiveVü Forward Sonar View

This sonar view shows a two-dimensional view of what is in front of the boat and can be used to see a bait ball and fish.

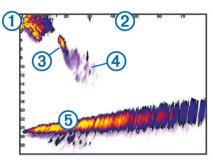

| 1 | Boat   |
|---|--------|
| 2 | Range  |
| 3 | Fish   |
| 4 | Trails |
| 5 | Bottom |

#### RealVii 3D Forward Sonar View

This sonar view shows a three-dimensional view of what is in front of the transducer. This view can be used when you are stationary and you need to see the bottom and the fish approaching the boat.

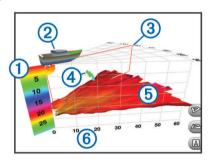

| 1   | Color legend   |
|-----|----------------|
| 2   | Boat           |
| 3   | Ping indicator |
| 4   | Fish           |
| (5) | Bottom         |
| 6   | Range          |

### RealVü 3D Down Sonar View

This sonar view shows a three-dimensional view of what is below the transducer and can be used when you are stationary and want to see what is around your boat.

### RealVü 3D Historical Sonar View

This sonar view provides a three-dimensional view of what is behind your boat as you are moving and shows the entire water column in 3D, from the bottom to the top of the water. This view is used for finding fish.

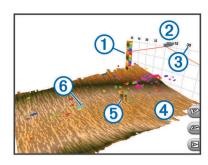

| 1 | Color legend |
|---|--------------|
| 2 | Boat         |
| 3 | Range        |
| 4 | Bottom       |
| 5 | Structure    |
| 6 | Fish         |

### **Changing the Sonar View**

- 1 From a combination screen with sonar, select MENU > Edit Combination.
- 2 Select the window to change.
- 3 Select a sonar view.

# **Selecting the Transducer Type**

Before you can select the transducer type, you must know what kind of transducer you have.

If you are connecting a transducer that was not included with the chartplotter, you may need to set the transducer type to make the sonar function properly. If the device automatically detected your transducer, this option does not appear.

- 1 From a sonar view, select MENU > Sonar Setup > Installation > Transducer Type.
- 2 Select an option:
  - If you have a 200/77 kHz, dual-beam transducer, select Dual Beam (200/77 kHz).
  - If you have a 200/50 kHz, dual-frequency transducer, select Dual Frequency (200/50 kHz).
  - If you have another type of transducer, select it from the list.

# **Creating a Waypoint on the Sonar Screen**

- 1 From a sonar view, select a location.
- 2 Select Q.
- **3** If necessary, edit the waypoint information.

# **Measuring Distance on the Sonar Screen**

You can measure the distance between two points on the SideVü sonar view.

- 1 From the SideVü sonar view, select a location on the screen.
- 2 Select A.

A push pin appears on the screen at the selected location.

3 Select another location.

The distance and angle from the pin is listed in the upper-left corner.

**TIP:** To reset the pin and measure from the current location of the pin, select **△**.

# **Pausing the Sonar Display**

From a sonar view, select **MENU** > **Pause Sonar**.

# Viewing Sonar History

You can scroll the sonar display to view historical sonar data.

NOTE: Not all transducers save historical sonar data.

- 1 From a sonar view, select MENU > Pause Sonar.
- 2 Use the arrow keys.

# **Sonar Sharing**

This feature may not be available on all chartplotter models.

You can view the sonar data from other chartplotters with a builtin sonar module connected on the Garmin Marine Network.

Each chartplotter on the network can display sonar data from every compatible sonar module and transducer on the network, no matter where the chartplotters and transducers are mounted on your boat. For example, from a transducer with Garmin ClearVü mounted at the back of the boat, you can view the sonar data using the GPSMAP 1020xs mounted at the front of your boat.

When sharing sonar data, the values of some sonar settings, such as Range and Gain, are synchronized across the devices on the network. The values of other sonar settings, such as the Appearance settings, are not synchronized and should be configured on each individual device. In addition, the scroll rates of the various traditional and Garmin ClearVü sonar views are synchronized to make the split views more cohesive.

**NOTE:** Using multiple transducers simultaneously can create cross talk, which can be removed by adjusting the Interference sonar setting.

## **Selecting a Sonar Source**

This feature may not be available with all models.

When you are using more than one sonar data source for a particular sonar view, you can select the source to use for that sonar view. For example, if you have two sources for Garmin ClearVü, you can select the source to use from the Garmin ClearVü sonar view.

- 1 Open the sonar view for which you will change the source.
- 2 Select MENU > Sonar Setup > Source.
- 3 Select the source for this sonar view.

### Renaming a Sonar Source

You can rename a sonar source to easily identify that source. For example, you use "Bow" as the name of the transducer on the bow of your boat.

The source is renamed for the present view only. For example, to rename the Garmin ClearVü sonar source, you must open the Garmin ClearVü sonar view.

- 1 From the sonar view, select MENU > Sonar Setup > Source > Rename Sonar Sources.
- 2 Enter the name.

# Adjusting the Level of Detail

You can control the level of detail and noise shown on the sonar screen either by adjusting the gain for traditional transducers or by adjusting the brightness for Garmin ClearVü transducers.

If you want to see the highest intensity signal returns on the screen, you can lower the gain or brightness to remove lower intensity returns and noise. If you want to see all return information, you can increase the gain or brightness to see more information on the screen. This also increases noise, and can make it more difficult to recognize actual returns.

- 1 From a sonar view, select MENU.
- 2 Select Gain or Brightness.
- 3 Select an option:
  - To increase or decrease the gain or brightness manually, select Up or Down.

 To allow the chartplotter to adjust the gain or brightness automatically, select an automatic option.

# **Adjusting the Color Intensity**

You can adjust the intensity of colors and highlight areas of interest on the sonar screen by adjusting the color gain for traditional transducers or the contrast for Garmin ClearVü and SideVü/ClearVü transducers. This setting works best after you have adjusted the level of detail shown on the screen using the gain or brightness settings.

If you want to highlight smaller fish targets or create a higher intensity display of a target, you can increase the color gain or contrast setting. This causes a loss in the differentiation of the high intensity returns at the bottom. If you want to reduce the intensity of the return, you can reduce the color gain or contrast.

- 1 From a sonar view, select MENU.
- 2 Select an option:
  - While in the Garmin ClearVü or SideVü sonar view, select Contrast.
  - While in a Panoptix LiveVü sonar view, select Color Gain.
  - While in another sonar view, select Sonar Setup > Advanced > Color Gain.
- 3 Select an option:
  - To increase or decrease the color intensity manually, select Up or Down.
  - · To use the default setting, select **Default**.

# Adjusting the Range of the Depth or Width Scale

You can adjust the range of the depth scale traditional and Garmin ClearVü sonar views and the range of the width scale for the SideVü sonar view.

Allowing the device to adjust the range automatically keeps the bottom within the lower or outer third of the sonar screen, and can be useful for tracking a bottom that has minimal or moderate terrain changes.

Manually adjusting the range enables you to view a specified range, which can be useful for tracking a bottom that has large terrain changes, such as a drop-offs or cliffs. The bottom can appear on the screen as long as it appears within the range you have set.

- 1 From a sonar view, select **MENU** > **Range**.
- 2 Select an option:
  - To allow the chartplotter to adjust the range automatically, select Auto.
  - To increase or decrease the range manually, select Up or Down.

**TIP:** From the sonar screen, you can select **♣** or **─** to manually adjust the range.

**TIP:** When viewing multiple sonar screens, you can select Select to choose the active screen.

# **Setting the Zoom Level on the Sonar Screen**

- 1 From a sonar view, select **MENU** > **Zoom**.
- 2 Select an option:
  - To zoom in on the sonar data from the bottom depth, select Bottom Lock.
  - To set the depth range of the magnified area manually, select Manual, select View Up or View Down to set the depth range of the magnified area, and select Zoom In or Zoom Out to increase or decrease the magnification of the magnified area.
  - To set the depth and zoom automatically, select Auto.
  - To cancel the zoom, select No Zoom.

# **Setting the Scroll Speed**

You can set the rate at which the sonar image moves across the screen. A higher scroll speed shows more detail, especially while moving or trolling. A lower scroll speed displays sonar information on the screen longer. Setting the scroll speed on one sonar view applies to all the sonar views.

- 1 From a sonar view, select MENU > Sonar Setup > Scroll Speed.
- 2 Select an option:
  - To adjust the scroll speed automatically using speed-overground or water speed data, select Auto.
    - The Auto setting selects a scroll rate to match the boat speed, so targets in the water are drawn with the correct aspect ratio and appear less distorted. When viewing Garmin ClearVü or SideVü sonar views, it is recommend to use the Auto setting.
  - To use a very fast scroll speed, select **Ultrascroll**®. The Ultrascroll option quickly scrolls new sonar data, but with a reduced image quality. For most situations, the Fast option provides a good balance between a quickly scrolling image and targets that are less distorted.

# **Sonar Frequencies**

**NOTE:** The frequencies available depend on the chartplotter, sounder modules, and transducer being used.

Adjusting the frequency helps adapt the sonar for your particular goals and the present depth of the water.

Higher frequencies use narrow beam widths, and are better for high-speed operation and rough sea conditions. Bottom definition and thermocline definition can be better when using a higher frequency.

Lower frequencies use wider beam widths, which can let the fisherman see more targets, but could also generate more surface noise and reduce bottom signal continuity during rough sea conditions. Wider beam widths generate larger arches for fish target returns, making them ideal for locating fish. Wider beam widths also perform better in deep water, because the lower frequency has better deep water penetration.

CHIRP frequencies allow you to sweep each pulse through a range of frequencies, resulting in better target separation in deep water. CHIRP can be used to distinctly identify targets, like individual fish in a school, and for deep water applications. CHIRP generally performs better than single frequency applications. Because some fish targets may show up better using a fixed frequency, you should consider your goals and water conditions when using CHIRP frequencies.

Some sonar black boxes and transducers also provide the ability to customize preset frequencies for each transducer element, which enables you to change the frequency quickly using the presets as the water and your goals change.

Viewing two frequencies concurrently using the split-frequency view allows you to see deeper with the lower frequency return and, at the same time, see more detail from the higher frequency return.

# Selecting Frequencies

**NOTE:** You cannot adjust the frequency for all sonar views and transducers.

You can indicate which frequencies appear on the sonar screen.

- 1 From a sonar view, select MENU > Frequency.
- 2 Select a frequency suited to your needs and water depth. For more information on frequencies, see Sonar Frequencies, page 19.

### **Creating a Frequency Preset**

NOTE: Not available with all transducers.

You can create a preset to save a specific sonar frequency, which allows you to change frequencies quickly.

- 1 From a sonar view, select MENU > Frequency.
- 2 Select Add.
- 3 Enter a frequency.

# **Customizing the Panoptix Sonar Views**

NOTE: Not all models support Panoptix transducers.

# Adjusting the Appearance of the LiveVü Sonar Views

- 1 From a LiveVü sonar view, select MENU > Sonar Setup.
- 2 Select an option:
  - To change the colors of the sonar view, select Color Scheme, and select an option.
  - To adjust the length of the trails that show target movement, select **Trails**, and select an option.
  - To distinguish the bottom from the water by coloring the bottom brown, select **Bottom Fill**.
  - · To show or hide the range grid lines, select Grid Overlay.
  - To hide or show the history on the side of the screen, select Scroll History.

## Setting the LiveVü Transducer Transmit Angle

You can change the LiveVü transducer transmit angle to aim the transducer at a particular area of interest. For example, you might aim the transducer to follow a bait ball or focus on a tree as you pass it.

- 1 From a LiveVü sonar view, select MENU > Transmit Angle.
- 2 Select an option.

# Adjusting the RealVü Viewing Angle and Zoom Level

You can change the viewing angle of the RealVü sonar views. You can also zoom in and out of the view.

From a RealVü sonar view, select an option:

- To adjust the viewing angle diagonally, select .
- To adjust the viewing angle horizontally, select .
- To adjust the viewing angle vertically, select .
- · To adjust the viewing angle, use the arrow keys.

### Adjusting the Appearance of the RealVü Sonar Views

- 1 From a RealVü sonar view, select MENU.
- 2 Select an option:
  - To adjust the depth at which the color palette starts over, select **Palette Depth**, and select an option.
  - To select a different color palette for the sonar return points, select Sonar Setup > Point Colors, and select an option.
  - To select a different color palette for the bottom, select Sonar Setup > Bottom Colors, and select an option.
  - To select a different style for the bottom, select Sonar Setup > Bottom Style, and select an option.
  - To hide or show the color legend on the side of the screen, select Sonar Setup > Color Key.

# Adjusting the RealVü Sweep Speed

You can update how quickly the transducer sweeps back and forth. A faster sweep rate creates a less detailed image, but the screen refreshes faster. A slower sweep rate creates a more detailed image, but the screen refreshes more slowly.

**NOTE:** This feature is not available for the RealVü 3D Historical sonar view.

- 1 From a RealVü sonar view, select **MENU** > **Sweep Speed**.
- 2 Select an option.

## **Calibrating the Compass**

Before you can calibrate the compass, the transducer must be installed on the shaft far enough away from the trolling motor to avoid magnetic interference, and deployed in the water. Calibration must be of sufficient quality to enable the internal compass.

**NOTE:** To use the compass, you must mount the transducer on the shaft. The compass does not work when you mount the transducer on the motor.

**NOTE:** Compass calibration is available only for transducers with an internal compass.

You can begin turning your boat before calibrating, but you must fully rotate your boat 1.5 times during calibration.

- 1 From a ForwardVü or LiveVü Forward sonar page, select MENU > Sonar Setup > Installation.
- 2 If necessary, select Use AHRS.
- 3 Select Calibrate Compass.
- 4 Follow the on-screen instructions.

# **Turning On the A-Scope**

NOTE: This feature is not available in all sonar views.

The a-scope is a vertical flasher along the right side of the full-screen sonar view. This feature expands the most recently received sonar data so that it is easier to see. It can also be helpful for detecting fish that are close to the bottom.

From a sonar view, select **MENU** > **Sonar Setup** > **Appearance** > **A-Scope**.

# **Selecting the Transducer Type**

Before you can select the transducer type, you must know what kind of transducer you have.

If you are connecting a transducer that was not included with the chartplotter, you may need to set the transducer type to make the sonar function properly. If the device automatically detected your transducer, this option does not appear.

- 1 From a sonar view, select MENU > Sonar Setup > Installation > Transducer Type.
- 2 Select an option:
  - If you have a 200/77 kHz, dual-beam transducer, select Dual Beam (200/77 kHz).
  - If you have a 200/50 kHz, dual-frequency transducer, select Dual Frequency (200/50 kHz).
  - If you have another type of transducer, select it from the list.

# **Sonar Setup**

**NOTE:** Not all options and settings apply to all models, sounder modules, and transducers.

# **Sonar Settings**

**NOTE:** Not all options and settings apply to all models, sounder modules, and transducers.

From a sonar view, select **MENU** > **Sonar Setup**.

Depth Line: Shows a quick-reference depth line.

**Scroll Speed**: Sets the rate at which the sonar scrolls from right to left.

In shallow water you might want to slow the scroll speed to extend the length of time the information is displayed on screen. In deeper water you can increase the scroll speed.

Range Lines: Shows the vertical lines indicating the distance to the right and left of the boat. This setting is available for SideVü sonar view.

**Color Scheme**: Sets the color scheme of the sonar view. This setting might be available in the Appearance menu.

The high contrast color schemes provide darker color assignments to the low intensity returns. The low contrast color schemes provide color assignments to the low intensity returns that are similar to the background color.

**Appearance**: See *Sonar Appearance Settings*, page 21. **Overlay Numbers**: Sets the data shown on the sonar screen.

**Advanced**: See *Advanced Sonar Settings*, page 21. **Installation**: Restores the default sonar settings.

### RealVü Sonar Settings

From a RealVü sonar view, select **MENU** > **Sonar Setup**.

**Point Colors**: Sets a different color palette for the sonar return points.

**Bottom Style**: Sets the style for the bottom. When you are in deep water, you can set this setting to the Points and manually set the range shallower.

Bottom Colors: Sets the color scheme for the bottom.

Color Key: Shows a legend of the depths the colors represent.

Overlay Numbers: Sets the data shown on the sonar screen.

**Installation**: Configures the transducer (*Transducer Installation Settings*, page 21).

# LiveVü Sonar Settings

From a LiveVü sonar view, select MENU > Sonar Setup.

Color Scheme: Sets the color palette.

**Bottom Fill:** Colors the bottom brown to distinguish it from the water returns.

**Trails**: Sets the how long the trails appear on the screen. The trails show the movement of the target.

Grid Overlay: Shows a grid of range lines.

**Noise Rejection**: Reduces the interference and the amount of clutter shown on the sonar screen.

**Scroll History**: Shows the sonar history in a traditional sonar view.

**Overlay Numbers**: Sets the data shown on the sonar screen (*Customizing the Overlay Numbers*, page 2).

**Installation**: Configures the transducer (*Calibrating the Compass*, page 20).

### **Sonar Appearance Settings**

From a sonar view, select **MENU** > **Sonar Setup** > **Appearance**.

Color Scheme: Sets the color scheme.

**Edge**: Highlights the strongest signal from the bottom to help define the hardness or softness of the signal.

**A-Scope**: Displays a vertical flasher along the right side of the screen that shows instantaneously the range to targets along a scale.

**Pic. Advance**: Allows the sonar picture to advance faster by drawing more than one column of data on the screen for each column of sounder data received. This is especially helpful when you are using the sounder in deep water, because the sonar signal takes longer to travel to the water bottom and back to the transducer.

The 1/1 setting draws one column of information on the screen per sounder return. The 2/1 setting draws two columns of information on the screen per sounder return, and so on for the 4/1 and 8/1 settings.

**Fish Symbols**: Sets how the sonar interprets suspended targets.

#### **Advanced Sonar Settings**

**NOTE:** Not all options and settings apply to all models, sounder modules, and transducers.

From a sonar view, select **MENU** > **Sonar Setup** > **Advanced**.

**Interference**: Adjusts the sensitivity to reduce the effects of interference from nearby sources of noise.

The lowest interference setting that achieves the desired improvement should be used to remove interference from the screen. Correcting installation issues that cause noise is the best way to eliminate interference.

**Surface Noise**: Hides surface noise to help reduce clutter. Wider beam widths (lower frequencies) can show more targets, but can generate more surface noise.

Color Gain: See Adjusting the Level of Detail, page 18.

**TVG**: Adjusts the appearance of returns to compensate for weakened sonar signals in deeper water, and reduces the appearance of noise near the surface. When the value of this setting is increased, the colors associated with low-level noise and fish targets appear more consistent through various water depths. This setting also reduces the noise near the surface of the water.

### **Transducer Installation Settings**

**NOTE:** Not all options and settings apply to all models, sounder modules, and transducers.

From a sonar view, select **MENU** > **Sonar Setup** > **Installation**.

**Restore Sonar Defaults**: Restores the factory default settings for the sonar view.

**Transducer Type**: Allows you to select the type of transducer that is connected to the device.

**Shift**: Allows you to set the depth range on which the sonar is focused. This enables you to zoom in to an area within the focused depth.

Flip Left/Right: Changes the orientation of the SideVü sonar view when the transducer is installed backward.

**Flipped**: Sets the orientation of the Panoptix sonar view when the transducer is installed with the cables pointing toward the port side of the boat.

**Beam Width**: Sets the width of the Panoptix transducer beam.

Narrow beam widths allow you to see deeper and farther.

Wider beam widths allow you to see more coverage area.

**Use AHRS**: Allows the internal attitude heading and reference system (AHRS) sensors to detect the installation angle of the Panoptix transducer. When this setting is turned off, it is assumed the transducer is installed at a 45-degree angle.

#### Sonar Alarm Settings

NOTE: Some settings require external accessories.

Select **Settings** > **Alarms** > **Sonar**.

**Shallow Water**: Sets an alarm to sound when the depth is less than the specified value.

**Deep Water**: Sets an alarm to sound when the depth is greater than the specified value.

**Water Temp.**: Sets an alarm to sound when the transducer reports a temperature that is 2°F (1.1°C) above or below the specified temperature.

#### Fish

**Fish**: Sets an alarm to sound when the device detects a suspended target.

- sets the alarm to sound when fish of all sizes are detected.
- sets the alarm to sound only when medium or large fish are detected.
- sets the alarm to sound only when large fish are detected.

# **Sonar Recordings**

## **Recording the Sonar Display**

NOTE: Not all models support sonar recording.

- 1 Insert a memory card into the card slot.
- 2 From a sonar view, select MENU > Sonar Setup > Sonar Recording > Record Sonar.

15 minutes of sonar recording uses approximately 200 MB of space of the inserted memory card. You can record sonar until the card reaches capacity.

# Stopping the Sonar Recording

Before you can stop recording sonar, you must begin recording it (*Recording the Sonar Display*, page 22).

From a sonar view, select MENU > Sonar Setup > Sonar Recording > Stop Recording.

## **Deleting a Sonar Recording**

- 1 Insert a memory card into the card slot.
- 2 From a sonar view, select MENU > Sonar Setup > Sonar Recordings > View Recordings.
- 3 Select a recording.
- 4 Select Delete.

# **Playing Sonar Recordings**

Before you can play back the sonar recordings, you must download and install the HomePort™ application and record sonar data onto a memory card.

- 1 Remove the memory card from the device.
- 2 Insert the memory card into a card reader attached to a computer.
- 3 Open the HomePort application.
- 4 Select a sonar recording from your device list.
- 5 Right-click the sonar recording in the lower pane.
- 6 Select Playback.

# **Depth and Water Temperature Graphs**

If you are using a depth-capable transducer, or are receiving water depth information over NMEA® 0183 or NMEA 2000, you can view a graphic log of depth readings over time. If you are using a temperature-capable transducer, or are receiving water temperature information over NMEA 0183 or NMEA 2000, you can view a graphic log of temperature readings over time.

The graphs scroll to the left as information is received.

Select Sonar > Data Graphs.

# Setting the Depth and Water Temperature Graph Range and Time Scales

You can indicate the amount of time and the range of depth that appear in the depth and water temperature graphs.

- 1 Select Sonar > Data Graphs > MENU.
- 2 Select Depth Graph Settings or Temperature Graph Settings.
- **3** Select an option:
  - To set a time-elapsed scale, select **Duration**. The default setting is 10 minutes. Increasing the time-elapsed scale allows you to view variations over a longer period of time.
     Decreasing the time-elapsed scale allows you to view more detail over a shorter period of time.
  - To set the depth-range or temperature-range scale, select Scale. Increasing the scale allows you to view more variation in readings. Decreasing the scale allows you to view more detail in the variation.

# **Sailing Features**

# **Setting the Vessel Type**

You can select your boat type to configure the chartplotter settings and to use features customized for your boat type.

- 1 Select Settings > My Vessel > Vessel Type.
- 2 Select an option.

# Sail Racing

You can use the device to increase the likelihood that your boat will cross the start line of a race exactly when the race begins. When you synchronize the race timer with the official race countdown timer, you are alerted at one-minute intervals as the race start approaches. When you combine the race timer with the virtual start line, the device measures your speed, bearing, and remaining time on the countdown timer. The device uses this data to indicate whether your boat will cross the start line before, after, or at the correct time to start the race.

## Starting Line Guidance

Sailing start line guidance is a visual representation of the information you need to cross the start line at the optimal time and speed.

After you set the starboard and port start line pins, and the target speed and time, and after you start the race timer, a predictor line appears. The predictor line extends from your current location toward the start line and the laylines that extend from each pin.

The end point and color of the predictor line indicate where the boat will be when the timer expires, based on your current boat speed.

When the end point is before the start line, the line is white. This indicates the boat must increase speed to reach the start line on time.

When the end point is past the start line, the line is red. This indicates the boat must reduce speed to avoid a penalty for reaching the start line before the timer expires.

When the end point is on the start line, the line is white. This indicates the boat is moving at an optimal speed to reach the start line when the timer expires.

By default, the start line guidance window and the race timer window appear in the Sail Racing combination screen.

## Opening the Starting Line Guidance Gauge Select Gauges > Start Line Guidance.

### Setting the Starting Line

- 1 From the Start Line Guidance gauge, select MENU > Start Line Guidance > Start Line.
- 2 Select an option:
  - To mark the port and starboard starting line marks as you sail past them, select Ping Marks.
  - To mark the port and starboard starting line marks by entering their coordinates, select Enter Coordinates.
  - To switch the position of the port and starboard marks after you have set them, select Swap Port & Starbd. Marks.

# Using the Starting Line Guidance

You can use the starting line guidance feature to help get you cross the start line, at the optimal speed during a sailing race.

- 1 Mark the starting line (Setting the Starting Line, page 22).
- 2 From the Start Line Guidance gauge, select MENU > Target Speed, and select your target speed when crossing the starting line.
- 3 Select Target Time, and select the target time to cross the starting line.

22 Sailing Features

- 4 Select BACK.
- 5 Start the racing timer (Starting the Race Timer, page 23).

## Starting the Race Timer

You can add the race timer to the overlay numbers on many screens (*Customizing the Overlay Numbers*, page 2).

- 1 From the starting line guidance gauge, select Start.
- When necessary, select Sync to synchronize with the official race timer.

### Stopping the Race Timer

From the starting line guidance gauge, select Stop.

# Setting the Distance between the Bow and the GPS Antenna

You can enter the distance between the bow of your boat and the location of your GPS antenna. This helps ensure the bow of your boat crosses the starting line at the precise start time.

- 1 From the starting line guidance gauge, select MENU > Start Line > GPS Bow Offset.
- 2 Enter the distance.
- 3 Select SELECT.

# **Laylines Settings**

To use the laylines features, you must connect a wind sensor to the chartplotter.

When in sailing mode (*Setting the Vessel Type*, page 2), you can display laylines on the navigation chart. Laylines can be very helpful when racing.

From the navigation chart, select **MENU** > **Sailing** > **Laylines**.

**Display**: Sets how the laylines and vessel appear on the chart, and sets the length of the laylines.

Sailing Ang.: Allows you to select how the device calculates laylines. The Actual option calculates the laylines using the measured wind angle from the wind sensor. The Manual option calculates the laylines using manually entered windward and leeward angles.

**Windward Ang.**: Allows you to set a layline based on the windward sailing angle.

**Leeward Ang.**: Allows you to set a layline based on the leeward sailing angle.

Tide Correction: Corrects the laylines based on the tide.

Layline Filter: Filters the layline data based on the time interval entered. For a smoother layline that filters out some of the changes in the boat's heading or true wind angle, enter a higher number. For laylines that display a higher sensitivity to changes in the boat's heading or true wind angle, enter a lower number.

# **Setting the Keel Offset**

You can enter a keel offset to compensate the surface reading for the depth of a keel, making it possible to measure depth from the bottom of the keel instead of from the transducer location. Enter a positive number to offset for a keel. You can enter a negative number to compensate for a large vessel that may draw several feet of water.

- 1 Complete an action, based on the location of the transducer:
  - If the transducer is installed at the water line ①, measure
    the distance from the transducer location to the keel of the
    boat. Enter this value in steps 3 and 4 as a positive
    number.
  - If the transducer is installed at the bottom of the keel ②, measure the distance from the transducer to the water line. Enter this value in steps 3 and 4 as a negative number.

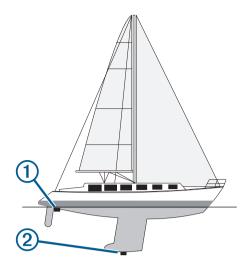

- 2 Select Settings > My Vessel > Keel Offset.
- 3 Select + or based on the location of the transducer.
- 4 Enter the distance measured in step 1.

# Radar

## **⚠ WARNING**

The marine radar transmits microwave energy that has the potential to be harmful to humans and animals. Before beginning radar transmission, verify that the area around the radar is clear. The radar transmits a beam approximately 12° above and below a line extending horizontally from the center of the radar.

When the radar is transmitting, do not look directly at the antenna at close range; eyes are the most sensitive part of the body to electromagnetic energy.

When you connect your compatible chartplotter to an optional Garmin marine radar, such as a GMR $^{\rm m}$  1226 xHD2 radar or a GMR 24 xHD, you can view more information about your surroundings.

The radar transmits a narrow beam of microwave energy as it rotates to a 360° pattern. When the transmitted energy contacts a target, some of that energy is reflected back to the radar.

# Radar Display Modes

**NOTE:** Not all modes are available with all radar devices and all chartplotters.

Select Radar.

**Cruising Mode**: Shows a full-screen image of the gathered radar information.

**Harbor Mode**: Intended for use in inland waters, this mode works best with short-range signals (2 nm or less).

**Offshore Mode**: Intended for use in open waters, this mode works best with long-range signals.

Sentry Mode: Allows you to put the radar into timed-transmit mode, in which you can configure a radar transmit and standby cycle to conserve power. You can also enable a guard zone in this mode, which identifies a safe zone around your boat. If you switch from Sentry mode to another mode, the radar switches to full-time transmission and disables all guard zones.

Radar Overlay Mode: Shows a full-screen image of the gathered radar information on top of the Navigation chart. The Radar overlay displays data based on the most recently used radar mode.

# **Transmitting Radar Signals**

**NOTE:** As a safety feature, the radar enters standby mode after it warms up. This gives you an opportunity to verify the area around the radar is clear before beginning radar transmission.

- 1 With the chartplotter off, connect your radar as described in the radar installation instructions.
- 2 Turn on the chartplotter.

If necessary, the radar warms up and a countdown alerts you when the radar is ready.

- 3 Select Radar.
- 4 Select a radar mode.

A countdown message appears while the radar is starting up.

5 Select MENU > Transmit Radar.

# **Adjusting the Radar Range**

The range of the radar signal indicates the length of the pulsed signal transmitted and received by the radar. As the range increases, the radar transmits longer pulses in order to reach distant targets. Closer targets, especially rain and waves, also reflect the longer pulses, which can add noise to the Radar screen. Viewing information about longer-range targets can also decrease the amount of space available on the Radar screen for viewing information about shorter-range targets.

- Select + to decrease the range.
- Select to increase the range.

## Tips for Selecting a Radar Range

Determine what information you need to see on the Radar screen.

For example, do you need information about nearby weather conditions or targets and traffic, or are you more concerned about distant weather conditions?

Assess the environmental conditions where the radar is being used.

Especially in inclement weather, longer-range radar signals can increase the clutter on the Radar screen and make it more difficult to view information about shorter-range targets. In rain, shorter-range radar signals can enable you to view information about nearby objects more effectively, if the rain clutter setting is configured optimally.

 Select the shortest effective range, given your reason for using radar and the present environmental conditions.

# Adjusting the Zoom Scale on the Radar Screen

The radar zoom scale, also called the radar signal range, represents the distance from your position (the center) to the outermost ring.

From a Radar screen, select + or -.

Each ring represents an even division of the zoom scale.

For example, if the zoom scale is set at 3 miles, each ring represents 1 mile from the center out.

# Marking a Waypoint on the Radar Screen

- 1 From a Radar screen or the Radar overlay, select a location.
- 2 Select New Waypoint.

# **Sentry Mode**

Sentry mode allows you to put the radar into timed-transmit mode, in which you can configure a radar transmit and standby cycle to conserve power. You can also enable a guard zone in this mode, which identifies a safe zone around your boat and sounds an alarm when a radar object enters the zone. Sentry mode works with some Garmin GMR model radars.

### **Enabling Timed Transmit**

From the sentry screen, select **MENU > Sentry Setup > Timed Xmit > On**.

## **Setting the Standby and Transmit Times**

Before you can set the standby and transmit times, you must enable timed transmit (*Enabling Timed Transmit*, page 24).

To help conserve power, you can indicate the radar standby time and the transmit time to implement periodic radar signal transmissions at set intervals.

- 1 From the sentry screen, select **MENU** > **Sentry Setup**.
- 2 Select Standby Time.
- **3** Enter the time interval between radar signal transmissions.
- 4 Select Transmit Time.
- **5** Enter the duration of each radar signal transmission.

## **Enabling a Guard Zone**

From the sentry screen, select **MENU > Sentry Setup > Enable Guard Zone**.

## **Defining a Circular Guard Zone**

Before you can define the boundaries of the guard zone, you must enable a guard zone *Enabling a Guard Zone*, page 24.

You can define a circular guard zone that completely surrounds your boat.

- 1 From the sentry screen, select MENU > Sentry Setup > Adjust Guard Zone > Move Radar Guard Zone > Circle.
- 2 Select the location of the outer guard zone circle.
- **3** Select the location of the inner guard zone circle to define the width of the guard zone.

### **Defining a Partial Guard Zone**

Before you can define the boundaries of the guard zone, you must enable a guard zone *Enabling a Guard Zone*, page 24.

You can define the boundaries of a guard zone that does not completely surround your boat.

- 1 From the sentry screen, select MENU > Sentry Setup > Adjust Guard Zone > Move Radar Guard Zone > Corner 1.
- 2 Touch and drag the location of the outer guard-zone corner (1).

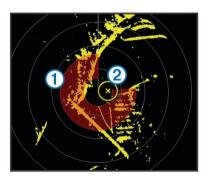

- 3 Select Corner 2.
- **4** Touch the location of the inner guard-zone corner ② to define the width of the guard zone.
- 5 Select Done.

## Viewing a List of AIS Threats

From any Radar screen or the Radar overlay, you can view and customize the appearance of a list of AIS threats.

From a Radar screen or the Radar overlay, select **MENU** > **Other Vessels** > **AIS List**.

# Showing AIS Vessels on the Radar Screen

AIS requires the use of an external AIS device and active transponder signals from other vessels.

You can configure how other vessels appear on the Radar screen. If any setting (except the AIS display range) is configured for one radar mode, the setting is applied to every other radar mode. The details and projected heading settings configured for one radar mode are applied to every other radar mode and to the Radar overlay.

- 1 From a Radar screen or the Radar overlay, select MENU > Other Vessels > AIS Display Setup.
- 2 Select an option:
  - To indicate the distance from your location within which AIS vessels appear, select AIS Dis. Range, and select a distance.
  - To show details about AIS-activated vessels, select Details > Show.
  - To set the projected heading time for AIS-activated vessels, select Proj. Heading, and enter the time.
  - To show the tracks of AIS vessels, select Trails, and select the length of the track that appears.

#### VRM and EBL

The variable range marker (VRM) and the electronic bearing line (EBL) measure the distance and bearing from your boat to a target object. On the Radar screen, the VRM appears as a circle that is centered on the present location of your boat, and the EBL appears as a line that begins at the present location of your boat and intersects the VRM. The point of intersection is the target of the VRM and the EBL.

### Showing the VRM and the EBL

From a radar screen, select MENU > Show VRM/EBL.

# Adjusting the VRM and the EBL

Before you can adjust the VRM and the EBL, you must show them on the Radar screen (*Showing the VRM and the EBL*, page 25).

You can adjust the diameter of the VRM and the angle of the EBL, which moves the intersection point of the VRM and the EBL. The VRM and the EBL configured for one mode are applied to all other radar modes.

- 1 From a Radar screen, select a new location for the intersection point of the VRM and the EBL.
- 2 Select Drop VRM/EBL.
- 3 Select Stop Panning.

# Measuring the Range and Bearing to a Target Object

Before you can adjust the VRM and the EBL, you must show them on the Radar screen (*Showing the VRM and the EBL*, page 25).

- 1 From a Radar screen, select the target location.
- 2 Select Measure Distance.

The range and the bearing to the target location appear in the upper-left corner of the screen.

# Radar Overlay

When you connect your chartplotter to an optional Garmin marine radar, you can use overlay radar information on the Navigation chart or on the Fishing chart.

Data appears on the radar overlay based on the most recently used radar mode and all settings configurations applied to the radar overlay are also applied to the last-used radar mode.

### Radar Overlay and Chart Data Alignment

When using the Radar overlay, the chartplotter aligns radar data with chart data based on the boat heading, which is based by default on data from a magnetic heading sensor connected using a NMEA 0183 or NMEA 2000 network. If a heading sensor is not available, the boat heading is based on GPS tracking data.

GPS tracking data indicates the direction in which the boat is moving, not the direction in which the boat is pointing. If the boat is drifting backward or sideways due to a current or wind, the Radar overlay may not perfectly align with the chart data. This situation should be avoided by using boat-heading data from an electronic compass.

If the boat heading is based on data from a magnetic heading sensor or an automatic pilot, the heading data could be compromised due to incorrect setup, mechanical malfunction, magnetic interference, or other factors. If the heading data is compromised, the Radar overlay may not align perfectly with the chart data.

### **Showing the Radar Overlay**

The radar overlay displays data based on the most recently used radar mode.

Select Charts > Radar Overlay.

The radar picture appears in orange and overlays the navigation chart.

# **Enabling and Adjusting a Radar No Transmit Zone**

You can indicate an area within which the radar scanner does not transmit signals.

**NOTE:** This feature is not available on all radar and chartplotter models.

1 From a radar screen, select MENU > Radar Setup > Enable No Transmit Zone.

The no-transmit zone is indicated by a shaded area on the radar screen.

- 2 Select Adjust No Transmit Zone > Move No Transmit Zone.
- 3 Select Angle 1, and select the new location for the first angle.
- 4 Select Angle 2, and select the new location for the second angle.
- 5 Select Done.

# **Stopping the Transmission of Radar Signals**

From a radar screen, select **MENU** > **Radar to Standby**.

**TIP:** Press  $\bigcirc$  from any screen to quickly stop radar transmission.

# **Optimizing the Radar Display**

You can adjust the radar display settings for reduced clutter and increased accuracy.

**NOTE:** You can optimize the radar display for each radar mode.

- 1 Select a radar range (Adjusting the Radar Range, page 24).
- **2** Restore the default value of the gain setting (*Adjusting Gain on the Radar Screen Automatically*, page 25).
- **3** Adjust the gain setting manually (*Adjusting Gain on the Radar Screen Manually*, page 26).

### Radar Gain and Clutter

### Adjusting Gain on the Radar Screen Automatically

The automatic gain setting for each radar mode is optimized for that mode, and may differ from the automatic gain setting used for another mode.

**NOTE:** Depending upon the radar in use, the gain setting configured for use in one radar mode may or may not be applied to other radar modes or to the Radar overlay.

**NOTE:** Not all options and settings are available on all radar and chartplotter models.

1 From a radar screen or the radar overlay, select MENU > Gain.

- 2 Select an option:
  - To adjust the gain automatically for changing conditions, select Auto Low or Auto High.
  - To adjust the gain automatically to show birds over the surface of the water, select Auto Bird.

#### Adjusting Gain on the Radar Screen Manually

For optimal radar performance, you can manually adjust the gain.

**NOTE:** Depending upon the radar in use, the gain setting configured for use in one radar mode may or may not be applied to other radar modes or to the Radar overlay.

- 1 From a Radar screen or the Radar overlay, select MENU > Gain.
- 2 Select Up to raise the gain, until light speckles appear across the Radar screen.

Data on the Radar screen is refreshed every few seconds. As a result, the effects of manually adjusting the gain may not appear instantly. Adjust the gain slowly.

- 3 Select **Down** to lower the gain until the speckles disappear.
- **4** If boats, land, or other targets are within range, select **Down** to lower the gain until the targets begin to blink.
- 5 Select Up to raise the gain until the boats, land, or other targets appear steadily lit on the Radar screen.
- 6 Minimize the appearance of nearby large objects, if necessary.
- 7 Minimize the appearance of side-lobe echoes, if necessary.

### Minimizing Nearby Large-Object Interference

Nearby targets of significant size, such as jetty walls, can cause a very bright image of the target to appear on the Radar screen. This image can obscure smaller targets located near it.

**NOTE:** Depending upon the radar in use, the gain setting configured for use in one radar mode may or may not be applied to other radar modes or to the Radar overlay.

- 1 From a Radar screen or the Radar overlay, select **MENU** > **Gain**
- 2 Select **Down** to lower the gain until the smaller targets are clearly visible on the Radar screen.

Reducing the gain to eliminate nearby large-object interference may cause smaller or distant targets to blink or disappear from the Radar screen.

### Minimizing Side-Lobe Interference on the Radar Screen

Side-lobe interference may appear to streak outward from a target in a semi-circular pattern. Side-lobe effects can be avoided by reducing the gain or reducing the radar range.

**NOTE:** Depending upon the radar in use, the gain setting configured for use in one radar mode may or may not be applied to other radar modes or to the Radar overlay.

- 1 From a Radar screen or the Radar overlay, select MENU > Gain.
- 2 Select **Down** to lower the gain until the semi-circular, streaked pattern disappears from the Radar screen.

Reducing the gain to eliminate side-lobe interference may cause smaller or distant targets to blink or disappear from the Radar screen.

# Adjusting Sea Clutter on the Radar Screen Automatically

You can set the chartplotter to automatically adjust the appearance of clutter caused by choppy sea conditions.

**NOTE:** Depending upon the radar in use, the sea clutter setting configured for use in one radar mode may or may not be applied to other radar modes or to the radar overlay.

**NOTE:** Not all options and settings are available on all radar and chartplotter models.

- 1 From a radar screen or the radar overlay, select MENU > Noise Rejection > Sea Clutter.
- 2 Select Presets or Auto.
- 3 Select a setting that reflects the present sea conditions.

When using a compatible radar model, the chartplotter adjusts the sea clutter based on the sea conditions automatically.

# Adjusting Sea Clutter on the Radar Screen Manually

You can adjust the appearance of clutter caused by choppy sea conditions. The sea clutter setting affects the appearance of nearby clutter and targets more than it affects the appearance of distant clutter and targets. A higher sea clutter setting reduces the appearance of clutter caused by nearby waves, but it can also reduce or eliminate the appearance of nearby targets.

**NOTE:** Depending upon the radar in use, the sea clutter setting configured for use in one radar mode may or may not be applied to other radar modes or to the radar overlay.

- 1 From a radar screen or the radar overlay, select MENU > Noise Rejection > Sea Clutter.
- 2 Select Up or Down to adjust the appearance of sea clutter until other targets are clearly visible on the radar screen. Clutter caused by sea conditions may still be visible.

#### Adjusting Rain Clutter on the Radar Screen

You can adjust the appearance of clutter caused by rain. Reducing the radar range also can minimize rain clutter (Adjusting the Zoom Scale on the Radar Screen, page 24).

The rain clutter setting affects the appearance of nearby rain clutter and targets more than it affects the appearance of distant rain clutter and targets. A higher rain clutter setting reduces the appearance of clutter caused by nearby rain, but it can also reduce or eliminate the appearance of nearby targets.

**NOTE:** Depending upon the radar in use, the rain clutter settings configured for use in one radar mode may or may not be applied to other radar modes or to the radar overlay.

- 1 From a radar screen, select MENU > Noise Rejection > Rain Clutter.
- 2 Select **Up** or **Down** to decrease or increase the appearance of nearby rain clutter until other targets are clearly visible on the radar screen.

Clutter caused by rain may still be visible.

#### Reducing Cross Talk Clutter on the Radar Screen

You can reduce the appearance of clutter caused by interference from another nearby radar source, when the cross talk reject setting is on.

**NOTE:** Depending upon the radar in use, the cross talk reject setting configured for use in one radar mode may or may not be applied to other radar modes or to the Radar overlay.

From a Radar screen or the Radar overlay, select **MENU** > **Noise Rejection** > **Crosstalk Rej.**.

#### **Echo Trails**

The echo trails feature enables you to track the movement of vessels on the radar display. You can change the length of time the trail is displayed.

**NOTE:** Depending upon the radar in use, the settings configured for use in one radar mode may or may not be applied to other radar modes or to the radar overlay.

**NOTE:** Not all options and settings are available on all radar and chartplotter models.

## Turning on Echo Trails

From a radar screen, select MENU > Radar Setup > Echo Trails > Display.

# Adjusting the Length of the Echo Trails

1 From a radar screen or the radar overlay, select MENU > Radar Setup > Echo Trails > Time.

2 Select the length of the trail.

### Clearing the Echo Trails

You can remove the echo trails from the radar screen to reduce the clutter on the screen.

From a radar screen or the radar overlay, select **MENU** > **Radar Setup** > **Echo Trails** > **Clear Trails**.

### **Radar Display Settings**

From any Radar screen or the Radar overlay, select **MENU** > **Radar Setup**.

**Orientation**: Sets the perspective of the radar display. The orientation setting applies to every radar mode. This setting does not apply to the Radar overlay.

**Appearance**: Sets the color scheme, look-ahead speed, and navigation appearance.

**Front of Boat**: Compensates for the physical location of the radar scanner on a boat, if the radar scanner does not align with the bow-stern axis.

## **Radar Appearance Settings**

From a radar screen, select **MENU** > **Radar Setup** > **Appearance**.

**NOTE:** These settings do not apply to the radar overlay.

Bkqd. Color: Sets the color for the background.

Foreground Cir.: Sets the color scheme for the radar returns.

**Look-Ahead Speed**: Shifts your present location toward the bottom of the screen automatically as your speed increases. Enter your top speed for the best results.

**Heading Line**: Shows an extension from the bow of the boat in the direction of travel on the radar screen.

**Range Rings**: Shows the range rings that help you to visualize distances on the radar screen.

**Bearing Ring**: Shows a bearing relative to your heading or based on a north reference, to help you determine the bearing to an object shown on the radar screen.

**Nav Lines**: Shows the navigation lines that indicate the course you have set using Route To, Auto Guidance, or Go To.

Waypoints: Shows waypoints on the radar screen.

### Front-of-Boat Offset

The front-of-boat offset compensates for the physical location of the radar scanner on a boat, if the radar scanner does not align with the bow-stern axis.

### Measuring the Potential Front-of-Boat Offset

The front-of-boat offset compensates for the physical location of the radar scanner on a boat, if the radar scanner does not align with the bow-stern axis.

- 1 Using a magnetic compass, take an optical bearing of a stationary target located within viewable range.
- 2 Measure the target bearing on the radar.
- 3 If the bearing deviation is more than +/- 1°, set the front-of-boat offset.

### Setting the Front-of-Boat Offset

Before you can set the front-of-boat offset, you must measure the potential front-of-boat offset.

The front-of-boat offset setting configured for use in one radar mode is applied to every other radar mode and to the Radar overlay.

- 1 From a Radar screen or the Radar overlay, select MENU > Radar Setup > Installation > Front of Boat.
- 2 Select Up or Down to adjust the offset.

# **Gauges and Almanac Information**

Gauges provide various information about the trip, engine, environment, and wind, and are available on all chartplotter models. Numbers, Compass, and Trip gauges are available on all chartplotters. Wind and Environment gauges require valid wind data from the NMEA 0183 or NMEA 2000 network. Engine gauges require a connection to the NMEA 2000 network, so they are not available on all chartplotter models.

The chartplotters also provide almanac information about tides, currents, and the sun and moon, such as rise and set times.

# Viewing the Gauges

- 1 Select Gauges.
- 2 Select a gauge.
- 3 Select 

  or 

  to view a different gauge page.

## **Customizing the Gauges**

You can change the layout of the gauge pages, how the gauges pages are displayed, and the data in each gauge.

- 1 Open a gauge page.
- 2 Select MENU > Edit Gauge Pages.
- 3 Select an option:
  - To change the data shown in a gauge, select the gauge.
  - To change the layout of the gauges on the page, select Change Layout.
  - To add a page to this set of gauge pages, select Add Page.
  - To change the order of this page in the set of gauge pages, select Move Page Left or Move Page Right.
  - To restore this page to the original view, select Restore Default View.

# **Customizing Engine Gauge and Fuel Gauge Limits**

You can configure the upper and lower limits and the range of desired standard operation of a gauge.

NOTE: Not all options are available for all gauges.

- 1 From an applicable gauges screen, select MENU > Gauge Setup > Set Gauge Limits.
- 2 Select a gauge to customize.
- 3 Select Gauge Limits > Custom > Edit Limits.
- **4** Select an option:
  - To set the minimum value of the standard operating range, select Rated Min..
  - To set the maximum value of the standard operating range, select Rated Max..
  - To set the lower limit of the gauge lower than the rated minimum, select Scale Min..
  - To set the upper limit of the gauge higher than the rated maximum, select Scale Max..
- 5 Select the limit value.
- 6 Repeat steps 4 and 5 to set additional gauge limits.

# **Viewing the Compass**

You can view information about your bearing, heading, and route using the compass.

Select Gauges > Compass.

# Viewing Trip Gauges

Trip gauges show information for odometer, speed, time, and fuel for your present trip.

Select Gauges > Trip.

## **Resetting Trip Gauges**

- 1 Select Gauges > Trip > MENU.
- 2 Select an option:
  - To set all the readings for the present trip to zero, select Reset Trip.
  - To set the maximum speed reading to zero, select Reset Maximum Speed.
  - To set the odometer reading to zero, select Reset Odometer.
  - · To set all the readings to zero, select Reset All.

# **Viewing Engine and Fuel Gauges**

Before you can view engine and fuel gauges, you must be connected to a NMEA 2000 network capable of sensing engine and fuel data. See the installation instructions for details.

Select Gauges > Engine.

# **Customizing Engine Gauge and Fuel Gauge Limits**

You can configure the upper and lower limits and the range of desired standard operation of a gauge.

NOTE: Not all options are available for all gauges.

- 1 From an applicable gauges screen, select MENU > Gauge Setup > Set Gauge Limits.
- 2 Select a gauge to customize.
- 3 Select Gauge Limits > Custom > Edit Limits.
- 4 Select an option:
  - To set the minimum value of the standard operating range, select Rated Min..
  - To set the maximum value of the standard operating range, select Rated Max..
  - To set the lower limit of the gauge lower than the rated minimum, select Scale Min..
  - To set the upper limit of the gauge higher than the rated maximum, select Scale Max..
- 5 Select the limit value.
- 6 Repeat steps 4 and 5 to set additional gauge limits.

### **Enabling Status Alarms for Engine Gauges**

You can enable the chartplotter to display engine status alarms.

From the engine gauges screen, select MENU > Gauge Setup > Status Alarms > On.

When an engine alarms is triggered, a gauge status alarm message appears and the gauge may become red depending on the type of alarm.

### **Enabling Some Engine Gauge Status Alarms**

- 1 From the engine gauges screen, select MENU > Gauge Setup > Status Alarms > Custom.
- 2 Select one or more engine gauge alarms to turn on or off.

## Selecting the Number of Engines Shown in Gauges

You can show information for up to four engines.

- 1 From the engine gauges screen, select MENU > Gauge Setup > Engine Selection > Num. Engines.
- 2 Select an option:
  - · Select the number of engines.
  - Select Auto Configure to automatically detect the number of engines.

## **Customizing the Engines Shown in Gauges**

Before you can customize how the engines are shown in the gauges, you must manually select the number of engines (Selecting the Number of Engines Shown in Gauges, page 28).

1 From the engine gauges screen, select MENU > Gauge Setup > Engine Selection > Edit Engines.

- 2 Select First Engine.
- 3 Select the engine to display in the first gauge.
- 4 Repeat for the remaining engine bars.

## **Configuring the Fuel Gauges Display**

Before you can configure and display the fuel levels, you must connect a compatible engine, fuel flow sensor, or tank level sensor to the NMEA 2000 network.

You can display the total amount of fuel on-board either as a numeric display that shows the total fuel or as a graphic display that shows the level in each fuel tank.

- 1 Select Gauges > Engine > MENU > Gauge Setup > Fuel Display.
- 2 Select an option:
  - To display the total fuel level in all tanks, select Use Total Fuel Onboard.
  - To display the amount of fuel in each tank, select Use Fuel Tank Levels.

## Setting the Fuel Capacity of the Vessel

- 1 Select Settings > My Vessel > Fuel Capacity.
- 2 Enter the combined total capacity of the fuel tanks.

# Synchronizing the Fuel Data with the Actual Vessel Fuel

You can synchronize the fuel levels in the chartplotter with the actual fuel in the vessel when you add fuel to your vessel.

- 1 Select Gauges > Engine > MENU.
- 2 Select an option:
  - After you have filled up all the fuel tanks on the vessel, select Fill Up All Tanks. The fuel level is reset to maximum capacity.
  - After you have added less than a full tank of fuel, select Add Fuel to Boat, and enter the amount added.
  - To specify the total fuel in the vessel tanks, select Set Total Fuel Onboard, and enter the total amount of fuel in the tanks.

### Setting the Fuel Alarm

Before you can set a fuel level alarm, a compatible fuel flow sensor must be connected to the NMEA 2000 network.

You can set an alarm to sound when the total amount of remaining onboard fuel reaches the level you specify.

- 1 Select Settings > Alarms > Fuel > Fuel Alarm > On.
- **2** Enter the remaining amount of fuel that triggers the alarm.

# **Viewing the Wind Gauges**

Before you can view wind information, you must have a wind sensor connected to the chartplotter.

Select Gauges > Wind.

# **Configuring the Sailing Wind Gauge**

You can configure the sailing wind gauge to show true or apparent wind speed and angle.

- 1 From the wind gauge, select **MENU** > **Sailing Wind Gauge**.
- 2 Select an option:
  - To show true or apparent wind angle, select Needle, and select an option.
  - To show true or apparent wind speed, select Wind Speed, and select an option.

# Configuring the Speed Source

You can specify whether the vessel speed data displayed on the gauge and used for wind calculations is based on water speed or GPS speed.

- 1 From the wind gauge, select MENU > Compass Gauge > Speed Display.
- 2 Select an option:
  - To calculate the vessel speed based on data from the water-speed sensor, select Water Speed.
  - To calculate the vessel speed based on GPS data, select GPS Speed.

## **Configuring the Heading Source of the Wind Gauge**

You can specify the source of the heading displayed on the wind gauge. Magnetic heading is the heading data received from a heading sensor, and GPS heading is calculated by your chartplotter GPS (course over ground).

- 1 From the wind gauge, select MENU > Compass Gauge > Heading Source.
- 2 Select GPS Hdg or Magnetic.

**NOTE:** When moving at low speeds or when stationary, the magnetic compass source is more accurate than the GPS source.

# **Customizing the Close-Hauled Wind Gauge**

You can specify the range of the close-hauled wind gauge for both the upwind scale and the downwind scale.

- 1 From the wind gauge, select MENU > Compass Gauge > Set Gauge Type > Close Hauled Gauge.
- 2 Select an option:
  - To set the maximum and minimum values that appear when the upwind close-hauled wind gauge appears, select Change Upwind Scale, and set the angles.
  - To set the maximum and minimum values that appear when the downwind close-hauled wind gauge appears, select Change Downwind Scale, and set the angles.
  - To view true or apparent wind, select Wind, and select an option.

# **Viewing the Environment Gauges**

Select Gauges > Environment.

#### Configuring the Alignment of the Wind Gauge

You can specify the alignment of the wind gauge on the environment gauges.

- 1 Select Gauges > Environment > MENU > Alignment.
- 2 Select an option:
  - To set the top of the wind gauge to a North heading, select North Up.
  - To rotate the gauge so the direction in which you are moving is at the top, select **Head Up**.

# Configuring the Heading Source of the Environment Gauge

You can specify the source of the heading displayed on the environment gauge. Magnetic heading is the heading data received from a heading sensor, and GPS heading is calculated by your chartplotter GPS (course over ground).

- 1 Select Gauges > Environment > MENU > Heading Source.
- 2 Select GPS Hdg or Magnetic.

# **Setting the Barometer Reference Time**

You can specify the reference time used to calculate the barometer trend. The trend is indicated in the barometer field.

- 1 Select Gauges > Environment > MENU > Pressure Reference Time.
- 2 Select an option.

# Tide, Current, and Celestial Information

#### **Tide Station Information**

You can view information about a tide station for a specific date and time, including the tide height, and when the next high and low tides will occur. By default, the chartplotter shows tide information for the most recently viewed tide station and for the present date and time.

Select Nav Info > Tides & Currents > Tides.

#### **Current Station Information**

**NOTE:** Current station information is available with certain detailed maps.

You can view information about a current station for a specific date and time, including the current speed and level of the current. By default, the chartplotter shows current information for the most recently viewed current station and for the present date and time.

Select Nav Info > Tides & Currents > Currents.

### **Celestial Information**

You can view information about sunrise, sunset, moonrise, moonset, moon phase, and the approximate sky view location of the sun and moon. The center of the screen represents the sky overhead, and the outermost rings represent the horizon. By default, the chartplotter shows celestial information for the present date and time.

Select Nav Info > Tides & Currents > Celestial.

# Viewing Tide Station, Current Station, or Celestial Information for a Different Date

- 1 Select Nav Info > Tides & Currents.
- 2 Select Tides, Currents, or Celestial.
- 3 Select an option.
  - To view information for a different date, select Change Date > Manual, and enter a date.
  - To view information for today, select Change Date > Current.
  - If available, to view information for the day after the date shown, select Next Day.
  - If available, to view information for the day before the date shown, select Previous Day.

# Viewing Information for a Different Tide or Current Station

- 1 Select Nav Info > Tides & Currents.
- 2 Select Tides or Currents.
- 3 Select Nearby Stations.
- 4 Select a station.

# Viewing Almanac Information from the Navigation Chart

- 1 From a chart or 3D chart view, select a location.
- 2 Select Information.
- 3 Select Tides, Currents, or Celestial.

# **Digital Selective Calling**

# **Networked Chartplotter and VHF Radio Functionality**

If you have a NMEA 0183 VHF radio or a NMEA 2000 VHF radio connected to your chartplotter, these features are enabled.

The chartplotter can transfer your GPS position to your radio.
 If your radio is capable, GPS position information is transmitted with DSC calls.

Digital Selective Calling 29

- The chartplotter can receive digital selective calling (DSC) distress and position information from the radio.
- The chartplotter can track the positions of vessels sending position reports.

If you have a Garmin NMEA 2000 VHF radio connected to your chartplotter, these features are also enabled.

- The chartplotter allows you to quickly set up and send individual routine call details to your Garmin VHF radio.
- When you initiate a man-overboard distress call from your radio, the chartplotter shows the man-overboard screen and prompts you to navigate to the man-overboard point.
- When you initiate a man-overboard distress call from your chartplotter, the radio shows the Distress Call page to initiate a man-overboard distress call.

# **Turning On DSC**

Select Settings > Other Vessels > DSC.

### **DSC List**

The DSC list is a log of the most recent DSC calls and other DSC contacts you have entered. The DSC list can contain up to 100 entries. The DSC list shows the most recent call from a boat. If a second call is received from the same boat, it replaces the first call in the call list.

## Viewing the DSC List

Before you can view the DSC list, the chartplotter must be connected to a VHF radio that supports DSC.

Select Nav Info > Other Vessels > DSC List.

### Adding a DSC Contact

You can add a vessel to your DSC list. You can make calls to a DSC contact from the chartplotter.

- 1 Select Nav Info > Other Vessels > DSC List > Add Contact.
- 2 Enter the Maritime Mobile Service Identity (MMSI) of the vessel
- 3 Enter the name of the vessel.

# **Incoming Distress Calls**

If your compatible chartplotter and VHF radio are connected using NMEA 0183 or NMEA 2000, your chartplotter alerts you when your VHF radio receives a DSC distress call. If position information was sent with the distress call, that information is also available and recorded with the call.

■ designates a distress call in the DSC list and marks the position of the vessel on the Navigation chart at the time of the DSC distress call.

# **Navigating to a Vessel in Distress**

■ designates a distress call in the DSC list and marks the position of a vessel on the Navigation chart at the time of the DSC distress call.

- 1 Select Nav Info > Other Vessels > DSC List.
- 2 Select a position-report call.
- 3 Select Navigate To.
- 4 Select Go To or Route To.

# Man-Overboard Distress Calls Initiated from a VHF Radio

When the chartplotter is connected to a compatible VHF radio with NMEA 2000, and you initiate a man-overboard DSC distress call from the radio, the chartplotter shows the man-overboard screen and prompts you to navigate to the man-overboard point. If you have a compatible autopilot system connected to the network, the chartplotter prompts you to start a Williamson's turn to the man-overboard point.

If you cancel the man-overboard distress call on the radio, the chartplotter screen prompting you to activate navigation to the man-overboard location disappears.

# Man-Overboard and SOS Distress Calls Initiated from the Chartplotter

When your chartplotter is connected to a Garmin NMEA 2000 compatible radio and you mark an SOS or man-overboard location, the radio shows the Distress Call page so you can quickly initiate a distress call.

For information on placing distress calls from your radio, see the VHF radio owner's manual. For information about marking an MOB or SOS location, see (*Marking and Starting Navigation to an MOB Location*, page 11).

# **Position Tracking**

When you connect the chartplotter to a VHF radio using NMEA 0183, you can track vessels that send position reports.

This feature is also available with NMEA 2000, when the vessel sends the correct PGN data (PGN 129808; DSC Call Information).

Every position report call received is logged in the DSC list (DSC List, page 30).

## Viewing a Position Report

- 1 Select Nav Info > Other Vessels > DSC List.
- 2 Select a position-report call.
- 3 Select an option:
  - To switch to position report details, select >.
  - To switch to a Navigation chart marking the location, select .
  - To switch to a Navigation chart marking the location, select Next Page.
  - To view the position report details, select Previous Page.

### **Navigating to a Tracked Vessel**

- 1 Select Nav Info > Other Vessels > DSC List.
- 2 Select a position-report call.
- 3 Select Navigate To.
- 4 Select Go To or Route To.

# Creating a Waypoint at the Position of a Tracked Vessel

- 1 Select Nav Info > Other Vessels > DSC List.
- 2 Select a position-report call.
- 3 Select New Waypoint.

#### **Editing Information in a Position Report**

- 1 Select Nav Info > Other Vessels > DSC List.
- 2 Select a position-report call.
- 3 Select Edit.
  - To enter the name of the vessel, select Name.
  - To select a new symbol, select Symbol, if available.
  - To enter a comment, select Comment.
  - To show a trail line for the vessel if your radio is tracking the position of the vessel, select Trail.
  - To select a color for the trail line, select **Trail Line**.

#### **Deleting a Position-Report Call**

- 1 Select Nav Info > Other Vessels > DSC List.
- 2 Select a position-report call.
- 3 Select Edit > Clear Report.

## Viewing Vessel Trails on the Chart

You can view trails for all tracked vessels on some chart views. By default, a black line indicates the path of the vessel, a black dot indicates each previously reported position of a tracked vessel, and a blue flag indicates the last reported position of the vessel.

- 1 From a chart or 3D chart view, select MENU > Other Vessels > DSC Trails.
- 2 Select the number of hours to show tracked vessels on the chart

For example, if you select 4 Hours, all trail points that are less than four hours old appear for all tracked vessels.

## **Individual Routine Calls**

When you connect the chartplotter to a Garmin VHF radio, you can use the chartplotter interface to set up an individual routine call.

When setting up an individual routine call from your chartplotter, you can select the DSC channel on which you want to communicate. The radio transmits this request with your call.

## Selecting a DSC Channel

**NOTE:** The selection of a DSC channel is limited to those channels that are available in all frequency bands. The default channel is 72. If you select a different channel, the chartplotter uses that channel for subsequent calls until you call using another channel.

- 1 Select Nav Info > Other Vessels > DSC List.
- 2 Select a vessel or a station to call.
- 3 Select Call with Radio > Channel.
- 4 Select an available channel.

## Making an Individual Routine Call

**NOTE:** When initiating a call from the chartplotter, if the radio does not have an MMSI number programmed, the radio will not receive call information.

- 1 Select Nav Info > Other Vessels > DSC List.
- 2 Select a vessel or a station to call.
- 3 Select Call with Radio.
- 4 If necessary, select Channel, and select a new channel.
- 5 Select Send.

The chartplotter sends information about the call to the radio.

6 On your Garmin VHF radio, select Call.

## Making an Individual Routine Call to an AIS Target

- 1 From a chart or 3D chart view, select an AIS target.
- 2 Select AIS Vessel > Call with Radio.
- 3 If necessary, select **Channel**, and select a new channel.
- 4 Select Send.

The chartplotter sends information about the call to the radio.

5 On your Garmin VHF radio, select Call.

## **Media Player**

**NOTE:** The media player feature is not compatible with all chartplotter models.

If you have a FUSION-Link™ capable stereo connected to the NMEA 2000 network, you can control the stereo using the chartplotter. The chartplotter should automatically detect the media player when it is first connected.

You can play media from sources connected to the media player and sources connected to the NMEA 2000 network. Your chartplotter and iPod® can be connected using a FUSION-Link capable stereo.

## **Opening the Media Player**

Before you can open the media player, you must connect a compatible device to the chartplotter.

Select Media

#### **Icons**

NOTE: Not all devices have these icons.

| Icon                  | Description                            |
|-----------------------|----------------------------------------|
| *                     | Saves or deletes a channel as a preset |
| C                     | Repeats all songs                      |
| <b>C</b> <sup>1</sup> | Repeats one song                       |
| <b>()</b>             | Scans for stations                     |
|                       | Searches for stations or skips songs   |
| <b>X</b>              | Shuffles                               |

## **Selecting the Media Source**

When you have multiple media devices connected on a network, such as the NMEA 2000 network, you can select the media source you want to control from your chartplotter.

**NOTE:** You can play media only from sources that are connected to the device.

NOTE: Not all features are available on all media sources.

- 1 From the media screen, select **MENU** > **Source**.
  - **NOTE:** The source menu appears only for devices that support multiple media sources.
- 2 Select a source.

## Connecting a Bluetooth® Wireless Device to the Media Player

You can wirelessly connect a Bluetooth device to a compatible media player.

- 1 Place the Bluetooth device within 33 ft. (10 m) of the media player.
- 2 From the media screen, select BT Devices or Bluetooth Devices.
- 3 Enable the Discoverable mode on the Bluetooth device. A list of devices appears.
- **4** Select the media player from the options on your Bluetooth device.

## **Playing Music**

#### **Browsing for Music**

- 1 From the media screen, select **Browse** or **MENU** > **Browse**.
- 2 Select Select or select an option.

## **Enabling Alphabetical Search**

You can enable the alphabetical search feature to find a song or album in a large list.

From the media screen, select **MENU** > **Installation** > **Alpha Search**.

## Setting a Song to Repeat

- 1 While playing a song, select MENU > Repeat.
- 2 If necessary, select Single.

## **Setting All Songs to Repeat**

From the media screen, select MENU > Repeat > All.

#### **Setting Songs to Shuffle**

- 1 From the media screen, select MENU > Shuffle.
- 2 If necessary, select an option.

Media Player 31

## Listening to the Radio

#### Saving a Channel as a Preset

You can save up to 15 AM stations and 15 FM stations as presets.

- 1 From the AM, FM, or VHF page, tune the device to a channel.
- 2 Select MENU > Presets > Add Current Channel.

## Removing a Channel Preset

- 1 Tune the device to a channel.
- 2 Select MENU > Presets > Remove Current Channel.

#### Changing the Tuning Mode

You can change how you select a station for some media types, such as FM or AM radio.

NOTE: Not all tuning modes are available for all media sources.

- 1 From the media screen, select MENU > Tuning Mode.
- 2 Select an option.
- 3 If necessary, select Select.

## Setting the Tuner Region

- 1 From the media screen, select MENU > Installation > Tuner Region.
- 2 Select an option.

## **Opening the MTP Source**

Before you can open the MTP source, you must connect your MTP device to a compatible media device.

You can access music on your Media Transfer Protocol (MTP) device, such as an Android™ device. You can also charge your phone or media player while it is connected and playing music.

- 1 Connect your MTP source through USB, such as the stereo, the external USB plug, or an external dock.
- 2 From the media screen, select MENU > Source > MTP.

## **Adjusting the Volume**

## **Enabling and Disabling Zones**

If you have wired your vessel's speakers into zones, you can enable needed zones and disable unused zones.

- 1 From the media screen, select MENU > Audio Levels > Enable/Disable Zones.
- 2 Select a zone.

#### **Muting the Media Volume**

- **1** From the media screen, select ⋈.
- 2 If necessary, select Select.

## **VHF Radio**

#### Scanning VHF Channels

Before you can scan VHF channels, you must set the source to VHF.

You can monitor VHF channels saved as presets for activity and automatically switch to an active channel.

From the VHF media screen, select **MENU** > **Scan**.

## Adjusting the VHF Squelch

**NOTE:** Your media player must support VHF radio to use this feature.

- 1 From the VHF source page, select **MENU** > **Squelch**.
- 2 Use the slider bar to adjust the VHF squelch.

## Radio

To listen to AM or FM radio, you must have a suitable marine AM/FM antenna properly connected to the stereo and be within

range of a broadcasting station. For instructions on connecting an AM/FM antenna, see the stereo installation instructions.

To listen to SiriusXM® radio, you must have the appropriate equipment and subscriptions *SiriusXM Satellite Radio*, page 33. For instructions on connecting a SiriusXM Connect Vehicle Tuner, see the stereo installation instructions.

To listen to DAB stations, you must have the appropriate equipment *DAB Playback*, page 32. For instructions on connecting a DAB adapter and antenna, see the installation instructions provided with your adapter and antenna.

#### **Setting the Tuner Region**

- 1 From the media screen, select MENU > Installation > Tuner Region.
- 2 Select an option.

## **Changing the Radio Station**

- 1 From the media screen, select an applicable source, such as FM.
- 2 Select 

  or 

  to tune to a station.

## **Changing the Tuning Mode**

You can change how you select a station for some media types, such as FM or AM radio.

**NOTE:** Not all tuning modes are available for all media sources.

- 1 From the media screen, select MENU > Tuning Mode.
- 2 Select an option.
- 3 If necessary, select Select.

#### **Presets**

You can save your favorite AM stations and FM stations as presets for easy access.

You can save your favorite SiriusXM channels if you are connected to an optional SiriusXM tuner and antenna.

## Saving a Station as a Preset

- 1 From an applicable media screen, tune to the station to save as a preset.
- 2 Select Presets > Add Current Channel.

## Selecting a Preset

- 1 From an applicable media screen, select Presets.
- 2 Select a preset from the list.
- 3 Select Tune to Channel.

## Removing a Preset

- 1 From an applicable media screen, select Presets.
- 2 Select a preset from the list.
- 3 Select Remove Current Channel.

## DAB Playback

When you connect a compatible Digital Audio Broadcasting (DAB) module and antenna, such as the FUSION® MS-DAB100A to a compatible stereo, you can tune in to and play DAB stations

To use the DAB source, you must be in a region in which DAB is available, and select the tuner region (*Setting the DAB Tuner Region*, page 32).

## **Setting the DAB Tuner Region**

You must select the region you are in to receive DAB stations properly.

- 1 From the media screen, select MENU > Installation > Tuner Region.
- 2 Select the region you are in.

32 Media Player

## **Scanning for DAB Stations**

Before you can scan for DAB stations, you must connect a compatible DAB module and antenna (not included) to the stereo. Because DAB signals are broadcast in select countries only, you must also set the tuner region to a location where DAB signals are broadcast.

- 1 Select the DAB source.
- 2 Select Scan to scan for available DAB stations.

When scanning is complete, the first available station in the first ensemble found begins playing.

**NOTE:** After the first scan is complete, you can select Scan again to re-scan for DAB stations. When the re-scan is complete, the system starts playing the first station in the ensemble you were listening to when you started the re-scan.

## **Changing DAB Stations**

- 1 Select the DAB source.
- 2 If necessary, select Scan to scan for local DAB stations.
- 3 Select **⋈** or **⋈** to change the station.

When you reach the end of the current ensemble, the stereo automatically changes to the first available station in the next ensemble.

## Selecting a DAB Station from a List

- 1 From the DAB media screen, select **Browse** > **Stations**.
- 2 Select a station from the list.

#### Selecting a DAB Station from a Category

- 1 From the DAB media screen, select Browse > Categories.
- 2 Select a category from the list.
- 3 Select a station from the list.

#### **DAB Presets**

You can save your favorite DAB stations as presets for easy access.

You can save up to 15 DAB-station presets.

#### Saving a DAB Station as a Preset

- 1 From the DAB media screen, select the station to save as a preset.
- 2 Select Browse > Presets > Save Current.

## Selecting a DAB Preset from a List

- 1 From the DAB media screen, select Browse > Presets > View Presets.
- 2 Select a preset from the list.

## Removing DAB Presets

- 1 From the DAB media screen, select **Browse** > **Presets**.
- 2 Select an option:
  - To remove one preset, select Remove Preset, and select the preset.
  - To remove all presets, select Remove All Presets.

## SiriusXM Satellite Radio

When you have a FUSION-Link capable stereo and SiriusXM Connect Tuner installed and connected to the chartplotter, you may have access to SiriusXM satellite radio, depending on your subscription.

## Locating a SiriusXM Radio ID

Before you can activate your SiriusXM subscription, you must have the radio ID of your SiriusXM Connect Tuner.

You can locate the SiriusXM Radio ID on the back of the SiriusXM Connect Tuner, on the back of its packaging, or by tuning your chartplotter to channel 0.

- 1 Select Media > Source > SiriusXM.
- 2 Tune to channel 0.

The SiriusXM radio ID does not include the letters I, O, S, or F.

## **Activating a SiriusXM Subscription**

Before you can activate the SiriusXM subscription, you must have the Radio ID (*Locating a SiriusXM Radio ID*, page 33).

- 1 With the SiriusXM source selected, tune to channel 1. You should be able to hear the preview channel. If not, check the SiriusXM Connect Tuner and antenna installation and connections, and try again.
- 2 Tune to channel 0 to locate the Radio ID.
- 3 Contact SiriusXM listener care by phone at (866) 635-2349 or go to www.siriusxm.com/activatenow to subscribe in the United States. Contact SiriusXM by phone at (877) 438-9677 or go to www.siriusxm.ca/activatexm to subscribe in Canada.
- 4 Provide the Radio ID.

The activation process usually takes 10 to 15 minutes, but can take up to an hour. For the SiriusXM Connect Tuner to receive the activation message, it must be turned on and receiving the SiriusXM signal.

5 If the service is not activated within the hour, go to http://care.siriusxm.com/refresh or contact SiriusXM by phone at 1-855-MYREFRESH (697-3373).

## **Customizing the Channel Guide**

SiriusXM radio channels are grouped in categories. You can select the categories of channels that appear in the channel guide.

Select an option:

- If the media device is a FUSION-Link capable stereo, select Media > Browse > Channel.
- If the media device is a GXM<sup>™</sup> antenna, select Media > MENU > Category.

#### Saving a SiriusXM Channel to the Presets List

You can save your favorite channels to the presets list.

- 1 Select Media.
- 2 Select the channel to save as a preset.
- 3 Select an option:
  - If the media device is a FUSION-Link capable stereo, select Browse > Presets.
  - If the media device is a GXM antenna, select MENU > Presets > Add Current Channel.

## **Unlocking SiriusXM Parental Controls**

- 1 From the media screen, select **Browse > Parental > Unlock**.
- 2 Enter your passcode.

The default passcode is 0000.

## Setting Parental Controls on SiriusXM Radio Channels

Before you can set parental controls, the parental controls must be unlocked.

The parental control feature allows you to limit access to any SiriusXM channels, including those with mature content. When enabled, the parental control feature requires you to enter a passcode to tune to the locked channels.

## Select Browse > Parental > Lock/Unlock.

A list of channels appears. A checkmark indicates a locked channel.

**NOTE:** When you view the channels after setting parental controls, the display changes:

- indicates a locked channel.
- I indicates an unlocked channel.

Media Player 33

#### Changing a Parental Passcode on a SiriusXM Radio

Before you can change the passcode, the parental controls must be unlocked.

- 1 From the media screen, select Browse > Parental > Change PIN
- 2 Enter your passcode and select Done.
- 3 Enter a new passcode.
- 4 Confirm the new passcode.

#### Restoring Default Parental Control Settings Values

This process deletes all the settings information you have entered. When you restore the parental control settings to their default values, the passcode value is reset to 0000.

- 1 From the media menu, select Installation > Factory Defaults.
- 2 Select Yes.

#### Clearing All Locked Channels on a SiriusXM Radio

Before you can clear all locked channels, the parental controls must be unlocked.

- 1 From the media screen, select Browse > Parental > Clear All Locked.
- 2 Enter your passcode.

## **Setting the Device Name**

- 1 From the media screen, select MENU > Installation > Set Device Name.
- 2 Enter a device name.
- 3 Select Select or Done.

## **Updating the Media Player Software**

You can update the software on compatible connected stereos and accessories.

- **1** Go to http://www.fusionentertainment.com/, and download the software update onto a USB flash drive.
  - Software updates and instructions are available on your device product page.
- **2** Insert the USB flash drive into the USB port of the stereo.
- 3 On the chartplotter media screen, select MENU > Installation > Update Software.
- 4 Select the item to update.

## SiriusXM Weather

#### **⚠ WARNING**

The weather information provided through this product is subject to service interruptions and may contain errors, inaccuracies, or outdated information, and consequently should not be relied upon exclusively. Always use common sense while navigating, and check alternate weather information sources prior to making safety-related decisions. You acknowledge and agree that you shall be solely responsible for use of the weather information and all decisions taken with respect to navigating in weather. Garmin will not be responsible for any consequences of using SiriusXM weather information.

**NOTE:** SiriusXM data is not available in all regions.

A Garmin SiriusXM satellite weather receiver and antenna receives satellite weather data and shows it on various Garmin devices, including the Navigation chart on a compatible chartplotter. The weather data for each feature comes from reputable weather data centers such as the National Weather Service and the Hydrometeorological Prediction Center. For more information, go to www.siriusxm.com/sxmmarine.

# SiriusXM Equipment and Subscription Requirements

To use satellite weather, you must have a compatible satellite weather receiver. To use SiriusXM satellite radio, you must have a compatible satellite radio receiver. Go to www.garmin.com for more information. You must also have a valid subscription to receive satellite weather and radio. For more information, refer to the instructions for your satellite weather and radio equipment.

## **Weather Data Broadcasts**

Weather data is broadcast at different intervals for each weather feature. For example, radar is broadcast at five-minute intervals. When the Garmin receiver is turned on, or when a different weather feature is selected, the receiver must receive new data before it can be shown. You might experience a delay before weather data or a different feature appears on the chart.

**NOTE:** Any weather feature can change in appearance if the source that provides the information changes.

## **Viewing Precipitation Information**

Precipitation ranging from very light rain and snow, up to strong thunderstorms, is indicated in varying shades and colors. Precipitation is shown either independently or with other weather information.

Select Weather > Precipitation.

The time stamp in the upper-left corner of the screen indicates the elapsed time since the weather data provider last updated the information.

## **Precipitation Views**

From the precipitation weather chart, select MENU.

Radar Loop: Shows precipitation information as an image of the latest update or as an animated loop of the latest updates. The time stamp indicates the elapsed time since the service provider generated the weather radar frame currently displayed on the screen.

Cloud Cover: Shows cloud cover data.

Waypoints: Shows waypoints.

Legend: Shows the weather legend.

## **Storm Cell and Lightning Information**

Storm cell are represented by the precipitation chart. They indicate both the present position of a storm and the projected path of that storm in the immediate future

Red cones appear with a storm cell icon, and the widest part of each cone points in the direction of the projected path of the storm cell. The red lines in each cone indicate where the storm will most likely be in the near future. Each line represents 15 minutes

Lightning strikes are represented by the 4 icon. Lightning appears on the weather precipitation chart if strikes were detected within the last seven minutes. The ground-based lightning detection network detects cloud-to-ground lightning only.

**NOTE:** This feature is not available on all devices and in all subscriptions.

## **Hurricane Information**

The weather Precipitation chart can show the present position of a hurricane \{\mathbb{G}\}, a tropical storm, or a tropical depression. A red line stemming from a hurricane icon indicates the projected path of the hurricane. Darkened dots on the red line indicate the projected locations through which the hurricane will pass, as received from the weather data provider.

34 SiriusXM Weather

## **Weather Warnings and Weather Bulletins**

When a marine weather warning, weather watch, weather advisory, weather bulletin, or other weather statement is issued, shading indicates the area to which the information applies. The aqua lines on the chart indicate the boundaries of marine forecasts, coastal forecasts, and offshore forecasts. Weather bulletins may consist of either weather watches or weather advisories.

To view information about the warning or bulletin, select the shaded area.

| Color  | Marine Weather Group |
|--------|----------------------|
| Cyan   | Flash Flood          |
| Blue   | Flood                |
| Red    | Marine               |
| Yellow | Severe Storm         |
| Red    | Tornado              |

## **Forecast Information**

The Forecast chart shows city forecasts, marine forecasts, warnings, hurricane warnings, METARS, county warnings, weather fronts and pressure centers, surface pressure, and weather buoys.

## **Viewing Forecast Information for Another Time Period**

- 1 Select Weather > Forecast.
- 2 Select an option:
  - To view the weather forecast for the next 48 hours, in 12-hour increments, select Next Forecast or ) multiple times.
  - To view the weather forecast for the previous 48 hours, in 12-hour increments, select **Previous Forecast** or (multiple times.

## Viewing a Marine Forecast or an Offshore Forecast

- 1 Select Weather > Forecast.
- 2 Pan the chart to an offshore location. The Marine Forecast or Offshore Forecast options appear when forecast information is available.
- 3 Select Marine Forecast or Offshore Forecast.

#### **Weather Fronts and Pressure Centers**

Weather fronts appear as lines that indicate the leading edge of an air mass.

| Front Symbol | Description      |
|--------------|------------------|
|              | Cold front       |
|              | Warm front       |
|              | Stationary front |
|              | Occluded front   |
|              | Trough           |

Pressure-center symbols often appear near weather fronts.

| Pressure-<br>Center<br>Symbol | Description                                                                                                    |
|-------------------------------|----------------------------------------------------------------------------------------------------|
| L                             | Indicates a low-pressure center, which is a region of relatively lower pressure. Moving away from a low-pressure center results in increased pressure. Winds flow counterclockwise around low-pressure centers in the northern hemisphere. |
| H                             | Indicates a high-pressure center, which is a region of relatively higher pressure. Moving away from a high-pressure center results in decreased pressure. Winds flow clockwise around high-pressure centers in the northern hemisphere.    |

## **City Forecasts**

City forecasts appear as weather symbols. The forecast is viewed in 12-hour increments.

| Symbol    | Weather                                                                                       |
|-----------|-----------------------------------------------------------------------------------------------|
|           | Fair (sunny, hot, clear)                                                                      |
| -         | Partly cloudy                                                                                 |
| <b>43</b> | Cloudy                                                                                        |
| <b>*</b>  | Rain (drizzle, sleet, showers)                                                                |
| <b>*</b>  | Thunderstorms                                                                                 |
| 3:        | Windy                                                                                         |
| 4         | Smoke (dusty, hazy)                                                                           |
| <b>*</b>  | Foggy                                                                                         |
|           | Snow (snow showers, flurries, blizzard, blowing snow, sleet, freezing rain, freezing drizzle) |

## **Viewing Sea Conditions**

The Sea Conditions feature shows information about surface conditions, including winds, wave height, wave period, and wave direction.

Select Weather > Sea Conditions.

## **Surface Winds**

Surface wind vectors appear on the Sea Conditions chart using wind barbs that indicate the direction from which the wind is blowing. A wind barb is a circle with a tail. The line or flag attached to the tail of the wind barb indicates the wind speed. A short line represents 5 knots, a long line represents 10 knots, and triangle represents 50 knots.

| Wind Barb    | Wind Speed | Wind Barb | Wind Speed |
|--------------|------------|-----------|------------|
| 0            | Calm       | 9-11      | 20 knots   |
| <del>O</del> | 5 knots    | <b>⊙</b>  | 50 knots   |
| 9            | 10 knots   | ⊖пу       | 65 knots   |
| Э п          | 15 knots   |           |            |

#### Wave Height, Wave Period, and Wave Direction

Wave heights for an area appear as variations in color. Different colors indicate different wave heights, as shown in the legend.

The wave period indicates the time (in seconds) between successive waves. Wave period lines indicate areas that have the same wave period.

Wave directions appear on the chart using red arrows. The direction of each arrow pointer indicates the direction in which a wave is moving.

## Viewing Forecast Sea Conditions Information for Another Time Period

- 1 Select Weather > Sea Conditions.
- 2 Select an option:
  - To view forecasted sea conditions for the next 36 hours, in 12-hour increments, select Next Forecast or > multiple times.
  - To view the forecasted sea conditions for the previous 36 hours, in 12-hour increments, select Previous Forecast or ( multiple times.

## Viewing Fishing Information

The weather Fishing chart shows present water temperature, present surface pressure conditions, and fishing forecasts.

Select Weather > Fishing.

## **Surface Pressure and Water Temperature Data**

Surface-pressure information appears as pressure isobars and pressure centers. Isobars connect points of equal pressure.

SiriusXM Weather 35

Pressure readings can help to determine weather and wind conditions. High-pressure areas are generally associated with fair weather. Low-pressure areas are generally associated with clouds and the chance of precipitation. Isobars packed closely together show a strong pressure gradient. Strong pressure gradients are associated with areas of stronger winds.

Pressure units are shown in millibars (mb), inches of Mercury (inHg), or hectopascals (hPa).

Colored shading indicates the surface temperature of the water, as shown in the legend in the corner of the display.

## **Forecasting Fish Locations**

You can show areas that contain optimal weather conditions for specific species of fish.

**NOTE:** This feature is not available on all devices and in all subscriptions.

- 1 From the weather Fishing chart, select Weather > Fishing > MENU > Fish Species.
- 2 Select a species of fish.
- 3 Select On.
- **4** Repeat steps 2 and 3 to show areas with optimal weather conditions for additional species of fish.

Shaded areas indicate optimal fishing areas. If you have selected more than one species of fish, you can select a shaded area to view the fish species that are included in the shaded area.

## **Changing the Sea Surface Temperature Color Range**

You can change the color range dynamically to view higher resolution sea surface temperature readings.

- 1 From the weather fishing chart, select MENU > Sea Temperature.
- 2 Select an option:
  - To allow the chartplotter to adjust the temperature range automatically, select Auto Configure.

The chartplotter automatically finds the lower and upper limits for the current screen, and updates the temperature-color scale.

 To enter the lower and upper limits for the temperature range, select Lower Limit or Upper Limit, and enter the lower or upper limit.

## **Visibility Information**

Visibility is the forecast maximum horizontal distance that can be seen at the surface, as shown in the legend on the left of the screen. Variations in the visibility shading show the forecast change in surface visibility.

**NOTE:** This feature is not available on all devices and in all subscriptions.

Select Weather > Visibility.

## Viewing Forecast Visibility Information for Another Time Period

- 1 Select Weather > Visibility.
- 2 Select an option:
  - To view the visibility forecast for the next 36 hours, in 12-hour increments, select Next Forecast or > multiple times.
  - To view the visibility forecast for the previous 36 hours, in 12-hour increments, select **Previous Forecast** or (multiple times.

## **Viewing Buoy Reports**

Report readings are taken from buoys and coastal observation stations. These readings are used to determine air temperature, dew point, water temperature, tide, wave height and period, wind direction and speed, visibility, and barometric pressure.

- 1 From a weather chart, select &.
- 2 Select Review > Buoy.

Review does not appear if the cursor is not near an object. If the cursor is near only one object, the name of the buoy appears.

## Viewing Local Weather Information near a Buoy

You can select an area near a buoy to view forecast information.

- 1 From a weather chart, select a location on the chart.
- 2 Select Local Weather.
- 3 Select an option:
  - To view present weather conditions from a local weather service, select Curent Cond..
  - · To view a local weather forecast, select Forecast.
  - To view surface wind and barometric pressure information, select Sea Surface.
  - To view wind and wave information, select Marine Bulletin.

## **Creating a Waypoint on a Weather Chart**

- 1 From a weather chart, select a location.
- 2 Select New Waypoint.

## **Weather Overlay**

The weather overlay superimposes weather and weather-related information on the Navigation chart, the Fishing chart, and the Perspective 3D chart view. The Navigation chart and the Fishing chart can show weather radar, height of cloud tops, lightning, weather buoys, county warnings, and hurricane warnings. The Perspective 3D chart view can show weather radar.

Weather overlay settings configured for use on one chart are not applied to another chart. The weather overlay settings for each chart must be configured separately.

**NOTE:** The offshore Fishing chart is available with premium charts, in some areas.

## **Turning On the Weather Overlay on a Chart**

From the Navigation chart or Fishing chart, select **MENU** > **Chart Setup** > **Weather** > **Weather** > **On**.

#### **Weather Overlay Settings on the Navigation Chart**

From the Navigation chart, select **MENU** > **Chart Setup** > **Weather**.

Weather: Turns on and off the weather overlay.

Precipitation: Shows precipitation data.

Cloud Cover: Shows cloud cover data.

**Buoy Data**: Shows weather buoys. **Legend**: Shows the weather legend.

#### **Weather Overlay Settings on the Fishing Chart**

From the Fishing chart, select **MENU** > **Chart Setup** > **Weather**.

Precipitation: Shows precipitation radar.

Sea Temperature: Shows sea temperature data.

**Buoy Data**: Shows weather buoys. **Legend**: Shows the weather legend.

## Viewing Weather Subscription Information

You can view information about the weather services you have subscribed to and how many minutes have passed since the data for each service was updated.

Select Weather > Weather Subscription.

36 SiriusXM Weather

## **Device Configuration**

## **Turning On the Chartplotter Automatically**

You can set the chartplotter to turn on automatically when the power is applied. Otherwise, you must turn on the chartplotter by pressing  $\circlearrowleft$ .

Select Settings > System > Auto Power.

**NOTE:** When Auto Power is On, and the chartplotter is turned off using  $\circlearrowleft$ , and power is removed and reapplied within less than two minutes, you may need to press  $\circlearrowleft$  to restart the chartplotter.

## **System Settings**

Select Settings > System.

Display: Adjusts the backlight brightness and color scheme.

**Beeper**: Turns on and off the tone that sounds for alarms and selections.

GPS: Provides information about the GPS satellite settings and fix.

**Auto Power**: Turns on the device automatically when power is applied (*Turning On the Chartplotter Automatically*, page 37).

Language: Sets the on-screen text language.

**Speed Sources**: Sets the source of the speed data used to calculate true wind speed or fuel economy. Water speed is the speed reading from a water-speed sensor, and GPS speed is calculated from your GPS position.

**System Information**: Provides information about the device and the software version.

**Simulator**: Turns on the simulator and allows you to set the speed and simulated location.

## **Display Settings**

Not all options are available on all models.

Select Settings > System > Display.

Backlight: Sets the backlight level.

Color Mode: Sets the device to display day or night colors.

Screenshot Capture: Allows the device to save images of the screen.

#### **GPS Settings**

Select Settings > System > GPS.

**Skyview**: Shows the relative position of GPS satellites in the sky.

**GLONASS**: Turns on or off GLONASS usage (Russia satellite system). When the system is used in situations with poor sky visibility, this configuration can be used in combination with GPS to provide more accurate position information.

**WAAS/EGNOS**: Turns on or off WAAS (in North America) or EGNOS (in Europe), which can provide more-accurate GPS position information. When using WAAS or EGNOS, the device may take longer to acquire satellites.

**Speed Filter**: Averages the speed of your vessel over a short period of time for smoother speed values.

**Source**: Allows you to select the preferred source for GPS.

## Viewing the Event Log

The event log shows a list of system events.

Select Settings > System > System Information > Event Log.

#### Viewing System Software Information

You can view the software version, the basemap version, all supplemental map information (if applicable), the software version for an optional Garmin radar (if applicable), and the unit

ID number. You may need this information to update the system software or to purchase additional map data information.

Select Settings > System > System Information > Software Information.

## **My Vessel Settings**

**NOTE:** Some settings and options require additional charts or hardware.

Select Settings > My Vessel.

**Keel Offset:** Offsets the surface reading for the depth of a keel, making it possible to measure depth from the bottom of the keel instead of from the transducer location (*Setting the Keel Offset*, page 23).

**Temp. Offset**: Compensates for the water temperature reading from a NMEA 0183 water-temperature sensor or a temperature-capable transducer (*Setting the Water Temperature Offset*, page 38).

**Calibrate Water Speed**: Calibrates the speed-sensing transducer or sensor (*Calibrating a Water Speed Device*, page 38).

**Fuel Capacity**: Sets the combined fuel capacity of all the fuel tanks on your vessel ( *Setting the Fuel Capacity of the Vessel*, page 28).

**Vessel Type**: Enables some chartplotter features based on the boat type.

Fill Up All Tanks: Sets the tank levels to full (*Synchronizing the Fuel Data with the Actual Vessel Fuel*, page 28).

Add Fuel to Boat: Allows you to enter the quantity of fuel you added to your tank, when you did not entirely fill up the tank (Synchronizing the Fuel Data with the Actual Vessel Fuel, page 28).

**Set Total Fuel Onboard**: Sets the combined amount of fuel in all the fuel tanks on your vessel (*Synchronizing the Fuel Data with the Actual Vessel Fuel*, page 28).

**Set Gauge Limits**: Sets the upper and lower limits of various gauges (*Customizing Engine Gauge and Fuel Gauge Limits*, page 27).

#### **Setting the Keel Offset**

You can enter a keel offset to compensate the surface reading for the depth of a keel, making it possible to measure depth from the bottom of the keel instead of from the transducer location. Enter a positive number to offset for a keel. You can enter a negative number to compensate for a large vessel that may draw several feet of water.

- 1 Complete an action, based on the location of the transducer:
  - If the transducer is installed at the water line ①, measure
    the distance from the transducer location to the keel of the
    boat. Enter this value in steps 3 and 4 as a positive
    number.
  - If the transducer is installed at the bottom of the keel ②, measure the distance from the transducer to the water line. Enter this value in steps 3 and 4 as a negative number.

Device Configuration 37

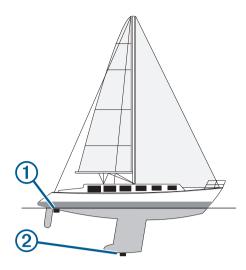

- 2 Select Settings > My Vessel > Keel Offset.
- 3 Select + or based on the location of the transducer.
- 4 Enter the distance measured in step 1.

## **Setting the Water Temperature Offset**

Before you can set the water temperature offset, you must have a NMEA 0183 water-temperature sensor or a temperature-capable transducer to measure water temperature.

The temperature offset compensates for the temperature reading from a temperature sensor.

- 1 Measure the water temperature using the temperature sensor or temperature-capable transducer that is connected to the chartplotter.
- 2 Measure the water temperature using a different temperature sensor or a thermometer that is known to be accurate.
- **3** Subtract the water temperature measured in step 1 from the water temperature measured in step 2.

This is the temperature offset. Enter this value in step 5 as a positive number if the sensor connected to the chartplotter measures the water temperature as being colder than it actually is. Enter this value in step 5 as a negative number if the sensor connected to the chartplotter measures the water temperature as being warmer than it actually is.

- 4 Select Settings > My Vessel > Temp. Offset.
- **5** Enter the temperature offset calculated in step 3.

#### Calibrating a Water Speed Device

If you have a speed-sensing transducer connected to the chartplotter, you can calibrate that speed-sensing device to improve the accuracy of water-speed data displayed by the chartplotter.

- 1 Select Settings > My Vessel > Calibrate Water Speed.
- 2 Follow the on-screen instructions.

If the boat is not moving fast enough or the speed sensor is not registering a speed, a message appears.

- 3 Select **OK**, and safely increase the boat speed.
- 4 If the message appears again, stop the boat, and ensure the speed-sensor wheel is not stuck.
- 5 If the wheel turns freely, check the cable connections.
- **6** If you continue to get the message, contact Garmin product support.

## **Communications Settings**

**NOTE:** Some settings and options require additional charts or hardware.

Select Settings > Communications.

- **Serial Port 1**: Sets the input/output format for port 1 to use when connecting the chartplotter to external NMEA devices, computers, or other Garmin devices.
- **Serial Port 2**: Sets the input/output format for port 2 to use when connecting the chartplotter to external NMEA devices, computers, or other Garmin devices.
- **NMEA 0183 Setup:** Sets the NMEA 0183 sentences the chartplotter transmits, how many digits to the right of the decimal point are transmitted in a NMEA output, and how waypoints are identified (*NMEA 0183 Settings*, page 38).
- **NMEA 2000 Setup**: Allows you to view and label the devices on the NMEA 2000 network (*NMEA 2000 Settings*, page 39).
- **Marine Network**: Allows you to view the devices with which you are sharing maps, sonar, or radar. Not available on all chartplotter models.

**NOTE:** You can only view networked data on a model that supports that data. For example, you cannot view networked radar on model that does not support radar.

Wi-Fi® Network: Allows you set up the Wi-Fi network (Communication with Wireless Devices, page 2).

#### Naming Devices and Sensors on the Network

You can name devices and sensors connected to the Garmin Marine Network and the NMEA 2000 network.

- 1 Select Settings > Communications.
- 2 Select Marine Network or NMEA 2000 Setup > Device List.
- 3 Select a device from the list on the left.
- 4 Select Change Name.
- 5 Enter the name, and select **Done**.

#### **NMEA 0183**

The chartplotters support the NMEA 0183 standard, which is used to connect various NMEA 0183 devices, such as VHF radios, NMEA instruments, autopilots, wind sensors, and heading sensors.

To connect the chartplotter to optional NMEA 0183 devices, see the chartplotter installation instructions.

The approved NMEA 0183 sentences for the chartplotter are GPAPB, GPBOD, GPBWC, GPGGA, GPGLL, GPGSA, GPGSV, GPRMB, GPRMC, GPRTE, GPVTG, GPWPL, GPXTE, and Garmin proprietary sentences PGRME, PGRMM, and PGRMZ.

This chartplotter also includes support for the WPL sentence, DSC, and sonar NMEA 0183 input with support for the DPT (depth) or DBT, MTW (water temperature), and VHW (water temperature, speed, and heading) sentences.

## NMEA 0183 Settings

Select Settings > Communications > NMEA 0183 Setup.

**Sounder**: Enables NMEA 0183 output sentences for the sounder (if applicable).

Route: Enables NMEA 0183 output sentences for routes.

System: Enables NMEA 0183 output sentences for system information.

**Garmin**: Enables NMEA 0183 output sentences for Garmin proprietary sentences.

**Posn Precision**: Adjusts the number of digits to the right of the decimal point for transmission of NMEA output.

Waypoint IDs: Sets the device to transmit waypoint names or numbers via NMEA 0183 while navigating. Using numbers may resolve compatibility issues with older NMEA 0183 autopilots.

Diagnostics: Displays NMEA 0183 diagnostic information.

**Defaults**: Restores the NMEA 0183 settings to the original factory defaults.

#### **NMEA 2000 Settings**

Select Settings > Communications > NMEA 2000 Setup.

Device List: Displays the devices connected to the network.

Label Devices: Changes the labels for available connected devices

#### Viewing a List of NMEA 2000 Network Devices

You can view the devices connected to the NMEA 2000 network.

Select Settings > Communications > NMEA 2000 Setup > Device List.

## **Setting Alarms**

## **Navigation Alarms**

Select Settings > Alarms > Navigation.

**Arrival**: Sets an alarm to sound when you are within a specified distance or time from a turn or a destination.

**Anchor Drag**: Sets an alarm to sound when you exceed a specified drift distance while anchored.

**Off Course**: Sets an alarm to sound when you are off course by a specified distance.

## **System Alarms**

Alarm Clock: Sets an alarm clock.

**Device Voltage**: Sets an alarm to sound when the battery reaches a specified low voltage.

**GPS** Accuracy: Sets an alarm to sound when the GPS location accuracy falls outside the user-defined value.

#### **Setting the Fuel Alarm**

Before you can set a fuel level alarm, a compatible fuel flow sensor must be connected to the NMEA 2000 network.

You can set an alarm to sound when the total amount of remaining onboard fuel reaches the level you specify.

- 1 Select Settings > Alarms > Fuel > Fuel Alarm > On.
- **2** Enter the remaining amount of fuel that triggers the alarm.

## **Setting Weather Alarms**

Before you can set weather alarms, you must have a compatible chartplotter connected to a weather device, such as a GXM device, and have a valid weather subscription.

- 1 Select Settings > Alarms > Weather.
- 2 Turn on alarms for specific weather events.

## **Units Settings**

Select Settings > Units.

System Units: Sets the unit format for the device.

**Variance**: Sets the magnetic declination, the angle between magnetic north and true north, for your present location.

North Reference: Sets the direction references used in calculating heading information. True sets geographic north as the north reference. Grid sets grid north as the north reference (000°). Magnetic sets the magnetic north as the north reference.

**Position Format**: Sets the position format in which a given location reading appears. Do not change this setting unless you are using a map or chart that specifies a different position format.

**Map Datum**: Sets the coordinate system on which the map is structured. Do not change this setting unless you are using a map or chart that specifies a different map datum.

**Pressure Reference Time**: Sets the reference time used to calculate the barometer trend. The trend is indicated in the barometer field.

Time Format: Sets a 12-hour, 24-hour, or UTC time format.

**Time Zone**: Sets the time zone, or allows automatic selection based on GPS location.

## **Navigation Settings**

**NOTE:** Some settings and options require additional charts or hardware.

Select Settings > Navigation.

**Route Labels**: Sets the type of labels shown with route turns on the map.

**Auto Guidance**: Sets the parameters the chartplotter uses when calculating an Auto Guidance path, when you are using some premium maps.

**Turn Transition Activ.**: Sets the turn transition to be calculated based on time or distance.

Turn Transition Time: Sets how many minutes before the turn that you transition to it as the next leg, when Time is selected for the Turn Transition Activ. setting. You can raise this value to help improve the accuracy of the autopilot when navigating a route or an Auto Guidance path with many frequent turns or at higher speeds. For straighter routes or slower speeds, lowering this value can improve autopilot accuracy.

Turn Transition Dist.: Sets how far before the turn that you transition to it as the next leg, when Distance is selected for the Turn Transition Activ. setting. You can raise this value to help improve the accuracy of the autopilot when navigating a route or an Auto Guidance path with many frequent turns or at higher speeds. For straighter routes or slower speeds, lowering this value can improve autopilot accuracy.

Route Start: Selects a starting point for route navigation.

## **Other Vessel Settings**

When your compatible chartplotter is connected to an AIS device or VHF radio, you can set up how other vessels are displayed on the chartplotter.

Select Settings > Other Vessels.

AIS: Enables and disables AIS signal reception.

**DSC**: Enables and disables digital selective calling (DSC).

AlS Alarm: Sets the collision alarm (Setting the Safe-Zone Collision Alarm, page 6 and Enabling AIS Transmission Test Alerts, page 7).

# Restoring the Original Chartplotter Factory Settings

**NOTE:** This procedure deletes all settings information you have entered.

Select Settings > System > System Information > Factory Settings.

## **Chartplotter Data Management**

# Copying Waypoints, Routes, and Tracks from HomePort to a Chartplotter

Before you can copy data to the chartplotter, you must have the latest version of the HomePort software program loaded on your computer and a memory card installed in the chartplotter.

Copy the data from HomePort to the prepared memory card. For more information, see the HomePort help file.

## **Copying Data from a Memory Card**

- 1 Insert a memory card into a card slot.
- 2 Select Nav Info > Manage Data > Data Transfer.
- **3** If necessary, select the memory card to copy data to.

- 4 Select an option:
  - To transfer data from the memory card to the chartplotter and combine it with existing user data, select Merge from Card.
  - To transfer data from the memory card to the chartplotter and overwrite existing user data, select Replace from Card.
- 5 Select the file name.

## **Copying Waypoints, Routes, and Tracks to a Memory Card**

- 1 Insert a memory card into the card slot.
- 2 Select Nav Info > Manage Data > Data Transfer > Save to Card.
- 3 If necessary, select the memory card to copy data to.
- 4 Select an option:
  - To create a new file, select Add New File, and enter a name.
  - To add the information to an existing file, select the file from the list.

## Selecting a File Type for Third-Party Waypoints and Routes

You can import and export waypoints and routes from third-party devices.

- 1 Select Nav Info > Manage Data > Data Transfer > File Type.
- 2 Select GPX.

To transfer data with Garmin devices again, select the ADM file type.

## Copying Built-In Maps to a Memory Card

You can copy maps from the chartplotter to a memory card for use with HomePort.

- 1 Insert a memory card into the card slot.
- 2 Select Nav Info > Manage Data > Data Transfer.
- 3 Select Copy Built-In Map.

## **Backing Up Data to a Computer**

- 1 Insert a memory card into the card slot.
- 2 Select Nav Info > Manage Data > Data Transfer > Save to Card.
- 3 Select a file name from the list, or select Add New File.
- 4 Select Save to Card.
- **5** Remove the memory card, and insert it into a card reader attached to a computer.
- 6 Open the Garmin\UserData folder on the memory card.
- 7 Copy the backup file on the card and paste it to any location on the computer.

## **Restoring Backup Data to a Chartplotter**

- Insert a memory card into a card reader that is attached to the computer.
- 2 Copy a backup file from the computer to the memory card, into a folder named Garmin\UserData.
- 3 Insert a memory card into the card slot.
- 4 Select Nav Info > Manage Data > Data Transfer > Replace from Card.

## **Saving System Information to a Memory Card**

You can save system information to a memory card as a troubleshooting tool. A product support representative may ask you to use this information to retrieve data about the network.

- 1 Insert a memory card into the card slot.
- 2 Select Settings > System > System Information > Garmin Devices > Save to Card.
- 3 If necessary, select the memory card to save system information to.
- 4 Remove the memory card.

## **Appendix**

## **Registering Your Device**

Help us better support you by completing our online registration today.

- · Go to http://my.garmin.com .
- Keep the original sales receipt, or a photocopy, in a safe place.

## Cleaning the Screen

#### NOTICE

Cleaners containing ammonia will harm the anti-reflective coating.

The device is coated with a special anti-reflective coating which is very sensitive to waxes and abrasive cleaners.

- 1 Apply an eyeglass lens cleaner specified as safe for antireflective coatings to the cloth.
- 2 Gently wipe the screen with a soft, clean, lint-free cloth.

#### **Screenshots**

You can capture a screenshot of any screen shown on your chartplotter as a bitmap (.bmp) file. You can transfer the screenshot to your computer.

## **Capturing Screenshots**

- 1 Insert a memory card into the card slot.
- 2 Select Settings > System > Display > Screenshot Capture > On
- 3 Go to a screen you want to capture.
- 4 Hold HOME for at least six seconds.

#### Copying Screenshots to a Computer

- 1 Remove the memory card from the chartplotter, and insert it into a card reader that is attached to a computer.
- 2 From Windows® Explorer, open the Garmin\scrn folder on the memory card.
- **3** Copy a .bmp file from the card and paste it to any location on the computer.

## **Troubleshooting**

## **Restoring the Original Chartplotter Factory Settings**

**NOTE:** This procedure deletes all settings information you have entered.

Select Settings > System > System Information > Factory Settings.

## **Viewing System Software Information**

You can view the software version, the basemap version, all supplemental map information (if applicable), the software version for an optional Garmin radar (if applicable), and the unit

40 Appendix

ID number. You may need this information to update the system software or to purchase additional map data information.

Select Settings > System > System Information > Software Information.

## My device will not acquire GPS signals

If the device is not acquiring satellite signals, there could be a few causes. If the device has moved a large distance since the last time it has acquired satellites or has been turned off for longer than a few weeks or months, the device may not be able to acquire the satellites correctly.

- Ensure the device is using the latest software. If not, update the device software (Updating the Device Software, page 1).
- Make sure the device has a clear view of the sky so the antenna can receive the GPS signal. If it is mounted inside of a cabin, it should be close to a window so it can receive the GPS signal.
- If the device is using an external GPS antenna, make sure the antenna is connected to the chartplotter or the NMEA network.
- If the device has more than one GPS antenna source, select a different source (*Selecting the GPS Source*, page 2).

## My device will not turn on or keeps turning off

Devices erratically turning off or not turning on could indicate an issue with the power supplied to the device. Check these items to attempt to troubleshoot the cause of the power issue.

- Make sure the power source is generating power.
   You can check this several ways. For example, you can check whether other devices powered by the source are functioning.
- · Check the fuse in the power cable.

The fuse should be located in a holder that is part of the red wire of the power cable. Check that the proper size fuse is installed. Refer to the label on the cable or the installation instructions for the exact fuse size needed. Check the fuse to make sure there is still a connection inside of the fuse. You can test the fuse using a multimeter. If the fuse is good, the multimeter reads 0 ohm.

- Check to make sure the device is receiving is at least 10 V, but 12 V is recommended.
  - To check the voltage, measure the female power and ground sockets of the power cable for DC voltage. If the voltage is less than 10 V, the device will not turn on.
- If the device is receiving enough power but does not turn on, contact Garmin product support at www.garmin.com/support.

## My device is not creating waypoints in the correct location

You can manually enter a waypoint location to transfer and share data from one device to the next. If you have manually entered a waypoint using coordinates, and the location of the point does not appear where the point should be, the map datum and position format of the device may not match the map datum and position format originally used to mark the waypoint.

Position format is the way in which the GPS receiver's position appears on the screen. Commonly displayed as latitude/ longitude in degrees and minutes, with options for degrees, minutes and second, degrees only, or one of several grid formats.

Map datum is a math model which depicts a part of the surface of the earth. Latitude and longitude lines on a paper map are referenced to a specific map datum.

- 1 Find out which map datum and position format was used when the original waypoint was created.
  - If the original waypoint was taken from a map, there should be a legend on the map that lists the map datum and position

- format used to create that map. Most often this is found near the map key.
- 2 On the chartplotter, select **Settings** > **Units**.
- 3 Select the correct map datum and position format settings.
- 4 Create the waypoint again.

## **NMEA 0183 Information**

#### **Transmit**

| Sentence | Description                                               |
|----------|-----------------------------------------------------------|
| GPAPB    | APB: Heading or track controller (autopilot) sentence "B" |
| GPBOD    | BOD: Bearing (origin to destination)                      |
| GPBWC    | BWC: Bearing and distance to waypoint                     |
| GPGGA    | GGA: Global positioning system fix data                   |
| GPGLL    | GLL: Geographic position (latitude and longitude)         |
| GPGSA    | GSA: GNSS DOP and active satellites                       |
| GPGSV    | GSV: GNSS satellites in view                              |
| GPRMB    | RMB: Recommended minimum navigation information           |
| GPRMC    | RMC: Recommended minimum specific GNSS data               |
| GPRTE    | RTE: Routes                                               |
| GPVTG    | VTG: Course over ground and ground speed                  |
| GPWPL    | WPL: Waypoint location                                    |
| GPXTE    | XTE: Cross track error                                    |
| PGRME    | E: Estimated error                                        |
| PGRMM    | M: Map datum                                              |
| PGRMZ    | Z: Altitude                                               |
| SDDBT    | DBT: Depth below transducer                               |
| SDDPT    | DPT: Depth                                                |
| SDMTW    | MTW: Water temperature                                    |
| SDVHW    | VHW: Water speed and heading                              |

#### Receive

| Sentence | Description                           |
|----------|---------------------------------------|
| DPT      | Depth                                 |
| DBT      | Depth below transducer                |
| MTW      | Water temperature                     |
| VHW      | Water speed and heading               |
| WPL      | Waypoint location                     |
| DSC      | Digital selective calling information |
| DSE      | Expanded digital selective calling    |
| HDG      | Heading, deviation, and variation     |
| HDM      | Heading, magnetic                     |
| MWD      | Wind direction and speed              |
| MDA      | Meteorological composite              |
| MWV      | Wind speed and angle                  |
| VDM      | AIS VHF data-link message             |
|          |                                       |

You can purchase complete information about National Marine Electronics Association (NMEA) format and sentences from: NMEA, Seven Riggs Avenue, Severna Park, MD 21146 USA (www.nmea.org)

## **NMEA 2000 PGN Information**

## **Transmit and Receive**

| PGN    | Description                                            |
|--------|--------------------------------------------------------|
| 059392 | ISO acknowledgment                                     |
| 059904 | ISO request                                            |
| 060928 | ISO address claim                                      |
| 126208 | NMEA: Command, request, and acknowledge group function |
| 126996 | Product information                                    |
| 127250 | Vessel heading                                         |

Appendix 41

| PGN    | Description                      |
|--------|----------------------------------|
| 128259 | Speed: Water referenced          |
| 128267 | Water depth                      |
| 129539 | GNSS DOPs                        |
| 129799 | Radio frequency, mode, and power |
| 130306 | Wind data                        |
| 130312 | Temperature                      |

#### **Transmit**

| PGN    | Description                                  |
|--------|----------------------------------------------|
| 126464 | Transmit and receive PGN list group function |
| 127258 | Magnetic Variance                            |
| 129025 | Position: Rapid update                       |
| 129026 | COG and SOG: Rapid update                    |
| 129029 | GNSS position data                           |
| 129283 | Cross track error                            |
| 129284 | Navigation data                              |
| 129285 | Navigation route and waypoint info           |
| 129540 | GNSS satellites in view                      |

#### Receive

| . 1000110 |                                            |
|-----------|--------------------------------------------|
| PGN       | Description                                |
| 127245    | Rudder                                     |
| 127250    | Vessel heading                             |
| 127488    | Engine parameters: Rapid update            |
| 127489    | Engine parameters: Dynamic                 |
| 127493    | Transmission parameters: Dynamic           |
| 127498    | Engine parameters: Static                  |
| 127505    | Fluid level                                |
| 129038    | AIS class A position report                |
| 129039    | AIS class B position report                |
| 129040    | AIS class B extended position report       |
| 129794    | AIS class A static and voyage related data |
| 129798    | AIS SAR aircraft position report           |
| 128000    | Nautical leeway angle                      |
| 129802    | AIS safety-related broadcast message       |
| 129808    | DSC call information                       |
| 130310    | Environmental parameters                   |
| 130311    | Environmental parameters (obsolete)        |
| 130313    | Humidity                                   |
| 130314    | Actual pressure                            |
| 130576    | Small craft status                         |
|           |                                            |

This data applies only to NMEA 2000-compatible products.

## **Software License Agreement**

BY USING THE DEVICE, YOU AGREE TO BE BOUND BY THE TERMS AND CONDITIONS OF THE FOLLOWING SOFTWARE LICENSE AGREEMENT. PLEASE READ THIS AGREEMENT CAREFULLY.

Garmin Ltd. and its subsidiaries ("Garmin") grant you a limited license to use the software embedded in this device (the "Software") in binary executable form in the normal operation of the product. Title, ownership rights, and intellectual property rights in and to the Software remain in Garmin and/or its third-party providers.

You acknowledge that the Software is the property of Garmin and/or its third-party providers and is protected under the United States of America copyright laws and international copyright treaties. You further acknowledge that the structure, organization, and code of the Software, for which source code is not provided, are valuable trade secrets of Garmin and/or its

third-party providers and that the Software in source code form remains a valuable trade secret of Garmin and/or its third-party providers. You agree not to decompile, disassemble, modify, reverse assemble, reverse engineer, or reduce to human readable form the Software or any part thereof or create any derivative works based on the Software. You agree not to export or re-export the Software to any country in violation of the export control laws of the United States of America or the export control laws of any other applicable country.

Appendix Appendix

| Index                                           | device                                                                   | L                                                       |
|-------------------------------------------------|--------------------------------------------------------------------------|---------------------------------------------------------|
|                                                 | cleaning 40                                                              | lane width 7                                            |
| A                                               | keys 1, 3<br>registration 40                                             | language 37                                             |
| aerial photos 5                                 | digital selective calling 29, 30                                         | M                                                       |
| AIS 5, 7, 8<br>alarm 6                          | channels 31                                                              | man overboard 11, 30 maps. See charts                   |
| distress signal device 6, 7                     | contacts 30 individual routine call 31                                   | marine services 11                                      |
| radar 24                                        | turning on 30, 39                                                        | mark location 11                                        |
| SART 7                                          | display settings 37                                                      | measuring distance 18                                   |
| targeting 5–7<br>threats 6, 24                  | distress call 30 distress signal device 6, 7                             | charts 3<br>media player 31–34                          |
| turning on 39                                   | DSC. See digital selective calling                                       | alphabetical search 31                                  |
| vessels 6                                       |                                                                          | Android device 32                                       |
| alarms 15, 39<br>anchor drag 39                 | E<br>EBL <b>25</b>                                                       | DAB 32, 33<br>device name 34                            |
| arrival 39                                      | adjusting 25                                                             | FUSION-Link 31, 32                                      |
| collision 6                                     | measuring 25                                                             | iPod <b>31</b>                                          |
| deep water 21                                   | showing 25 EGNOS 37                                                      | MTP 32                                                  |
| engine <b>28</b><br>gauges <b>28</b>            | engine gauges 27, 28                                                     | muting 32<br>preset 32                                  |
| navigation 39                                   | configuring 28                                                           | radio <b>32, 33</b>                                     |
| off course 39                                   | status alarms 28                                                         | repeating 31                                            |
| shallow water 21<br>sonar 21                    | environment gauges 29 environmental gauges 29                            | shuffling <b>31</b> SiriusXM Satellite Radio <b>33</b>  |
| water temperature 21                            | EPIRB 6                                                                  | source 31                                               |
| weather 39                                      | event log 37                                                             | tuner region 32                                         |
| AM 32                                           | F                                                                        | tuning mode 32                                          |
| anchor drag alarm 39 animated currents, tides 5 | factory settings 39, 40                                                  | VHF 32<br>Windows phone 32                              |
| antenna, GPS 2                                  | sonar 21                                                                 | zones 32                                                |
| arrival alarm 39                                | Fish Eye 3D sonar cone <b>9</b>                                          | memory card 40                                          |
| Auto Guidance 10, 13, 39 paths 13               | suspended targets 9                                                      | detailed maps 40 installing 1                           |
| shoreline distance 14                           | tracks 9                                                                 | MOB, device 6                                           |
| В                                               | fishing chart <b>3</b> , <b>36</b> boundary line <b>7</b>                | music player 31, 33, 34. See media player               |
| backlight 2                                     | setup 7                                                                  | N                                                       |
| Bluetooth devices 31                            | FM 32                                                                    | navaids 4                                               |
| boundary lines 15                               | fuel alarm 28, 39                                                        | navigation alarms 39                                    |
| boundary lines 15<br>buoy reports 36            | fuel capacity 28, 37<br>fuel gauges 27, 28                               | navigation chart 3, 5, 11, 36 aerial photos 7           |
| • •                                             | configuring 28                                                           | marine service points 11                                |
| C celestial information 29                      | status alarm 28, 39                                                      | radar overlay 25                                        |
| charts 3, 5, 8, 9                               | synchronizing with actual fuel 28                                        | setup 7, 39                                             |
| appearance 7                                    | G                                                                        | vessel trails 8, 31 navigation inset 2, 8, 9            |
| built-in 4                                      | Garmin ClearVü 16                                                        | networking. See Marine Network                          |
| details 4 heading, line 7                       | Garmin Marine Network 15, 38 Garmin product support. See product support | NMEA 0183 <b>29, 38, 41</b>                             |
| measuring distance 3                            | gauges 22, 27                                                            | NMEA 2000 <b>29</b> , <b>38</b> , <b>39</b> , <b>41</b> |
| navigation 4, 5                                 | engine 27, 28                                                            | 0                                                       |
| quickdraw 9, 10 selecting 4                     | environment 29 environmental data 29                                     | off course alarm 39 offset, front of boat 27            |
| symbols 3                                       | fuel <b>27</b> , <b>28</b>                                               | other vessels                                           |
| clock 39                                        | limits 27, 28                                                            | AIS 8                                                   |
| alarm 39 collision alarm 6                      | status alarms 28<br>trip 27, 28                                          | trails 8 overlay numbers 2, 9                           |
| color mode 2                                    | wind <b>28, 29</b>                                                       | Overlay Humbers 2, 9                                    |
| combinations 2                                  | GLONASS 37                                                               | P                                                       |
| customizing 2 selecting 2                       | Go To <b>12</b><br>GPS <b>41</b>                                         | Perspective 3D <b>36</b> photos, aerial <b>5</b>        |
| compass 27                                      | EGNOS 37                                                                 | position, tracking <b>30</b>                            |
| data bar 2                                      | GLONASS 37                                                               | position report 30                                      |
| rose 7                                          | signals 2                                                                | power key 37<br>powerboat 2, 22                         |
| courses 10 current stations 29                  | source 2<br>WAAS 37                                                      | premium charts 4, 5, 7                                  |
| indicators 5                                    | GPS accuracy 39                                                          | aerial photos 5                                         |
| D                                               | н                                                                        | Fish Eye 3D <b>9</b>                                    |
| DAB <b>32</b> , <b>33</b>                       | hazard colors 7                                                          | tide and current indicators 5 presets 32, 33            |
| data                                            | heading, line 4, 8                                                       | DAB <b>33</b>                                           |
| backup 40                                       | helm application 3                                                       | product registration 40                                 |
| copying 39<br>data fields 9                     | help. See product support home screen, customizing 2                     | product support 1                                       |
| data management 39                              | •                                                                        | R                                                       |
| deleting, all user data 16                      | K<br>keel offset 23, 37                                                  | radar 23, 25                                            |
| depth log 22 destinations                       | keys 1                                                                   | AIS 24<br>bird mode 25                                  |
| navigation chart 11                             | power 1                                                                  | clutter 26                                              |
| selecting 11                                    |                                                                          | color scheme 27                                         |
|                                                 |                                                                          |                                                         |

Index 43

| echo trails 26, 27                         | numbers 2                                  | weather <b>7</b> , <b>34</b> , <b>35</b> |
|--------------------------------------------|--------------------------------------------|------------------------------------------|
| field of view 27                           | overlay numbers 20                         | alarms 39                                |
| front-of-boat offset 27                    | Panoptix 17, 20, 21                        | broadcasts 34                            |
| gain <b>25, 26</b>                         | recording 22                               | charts 36                                |
| guard zone 24                              | scroll speed 20                            | fishing <b>35, 36</b>                    |
| optimizing display 26                      | sharing 18                                 | fishing chart 36                         |
| overlay screen 25                          | SideVü 16                                  | forecast <b>35</b> , <b>36</b>           |
| range 24                                   | source 18                                  | navigation chart 3                       |
| range rings 27                             | surface noise 21                           | overlay 36                               |
| sentry mode 24<br>timed transmit 24        | suspended targets 21<br>views 16–18        | precipitation 34                         |
| tracks, Fish Eye 3D <b>7</b>               | waypoint 18                                | sea conditions 35 subscription 34, 3     |
| transmitting 24                            | whiteline 21                               | surface pressure                         |
| waypoints <b>7</b> , <b>24</b> , <b>27</b> | zoom 19                                    | visibility 36                            |
| zoom scale 24                              | SOS 11, 30                                 | water temperature                        |
| radar overlay 25                           | support. See product support               | wave information                         |
| radio 32                                   | suspended targets 9                        | winds 35                                 |
| AM 32                                      | symbols 5                                  | Wi-Fi technology 2, 3                    |
| FM <b>32</b>                               | synchronizing, user data 15                | wind gauges 28, 29                       |
| SiriusXM 33, 34                            | system information 37, 40                  | wireless devices 2                       |
| range rings 7                              | Т                                          | Bluetooth devices                        |
| registering the device 40                  |                                            | connecting a wirel                       |
| resetting, settings 34                     | tide stations 5, 29 indicators 5           | network configura                        |
| Route To 10                                | tracks 14, 15                              | Z                                        |
| routes 15                                  | clearing 15                                | zoom                                     |
| copying 39, 40                             | copying 39, 40                             | chart 3                                  |
| creating 12<br>deleting 13                 | deleting <b>14, 15</b>                     | radar <b>24</b>                          |
| editing 12                                 | editing 14                                 | sonar 19                                 |
| navigating 12                              | list 14                                    |                                          |
| navigating parallel to 12                  | navigating 14                              |                                          |
| synchronizing 15                           | recording 15                               |                                          |
| viewing list of 12                         | saving 14                                  |                                          |
| waypoints 40                               | saving as route 14                         |                                          |
| 6                                          | showing 8, 14                              |                                          |
| S                                          | transducer 16, 18, 20, 21                  |                                          |
| safe zone collision alarm 6                | trip gauges 27, 28                         |                                          |
| sailboat 2, 22                             | troubleshooting 41                         |                                          |
| sailing 8, 22, 23<br>race timer 23         | U                                          |                                          |
| starting line 22                           | unit ID 37, 40                             |                                          |
| sailing gauges 22, 28                      | units of measure 39                        |                                          |
| SART <b>6</b> , <b>7</b>                   | updates, software 1                        |                                          |
| satellite imagery 5                        | user data                                  |                                          |
| satellite signals, acquiring 2             | deleting 16                                |                                          |
| screen, brightness 2                       | synchronizing 15                           |                                          |
| screenshots 40                             | V                                          |                                          |
| capturing 40                               | vessel trails 8, 31                        |                                          |
| sentry mode 24                             | VHF radio 29                               |                                          |
| guard zone 24                              | calling an AIS target 31                   |                                          |
| timed transmit 24                          | distress calls 30                          |                                          |
| settings 10, 37, 39<br>radar display 27    | DSC channel 31                             |                                          |
| system information 37, 40                  | individual routine call 31                 |                                          |
| shoreline distance 14                      | voltage 39                                 |                                          |
| SideVü 16                                  | VRM <b>25</b>                              |                                          |
| SiriusXM 32, 34                            | adjusting 25                               |                                          |
| Satellite Radio 33                         | measuring 25                               |                                          |
| SiriusXM Satellite Radio 32–34             | showing 25                                 |                                          |
| software                                   | W                                          |                                          |
| updates 1, 34                              | WAAS 37                                    |                                          |
| updating 1                                 | water                                      |                                          |
| software license agreement 42              | speed 38                                   |                                          |
| sonar 16–18                                | temperature offset 38                      |                                          |
| a-scope <b>20</b> , <b>21</b>              | water temperature log 22                   |                                          |
| alarms 21                                  | waypoints 11, 41                           |                                          |
| appearance 21<br>bottom lock 19            | copying 40                                 |                                          |
| color gain 19                              | creating 11, 36                            |                                          |
| color rejection 21                         | deleting 12                                |                                          |
| cone 9                                     | editing 11                                 |                                          |
| depth 19                                   | man overboard 11                           |                                          |
| depth line 20                              | navigating to <b>11</b><br>radar <b>24</b> |                                          |
| depth scale 19                             | showing 8                                  |                                          |
| frequencies 19                             | sonar 18                                   |                                          |
| gain <b>18</b>                             | synchronizing 15                           |                                          |
| Garmin ClearVü 16                          | tracked vessel 30                          |                                          |
| interference 21                            | viewing list of 11                         |                                          |
| measuring distances 18                     | weather 36                                 |                                          |
| noise 18, 19, 21                           |                                            |                                          |
|                                            |                                            |                                          |

woother 7 24 25 36 35 36 35 re **35, 36** n **35** 38 es 31 reless device 3, 31 ration 2, 3

44 Index

# support.garmin.com

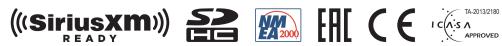

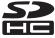

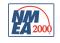

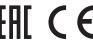

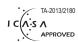